Guia do Usuário de Notebook

© Copyright 2010 Hewlett-Packard Development Company, L.P.

Bluetooth é uma marca comercial de seu proprietário e utilizada sob licença pela Hewlett-Packard Company. Microsoft e Windows são marcas registradas da Microsoft Corporation nos EUA. O logotipo SD é uma marca comercial de seu proprietário.

As informações contidas neste documento estão sujeitas a alterações sem aviso. As únicas garantias para produtos e serviços da HP são as estabelecidas nas declarações de garantia expressa que acompanham tais produtos e serviços. Nenhuma informação contida neste documento deve ser interpretada como uma garantia adicional. A HP não será responsável por erros técnicos ou editoriais nem por omissões contidos neste documento.

Primeira edição: abril de 2010

Número de peça: 610896–201

#### **Aviso sobre o produto**

Este guia do usuário descreve os recursos comuns à maioria dos modelos. Alguns recursos podem não estar disponíveis em seu computador.

# **Aviso sobre segurança**

**AVISO!** Para reduzir a possibilidade de ocorrer queimaduras ou superaquecimento do computador, não coloque o computador diretamente no seu colo ou obstrua as aberturas de ventilação. Utilize o computador apenas em superfícies planas e duras. Não permita que uma outra superfície rígida, como a lateral de uma impressora opcional, ou uma superfície macia, como um travesseiro, tapetes ou roupa bloqueie as aberturas de ventilação. Além disso, não permita que o adaptador de CA entre em contato com a pele ou uma superfície macia, como travesseiros, tapetes ou roupa durante a operação. O computador e o adaptador de CA estão em conformidade com os limites de temperatura para superfícies acessíveis pelo usuário, definidos pelo IEC 60950 (International Standard for Safety of Information Technology Equipment – Padrão Internacional de Segurança de Equipamentos de Tecnologia da Informação).

# Conteúdo

#### 1 Recursos

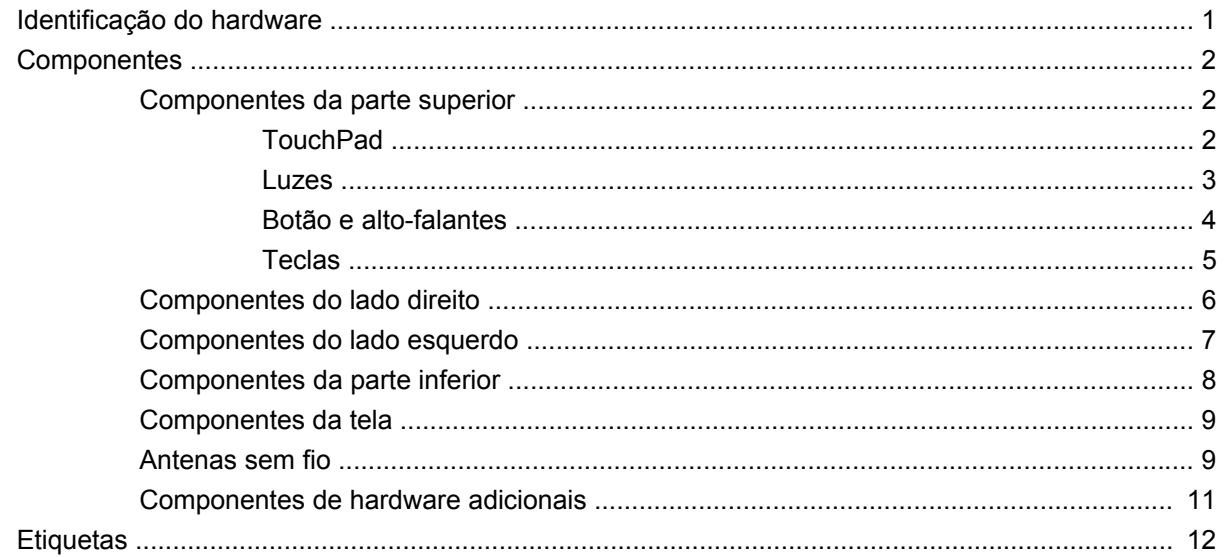

## 2 Rede sem fio, LAN e modem

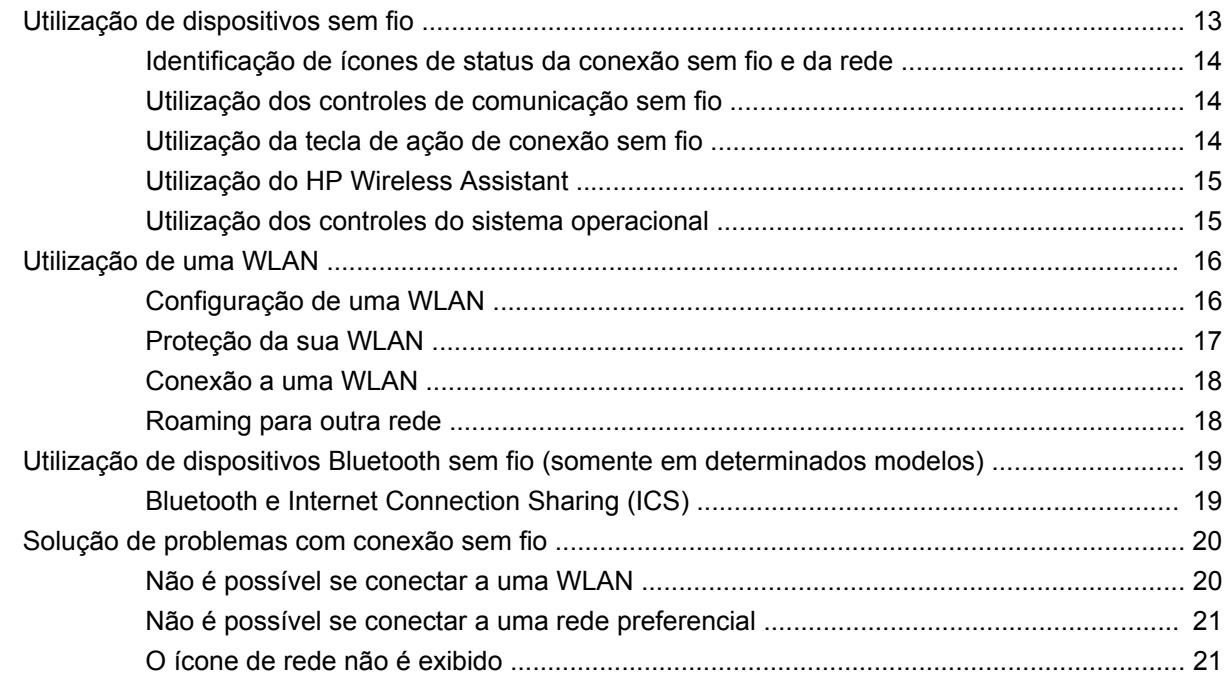

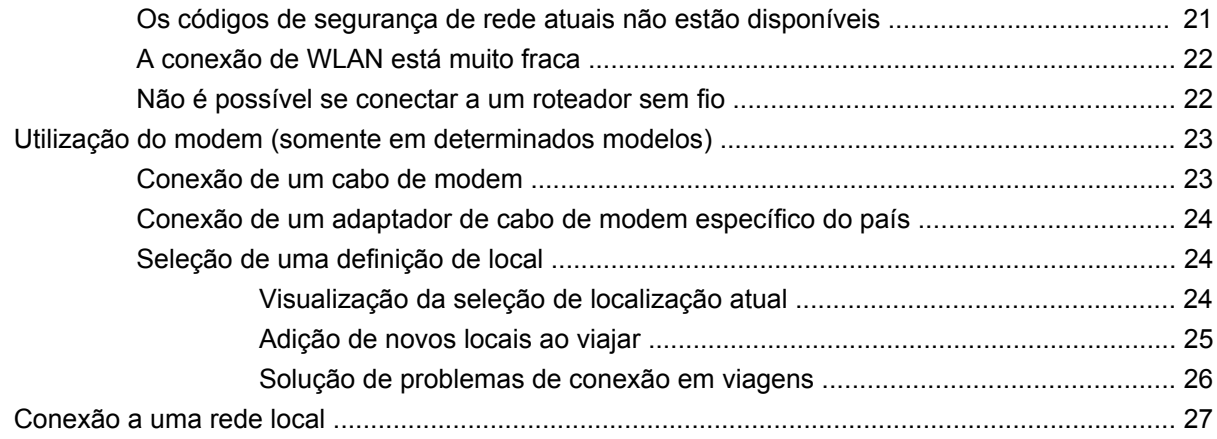

## 3 Dispositivos apontadores e teclado

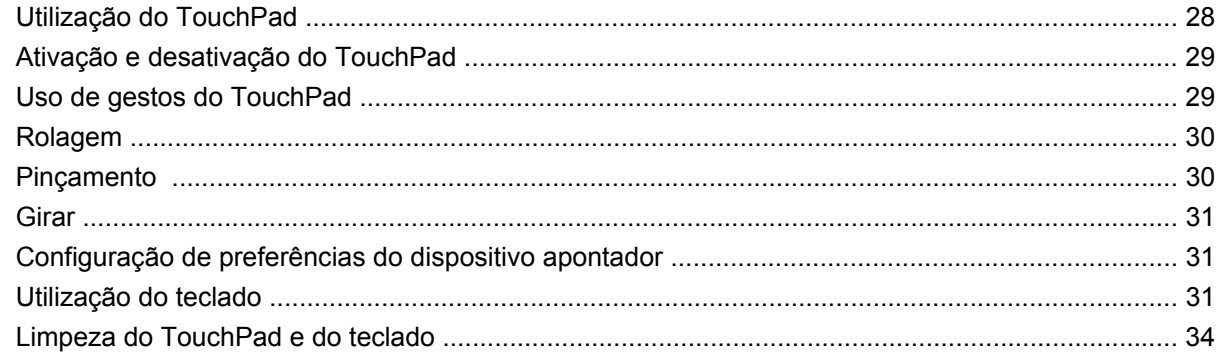

#### 4 Multimídia

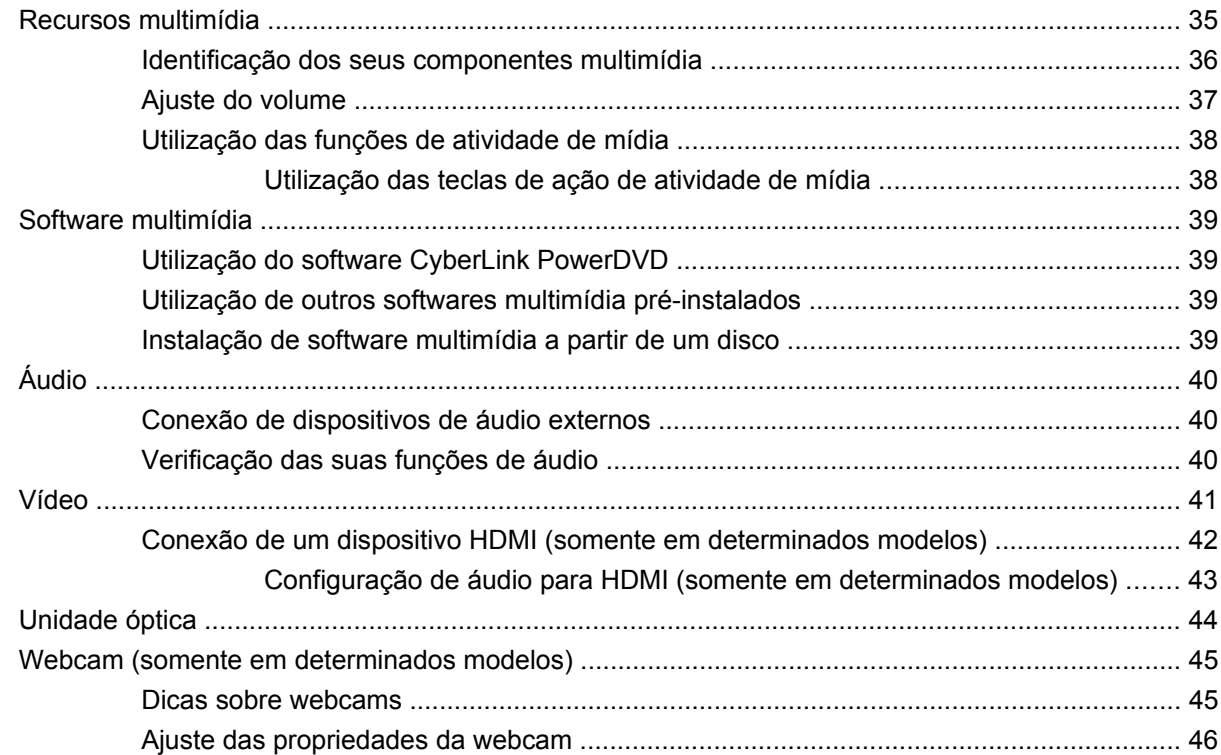

## **[5 Gerenciamento de energia](#page-56-0)**

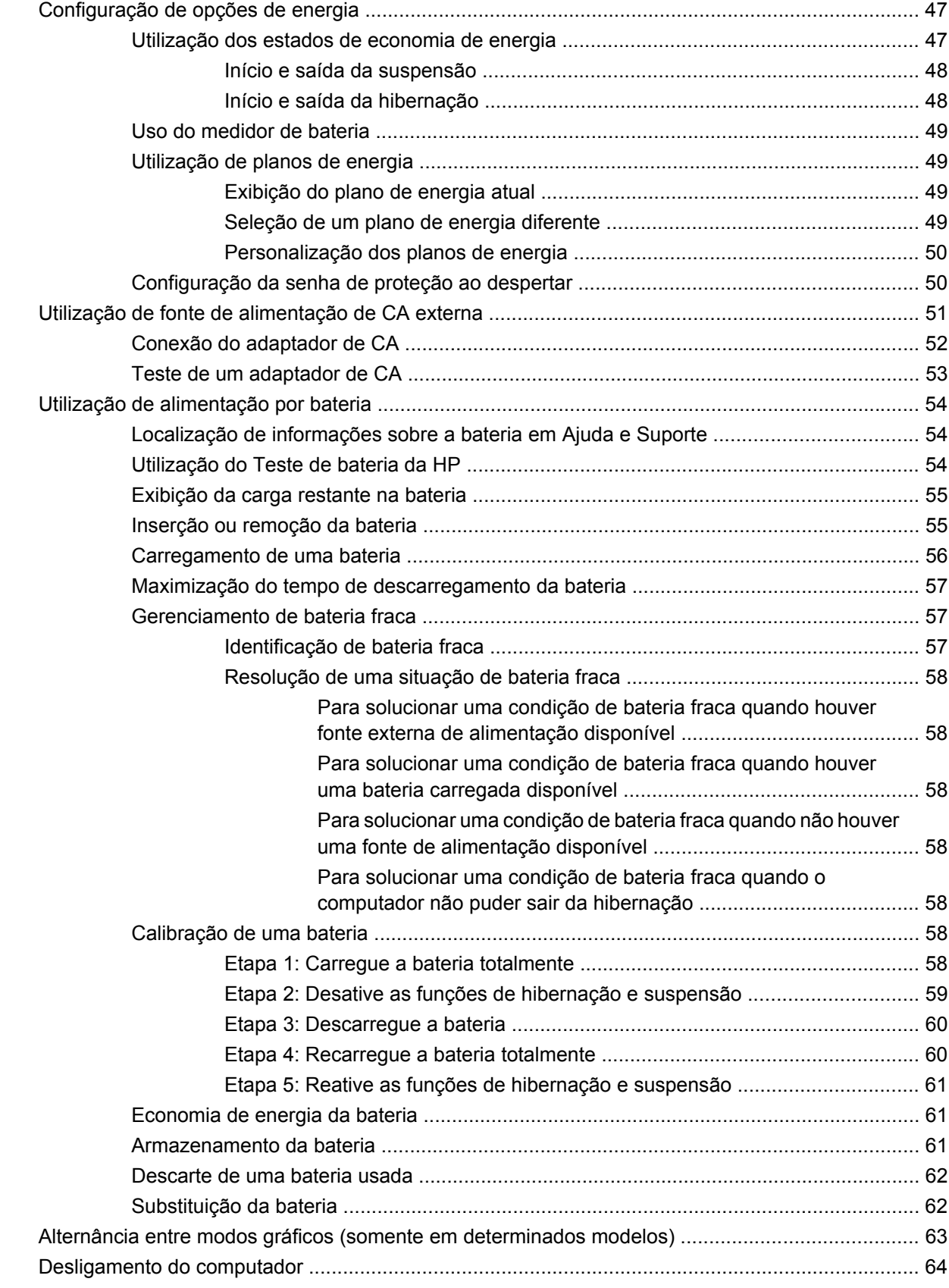

#### **[6 Unidades](#page-74-0)**

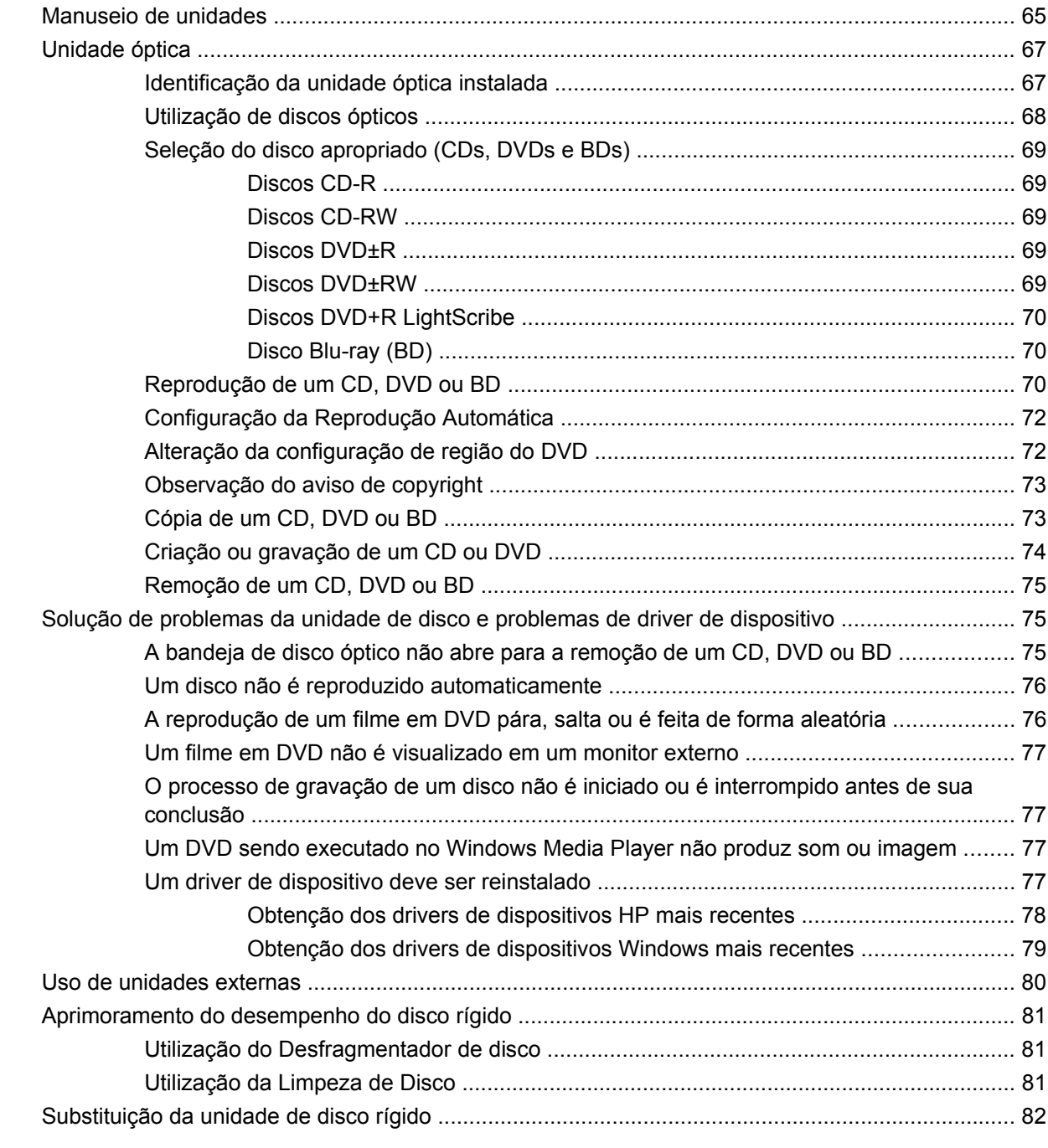

# **[7 Dispositivos externos e cartões de mídia externos](#page-94-0)**

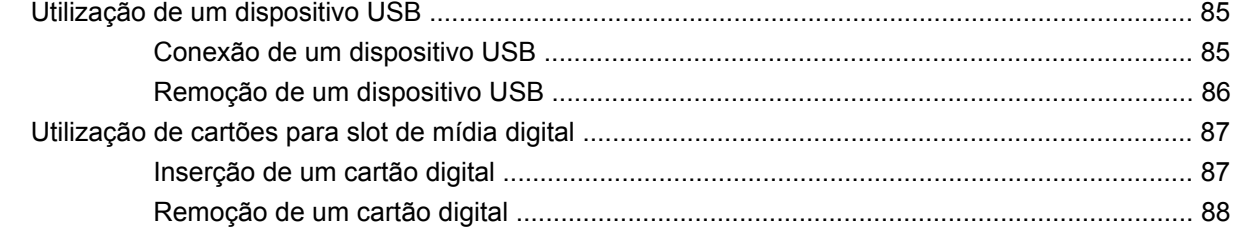

### **[8 Inclusão ou substituição do módulo de memória](#page-98-0)**

#### **[9 Segurança](#page-102-0)**

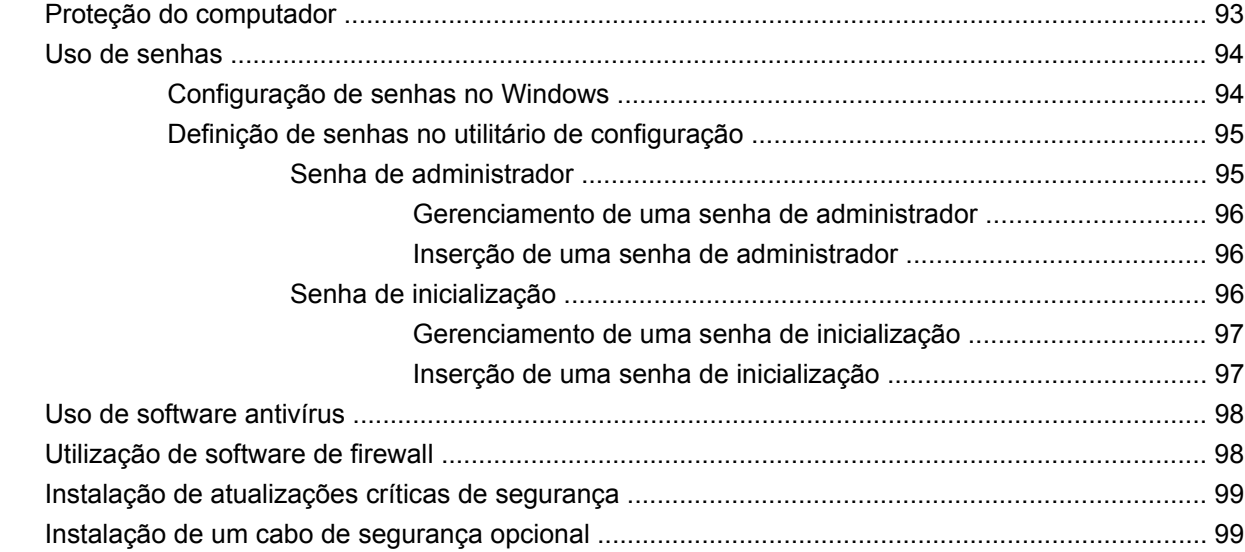

#### **[Apêndice A Utilitário de configuração \(BIOS\)](#page-109-0)**

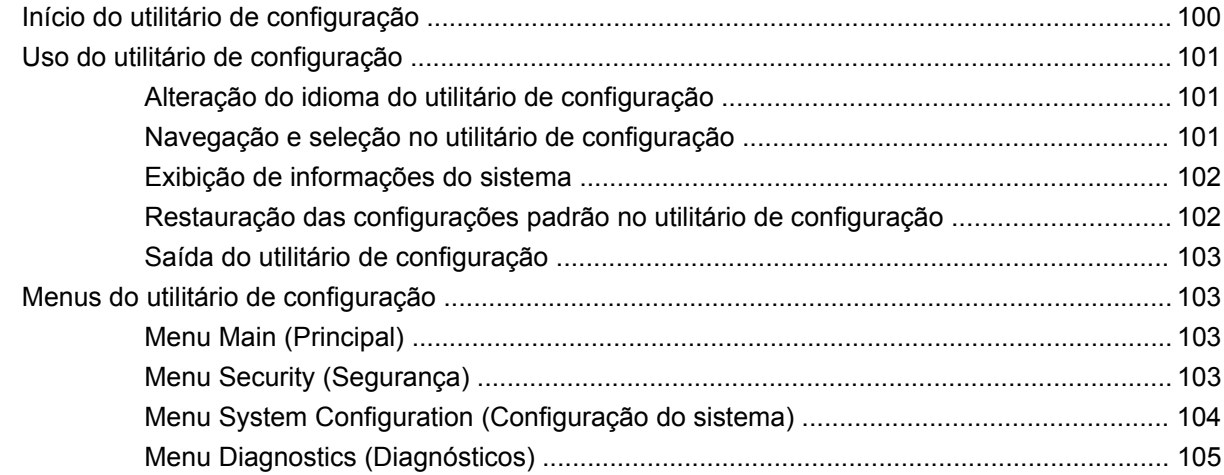

#### **[Apêndice B Atualizações de software](#page-115-0)**

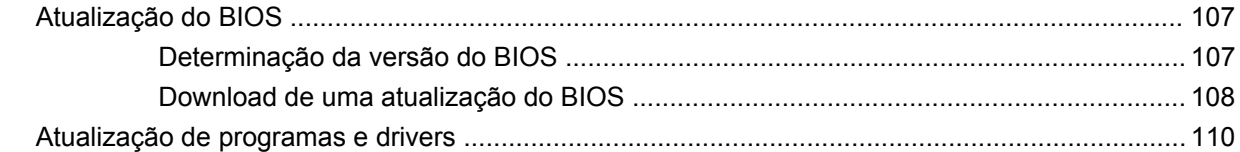

### **[Apêndice C Backup e recuperação](#page-120-0)**

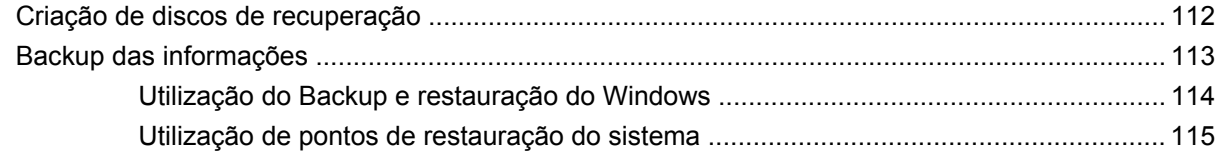

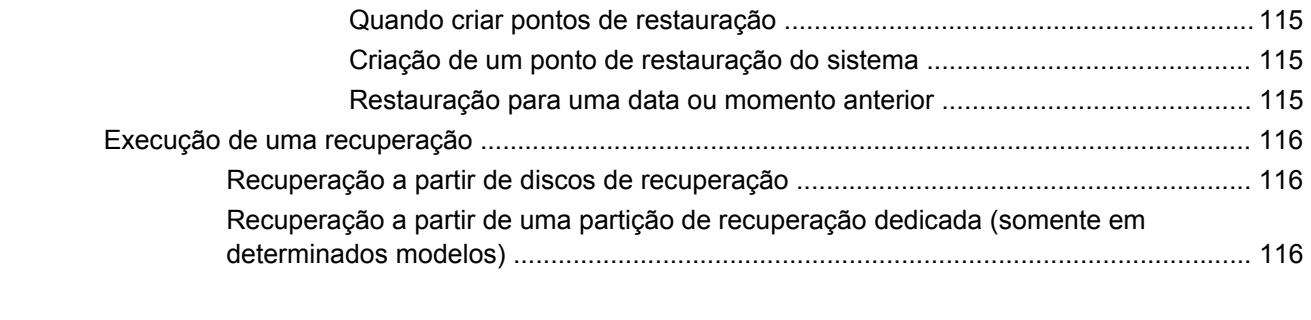

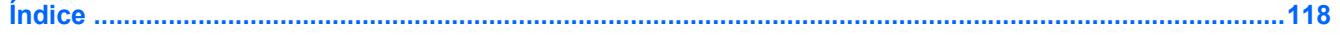

# <span id="page-10-0"></span>**1 Recursos**

# **Identificação do hardware**

Para ver uma lista do hardware instalado no computador:

▲ Selecione **Iniciar > Painel de Controle > Sistema e Segurança**. Em seguida, na área **Sistema**, clique em **Gerenciador de Dispositivos**.

É possível também adicionar hardware ou modificar configurações de dispositivo utilizando o Gerenciador de Dispositivos.

**EV** NOTA: O Windows<sup>®</sup> inclui o recurso Controle de Conta de Usuário para melhorar a segurança do seu computador. É possível que você seja solicitado a fornecer sua permissão ou senha para tarefas como instalação de software, execução de utilitários ou alteração de configurações do Windows. Consulte a Ajuda e Suporte para obter mais informações.

# <span id="page-11-0"></span>**Componentes**

# **Componentes da parte superior**

## **TouchPad**

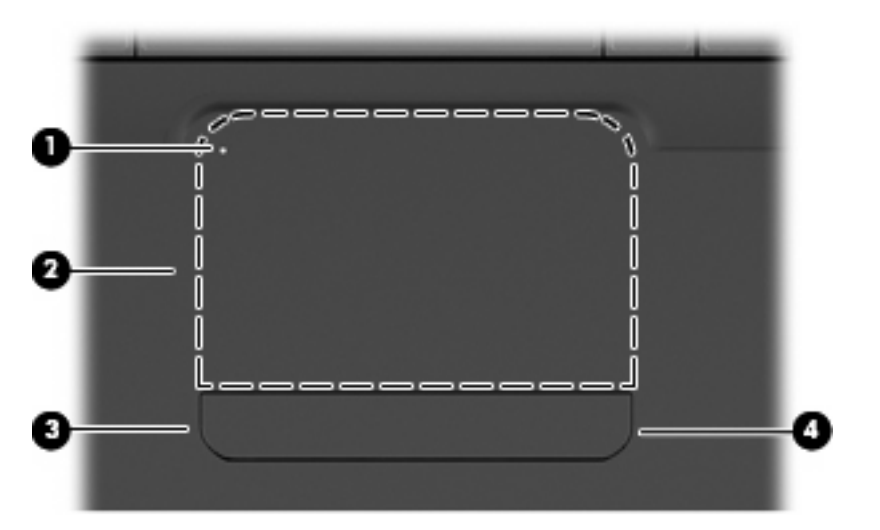

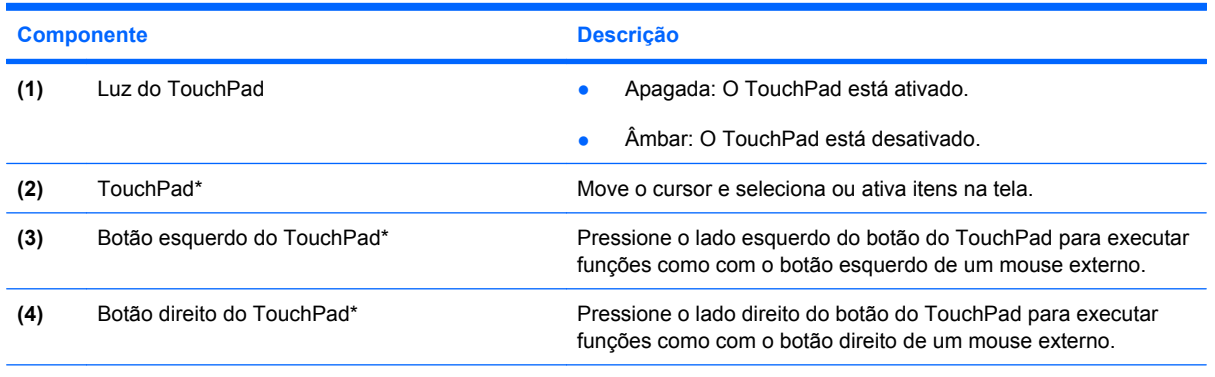

\*Esta tabela descreve as configurações de fábrica. Para visualizar e alterar as preferências do dispositivo apontador, selecione **Iniciar > Dispositivos e Impressoras**, clique com o botão direito no dispositivo que representa seu computador e selecione **Configurações do mouse**.

Há uma zona de rolagem não marcada no interior da borda direita do TouchPad. Para percorrer a tela para cima e para baixo usando a zona de rolagem vertical do TouchPad, deslize o dedo para cima ou para baixo no interior da borda direita do TouchPad.

Para obter mais informações sobre os recursos do TouchPad, consulte o [Uso de gestos do TouchPad](#page-38-0) [na página 29.](#page-38-0)

## <span id="page-12-0"></span>**Luzes**

**NOTA:** Seu computador pode ter a aparência ligeiramente diferente da ilustração desta seção.

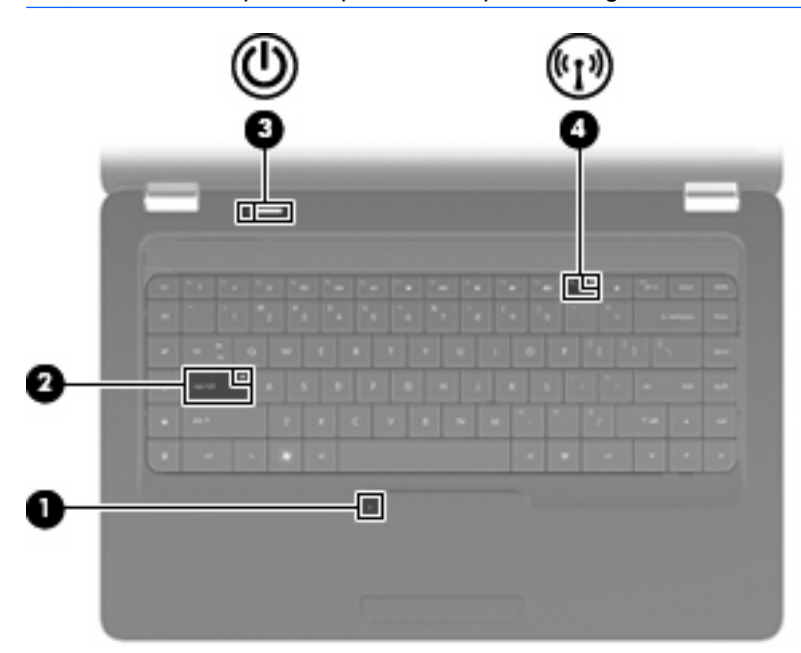

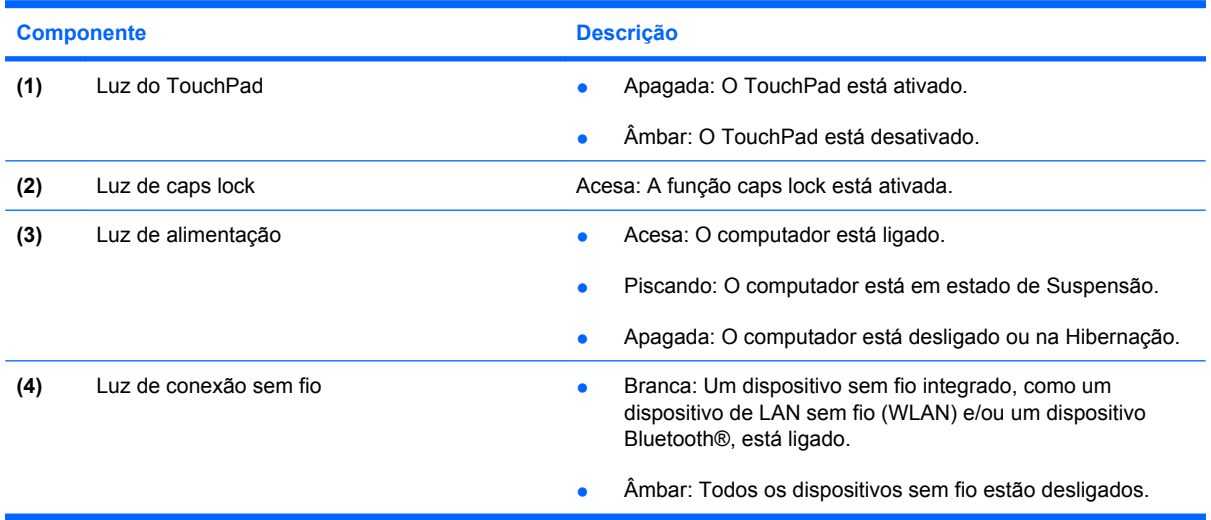

## <span id="page-13-0"></span>**Botão e alto-falantes**

**NOTA:** Seu computador pode ter a aparência ligeiramente diferente da ilustração desta seção.

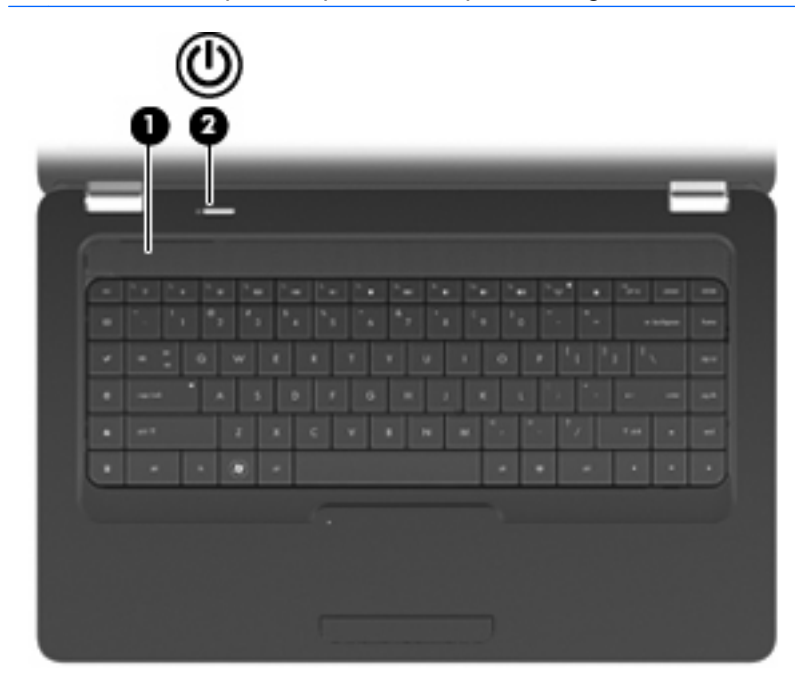

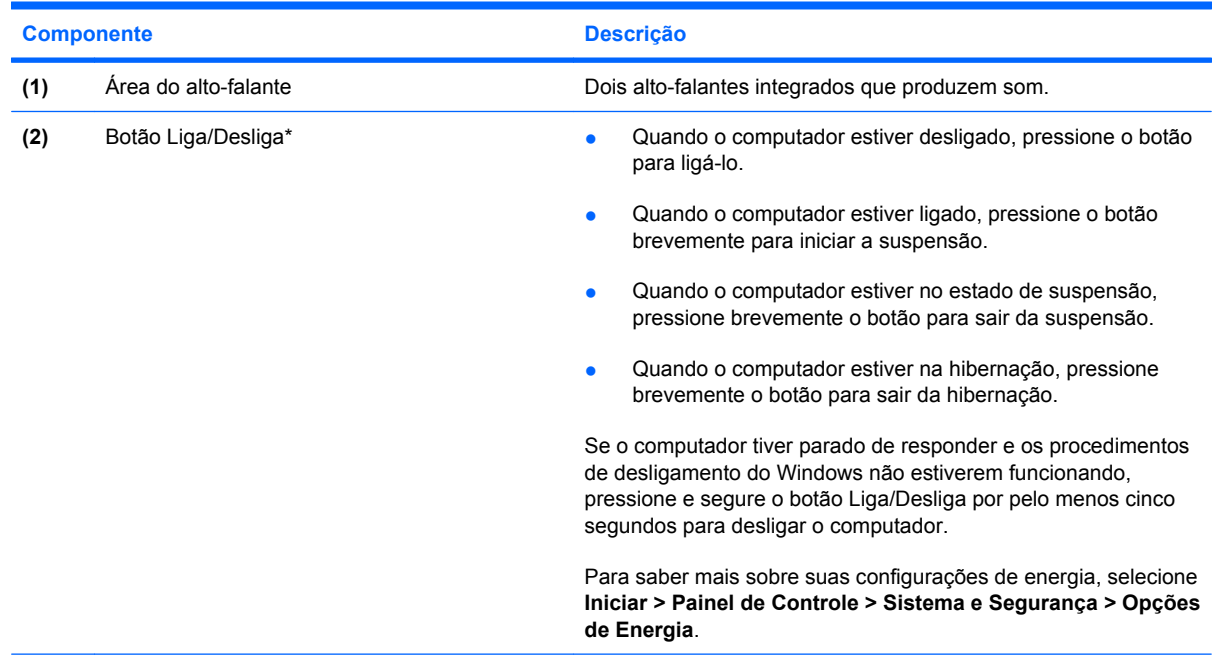

\*Esta tabela descreve as configurações de fábrica. Para obter informações sobre a alteração das configurações de fábrica, pressione f1 para abrir a Ajuda e Suporte.

#### <span id="page-14-0"></span>**Teclas**

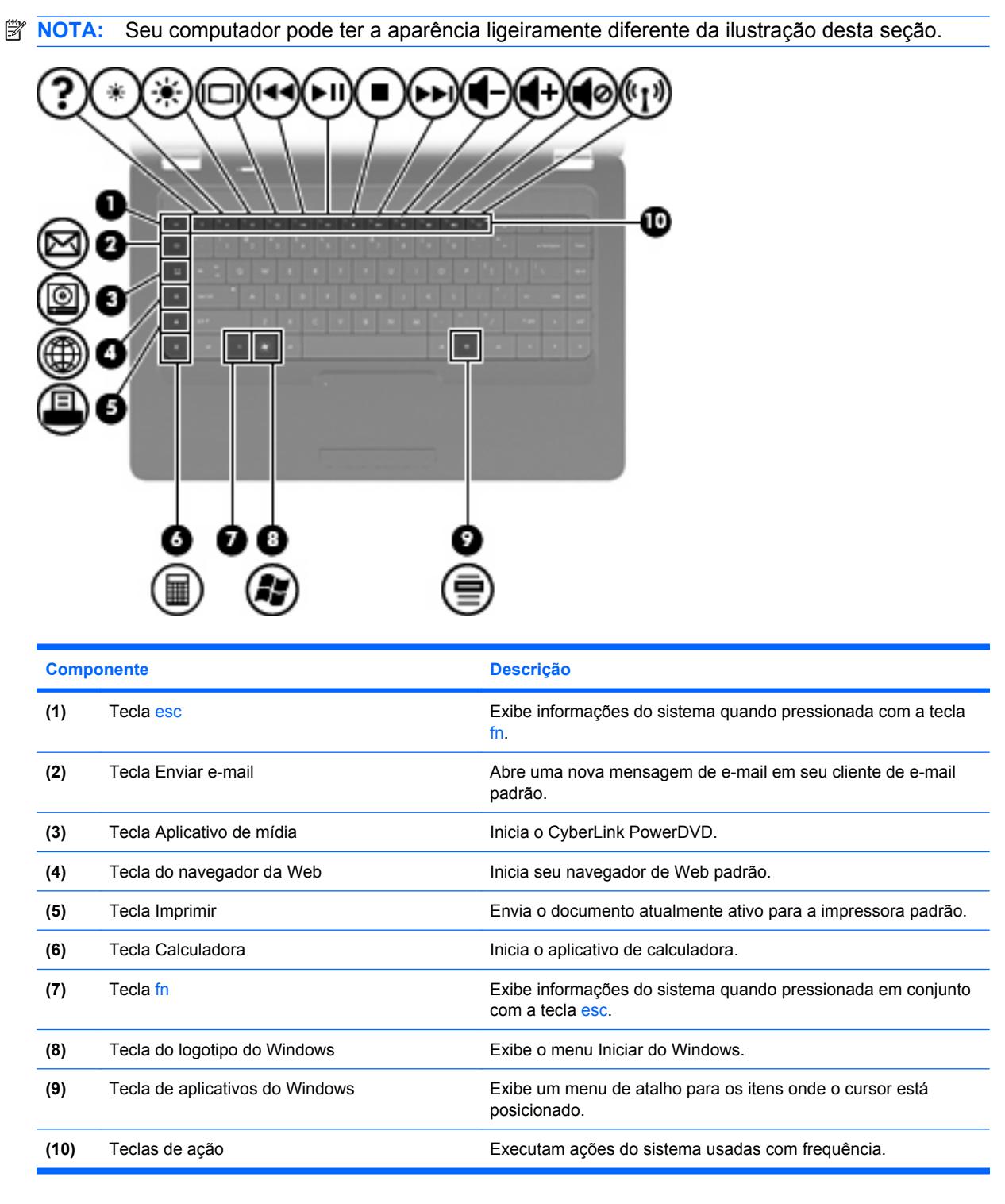

Consulte [Utilização do teclado na página 31](#page-40-0) para obter informações sobre a utilização das teclas de ação.

# <span id="page-15-0"></span>**Componentes do lado direito**

**NOTA:** Seu computador pode ter a aparência ligeiramente diferente da ilustração desta seção.

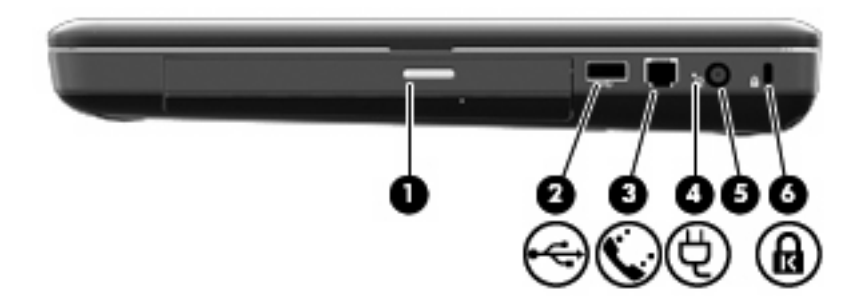

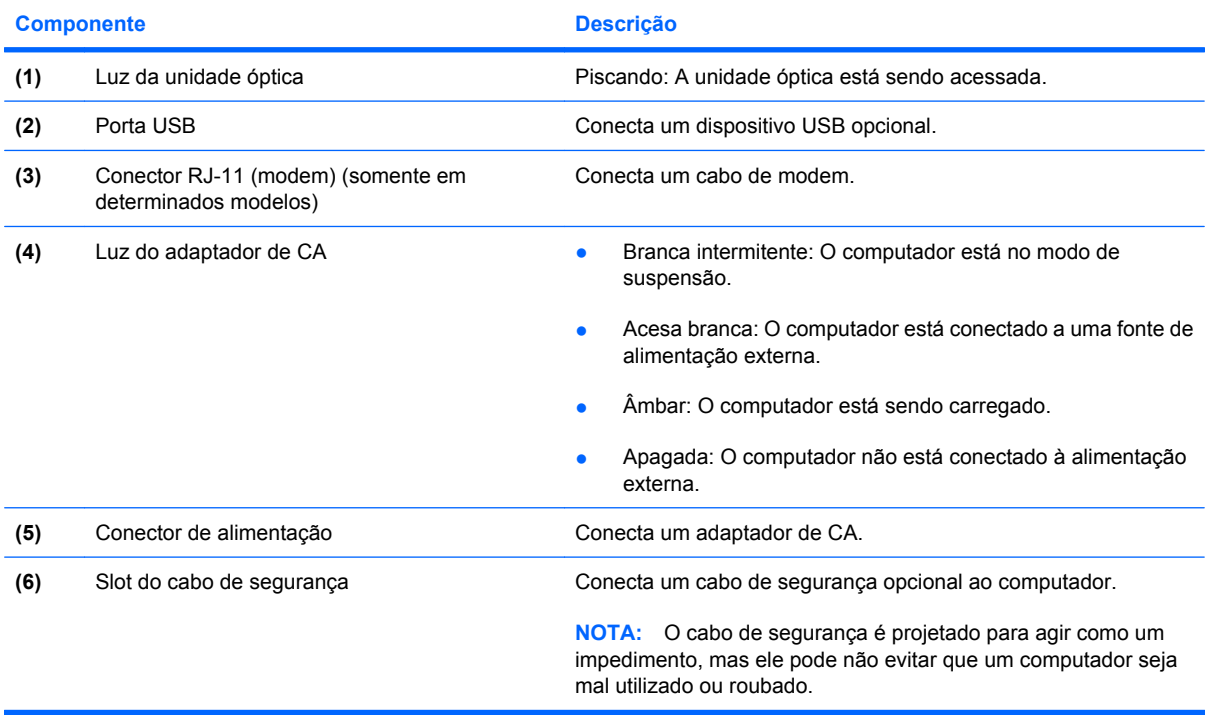

# <span id="page-16-0"></span>**Componentes do lado esquerdo**

**NOTA:** Seu computador pode ter a aparência ligeiramente diferente da ilustração desta seção.

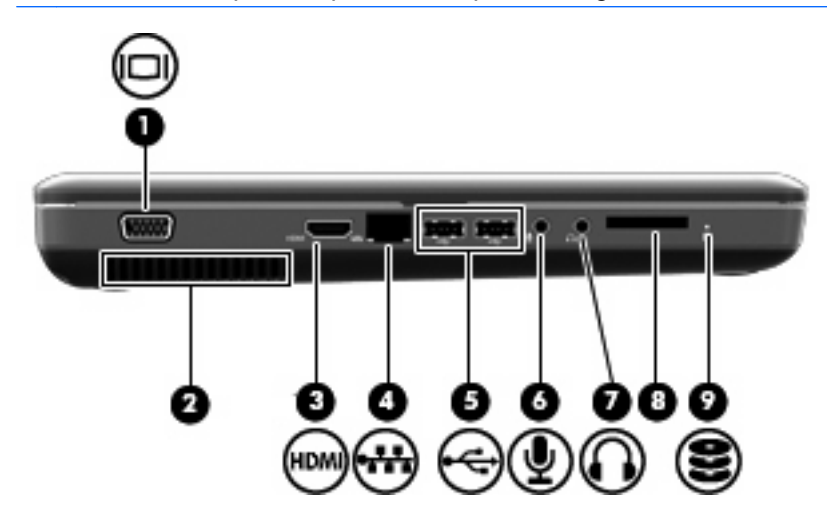

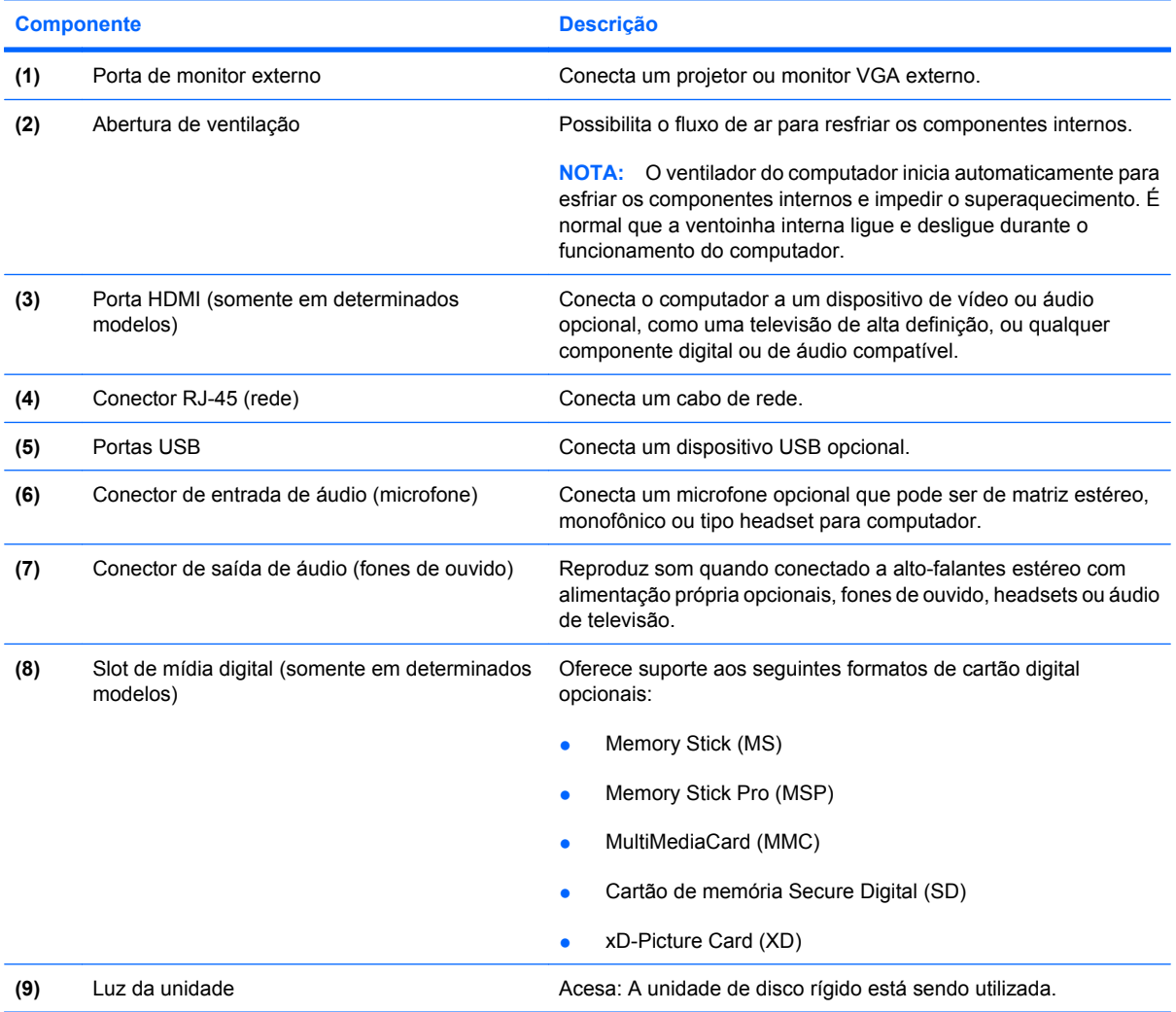

# <span id="page-17-0"></span>**Componentes da parte inferior**

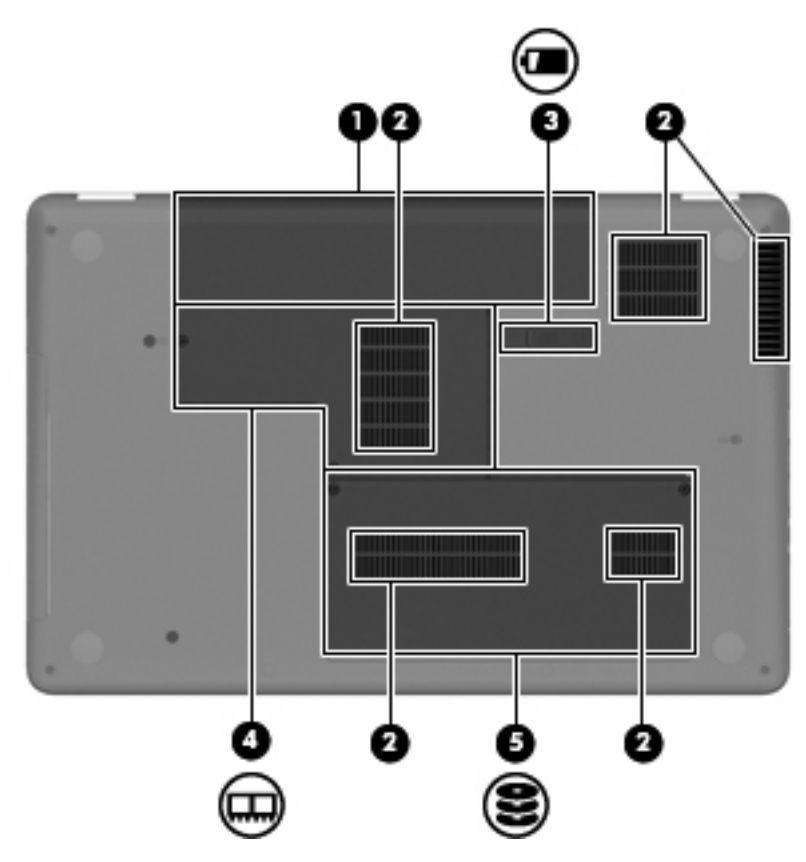

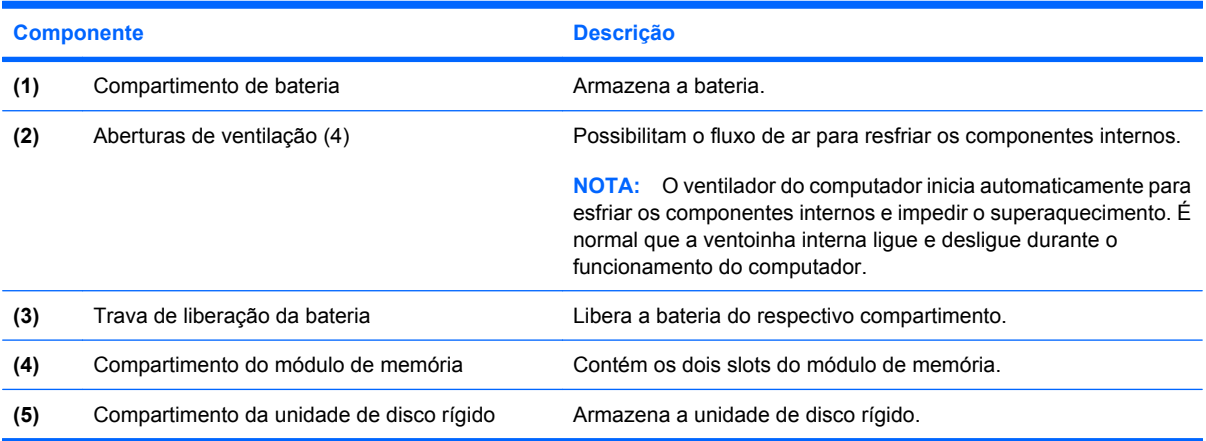

# <span id="page-18-0"></span>**Componentes da tela**

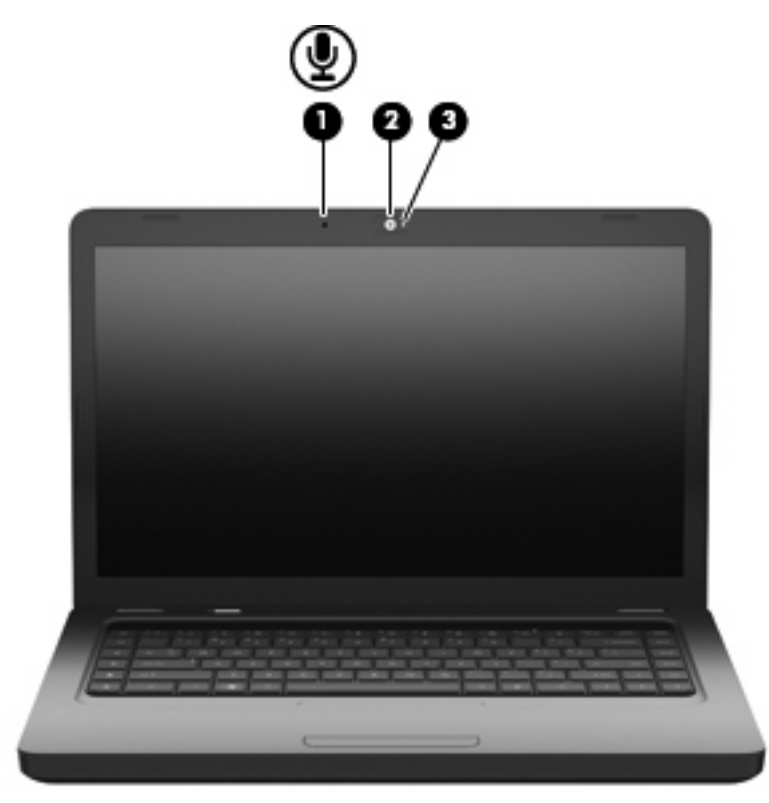

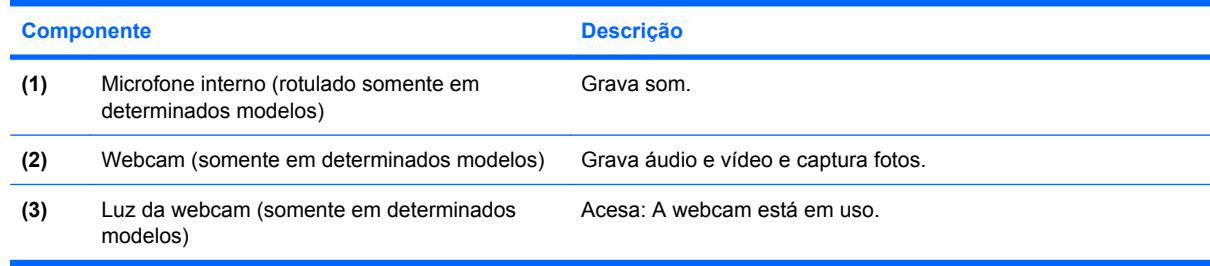

# **Antenas sem fio**

Seu modelo de computador possui duas antenas que enviam e recebem sinais de um ou mais dispositivos sem fio. Essas antenas não são visíveis na parte externa do computador.

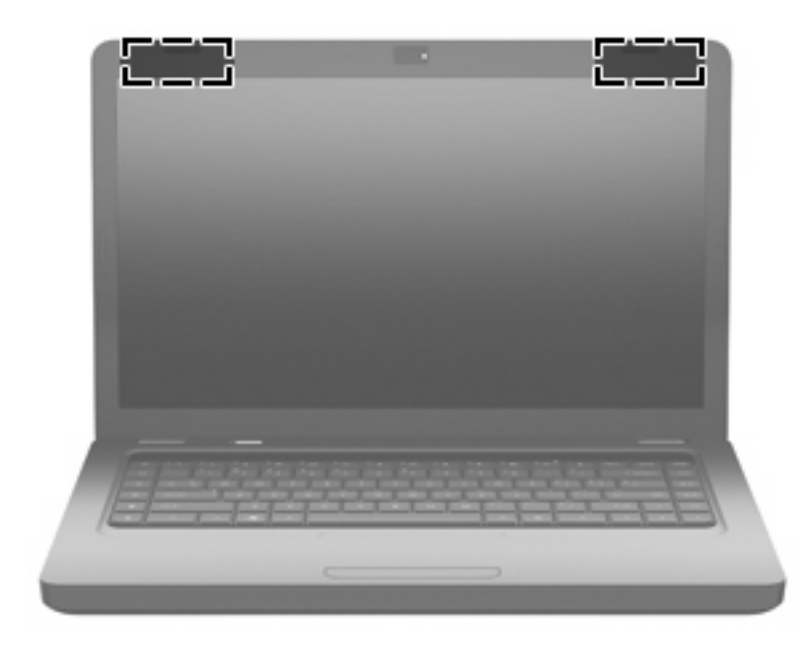

**T** NOTA: Para obter uma transmissão ideal, mantenha as áreas imediatamente em torno das antenas (mostradas na ilustração anterior) livres de obstruções.

Para ver informações de regulamentação para dispositivos sem fio, consulte a seção do guia *Informações Regulamentares, de Segurança e Ambientais* referente ao seu país ou região. Essas informações se encontram em Ajuda e Suporte.

# <span id="page-20-0"></span>**Componentes de hardware adicionais**

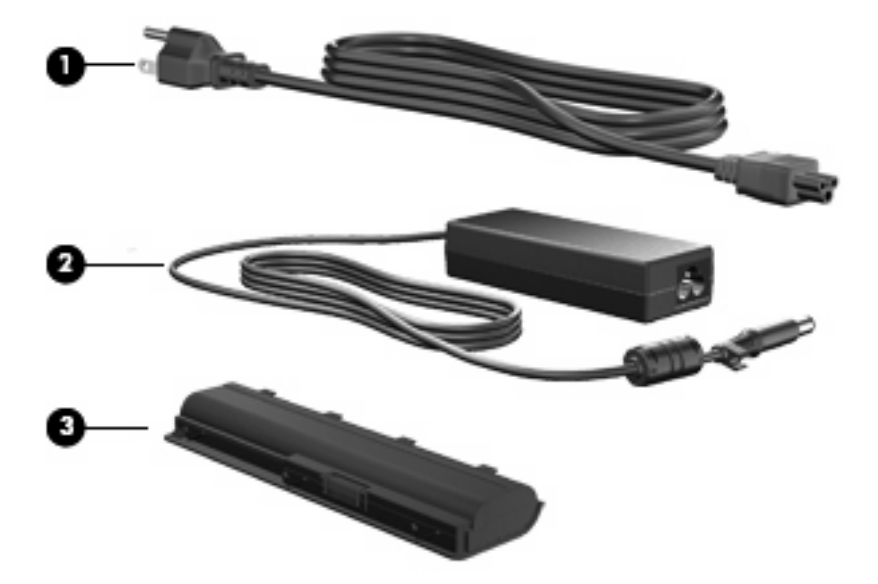

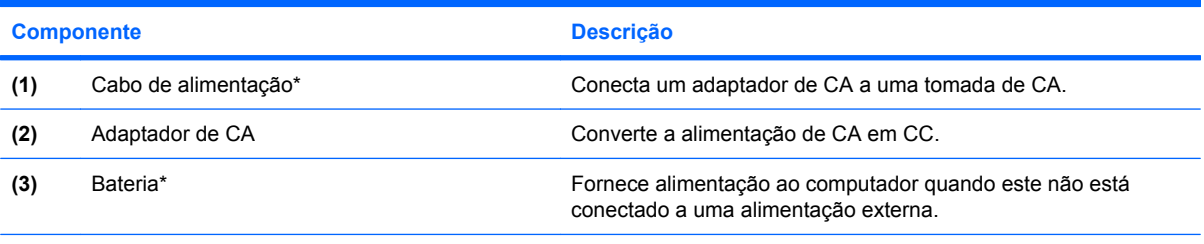

\*A aparência das baterias e cabos de alimentação varia de acordo com a região e o país.

# <span id="page-21-0"></span>**Etiquetas**

As etiquetas fixadas no computador fornecem informações que podem ser necessárias para a solução de problemas do sistema ou para levar o computador em viagem internacional.

**ET NOTA:** Certifique-se de ter essa informação disponível ao entrar em contato com o suporte técnico.

Etiqueta de manutenção: fornece o número de série do computador, o número do produto, informações da garantia e o número do modelo. Esta etiqueta está afixada na parte inferior do computador.

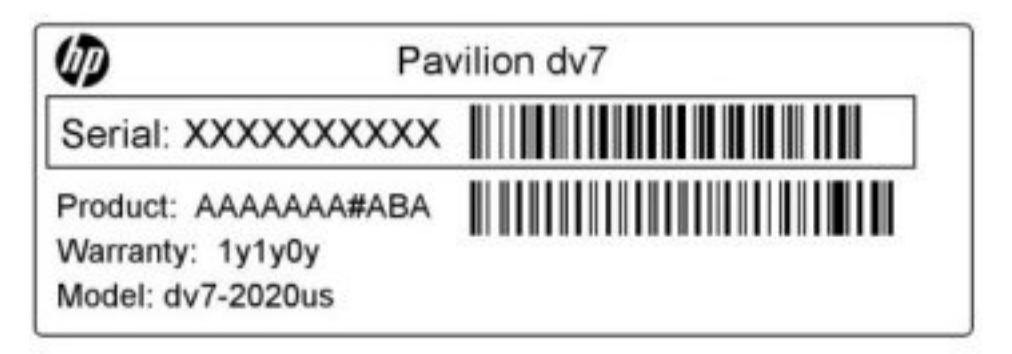

- Certificado de Autenticidade Microsoft®: contém a chave do produto do Windows. A chave do produto pode ser necessária para a atualização ou solução de problemas do sistema operacional. Esse certificado está afixado na parte inferior do computador.
- Etiqueta de regulamentação: fornece informações regulamentares sobre o computador. A etiqueta de regulamentação está afixada na parte interior da bateria.
- Etiqueta de aprovação do modem (somente em determinados modelos): fornece informações regulamentares sobre o modem e lista as classificações aprovadas por órgãos requeridas por alguns países ou regiões nas quais a utilização de modem foi aprovada. Essas informações podem ser necessárias para viagem internacional. A etiqueta de aprovação do modem está afixada no interior do compartimento da unidade de disco rígido.
- Etiqueta(s) de certificação de dispositivo sem fio: fornecem informações sobre dispositivos opcionais sem fio e as marcas aprovadas por alguns países ou regiões nos quais os dispositivos foram aprovado para uso. Um dispositivo opcional pode ser um dispositivo de WLAN ou um dispositivo Bluetooth® opcional. Se o modelo do seu computador incluir um ou mais dispositivos sem fio, uma ou mais etiquetas de certificação serão fornecidas com o computador. Essas informações podem ser necessárias em viagens internacionais. As etiquetas de certificação de conexão sem fio estão afixadas no interior do compartimento do módulo de memória.

# <span id="page-22-0"></span>**2 Rede sem fio, LAN e modem**

# **Utilização de dispositivos sem fio**

A tecnologia sem fio transfere dados através de ondas de rádio em vez de fios. Seu computador pode ser equipado com um ou mais dos seguintes dispositivos sem fio:

- Dispositivo WLAN (rede local sem fio): conecta o computador a redes locais sem fio (geralmente chamadas de redes Wi-Fi, LANs sem fio ou WLANs) em escritórios corporativos, na sua residência e em locais públicos, como aeroportos, restaurantes, cafés, hotéis e universidades. Em uma WLAN, cada dispositivo móvel sem fio se comunica com um roteador sem fio ou um ponto de acesso sem fio.
- Dispositivo Bluetooth® (somente em determinados modelos): cria uma rede pessoal (PAN) para conexão com outros dispositivos com Bluetooth, como computadores, telefones, impressoras, headsets, alto-falantes e câmeras. Em uma PAN, cada dispositivo se comunica diretamente com os outros, e os dispositivos devem estar relativamente próximos, geralmente a 10 m de distância um do outro.

Computadores equipados com dispositivos WLAN podem aceitar um ou mais dos seguintes padrões IEEE da indústria:

- 802.11b, o primeiro padrão popular, que suporta taxas de dados de até 11 Mbps e opera em uma freqüência de 2,4 GHz.
- 802.11g, que suporta taxas de dados de até 54 Mbps e opera em uma freqüência de 2,4 GHz. Um dispositivo WLAN 802.11g é retroativamente compatível com dispositivos 802.11b, de modo que eles podem operar na mesma rede.
- 802.11a, que suporta taxas de dados de até 54 Mbps e opera em uma freqüência de 5 GHz.
- **NOTA:** 802.11a não é compatível com 802.11b e 802.11g.
- 802.11n suporta taxas de dados de até 450 Mbps e pode operar em 2,4 GHz ou 5 GHz, tornandoo retroativamente compatível com 802.11a, b e g.

Para obter mais informações sobre a tecnologia sem fio, consulte as informações e os links dos sites indicados na Ajuda e Suporte.

# <span id="page-23-0"></span>**Identificação de ícones de status da conexão sem fio e da rede**

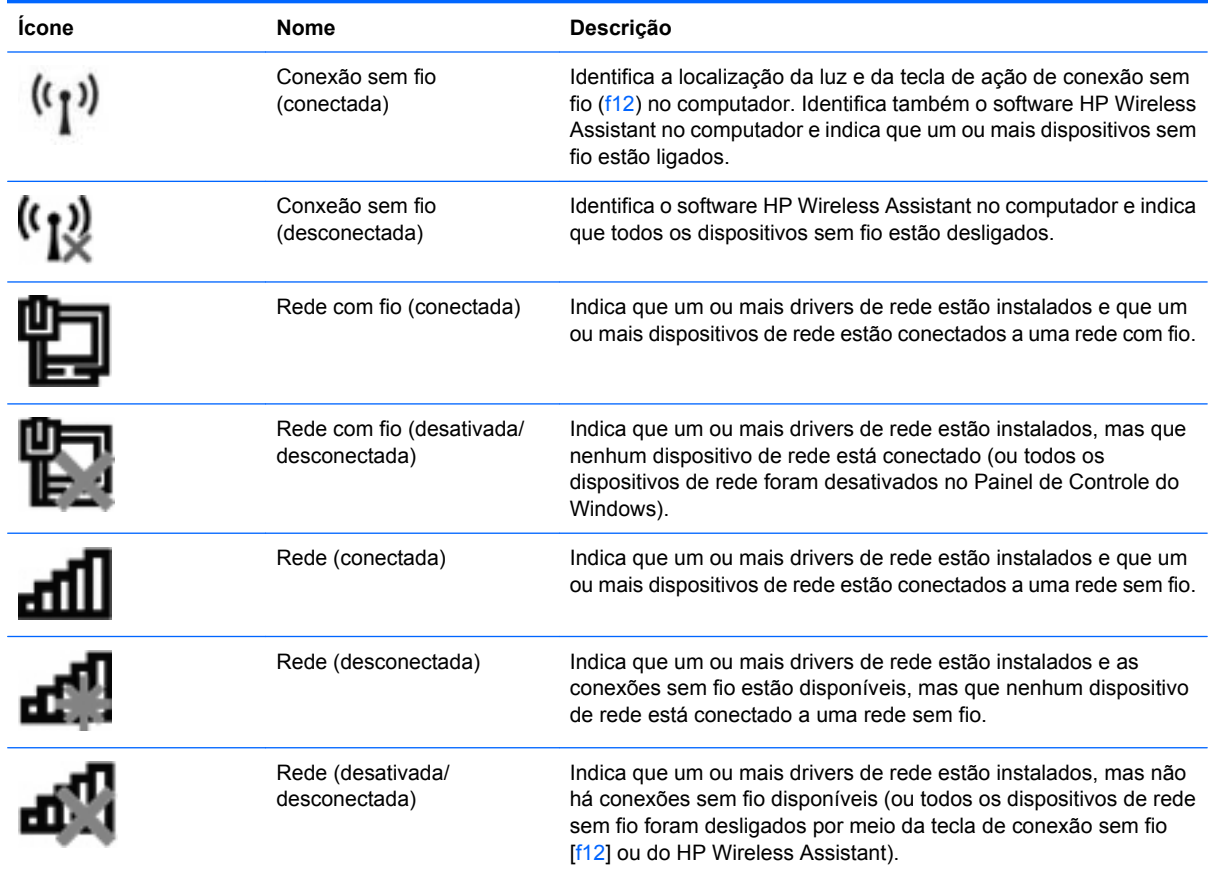

# **Utilização dos controles de comunicação sem fio**

É possível controlar os dispositivos sem fio em seu computador utilizando um destes recursos:

- A tecla de ação de conexão sem fio (f12)
- Software HP Wireless Assistant
- Controles do sistema operacional

## **Utilização da tecla de ação de conexão sem fio**

O computador tem uma tecla de ação de conexão sem fio (f12), um ou mais dispositivos sem fio e uma luz de conexão sem fio. Todos os dispositivos sem fio de seu computador são ativados na fábrica, de forma que a luz de conexão sem fio fica acesa (branca) quando o computador é ligado.

A luz de conexão sem fio indica o estado geral de energia de seus dispositivos sem fio, e não o estado de dispositivos individuais. Se a luz de conexão sem fio estiver branca, pelo menos um dispositivo sem fio está ligado. Se a luz de conexão sem fio estiver âmbar, todos os dispositivos sem fio estão desligados.

Pelo fato de os dispositivos sem fio serem ativados na fábrica, você pode usar a tecla de ação de conexão sem fio (f12) para ligar ou desligar todos os dispositivos sem fio simultaneamente. Os dispositivos sem fio podem ser controlados individualmente por meio do HP Wireless Assistant.

# <span id="page-24-0"></span>**Utilização do HP Wireless Assistant**

Um dispositivo sem fio pode ser ligado ou desligado por meio do HP Wireless Assistant. Se um dispositivo sem fio for desativado no utilitário de configuração, ele terá que ser reativado nesse mesmo utilitário para que possa ser ligado ou desligado através do HP Wireless Assistant.

**EX NOTA:** Ativar ou desativar um dispositivo sem fio não conecta automaticamente o computador a uma rede ou a um dispositivo com Bluetooth.

Para exibir o estado dos dispositivos sem fio, clique no ícone **Mostrar ícones ocultos** (seta à esquerda da área de notificação) e, em seguida, posicione o cursor sobre o ícone de conexão sem fio.

Se o ícone de conexão sem fio não for exibido na área de notificação, complete as próximas etapas para alterar as propriedades do HP Wireless Assistant:

- **1.** Selecione **Iniciar > Painel de Controle > Hardware e Sons > Windows Mobility Center**.
- **2.** Clique no ícone de conexão sem fio na janela do Wireless Assistant, localizada na parte inferior do Windows Mobility Center. O HP Wireless Assistant é exibido.
- **3.** Clique em **Propriedades**.
- **4.** Marque a caixa de seleção próxima a **Ícone do HP Wireless Assistant na área de notificação**.
- **5.** Clique em **Aplicar**.
- **6.** Clique em **Fechar**.

Para obter mais informações, consulte a ajuda do software Wireless Assistant:

- **1.** Abra o HP Wireless Assistant clicando no ícone de conexão sem fio no Windows Mobility Center.
- **2.** Clique no botão **Ajuda**.

## **Utilização dos controles do sistema operacional**

Alguns sistemas operacionais também oferecem um modo para gerenciar os dispositivos sem fio integrados e a conexão sem fio. Por exemplo, o Windows fornece a Central de Rede e Compartilhamento, que lhe permite configurar uma conexão ou rede, conectar-se a uma rede, gerenciar redes sem fio e diagnosticar e reparar problemas de rede.

Para acessar a Central de Rede e Compartilhamento, selecione **Iniciar > Painel de Controle > Rede e Internet > Central de Rede e Compartilhamento**.

Para obter mais informações, selecione **Iniciar > Ajuda e Suporte**.

# <span id="page-25-0"></span>**Utilização de uma WLAN**

Com um dispositivo WLAN, é possível acessar uma rede local sem fio (WLAN), composta de outros computadores e acessórios conectados através de um roteador sem fio ou um ponto de acesso sem fio.

- **EV NOTA:** Os termos *roteador sem fio* e *ponto de acesso sem fio* são freqüentemente intercambiáveis.
	- Uma WLAN de longo alcance, como uma WLAN corporativa ou uma WLAN pública, normalmente utiliza pontos de acesso sem fio capazes de suportar um grande número de computadores e acessórios e pode separar funções críticas de rede.
	- Uma WLAN residencial ou de escritório pequeno geralmente utiliza um roteador sem fio, que permite que vários computadores com e sem fios compartilhem uma conexão de Internet, uma impressora e arquivos sem a necessidade de hardware ou software adicional.

Para usar o dispositivo WLAN no computador, você deve conectar a uma infra-estrutura de WLAN (fornecida por um provedor de serviços ou uma rede pública ou corporativa).

# **Configuração de uma WLAN**

Para configurar uma WLAN e conectar à Internet, o seguinte equipamento é necessário:

- Um modem de banda larga (DSL ou cabo) **(1)** e serviço de Internet de alta velocidade adquirido de um provedor de serviços de Internet (ISP)
- Um roteador sem fio (adquirido separadamente) **(2)**
- O computador sem fio **(3)**

A ilustração abaixo mostra um exemplo de uma instalação de rede sem fio conectada à Internet.

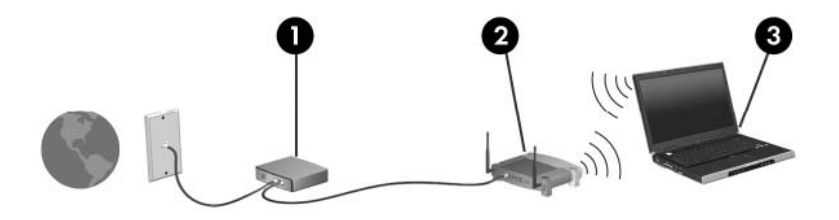

À medida que a rede cresce, outros computadores com ou sem fios podem ser conectados à rede para acessarem a Internet.

Para obter ajuda sobre a configuração de sua WLAN, consulte as informações fornecidas pelo fabricante do roteador ou seu provedor de serviços de Internet (ISP).

# <span id="page-26-0"></span>**Proteção da sua WLAN**

Como o padrão WLAN foi projetado apenas com capacidades de segurança limitadas, basicamente para evitar espionagem casual em vez de formas mais poderosas de ataque, é essencial compreender que as WLANs são vulneráveis a falhas de segurança bem-conhecidas e bem-documentadas.

As WLANs em áreas públicas ou "hotspots", como cafeterias e aeroportos, podem não oferecer segurança alguma. Novas tecnologias estão sendo desenvolvidas por fabricantes de recursos sem fio e provedores de serviços de acesso sem fio ("hotspots") que tornam o ambiente público mais seguro e anônimo. Caso esteja preocupado com a segurança do seu computador em um ponto de acesso sem fio, limite suas atividades de rede à troca de mensagens casuais e pesquisa básica pela Internet.

Ao configurar uma WLAN ou acessar uma WLAN existente, sempre ative os recursos de segurança para proteger sua rede contra acesso não-autorizado. Os níveis de segurança comuns são Wi-Fi Protected Access (WPA)-Personal e Wired Equivalent Privacy (WEP). Uma vez que os sinais de rádio sem fio trafegam fora da rede, outros dispositivos WLAN podem capturar sinais desprotegidos e se conectar à sua rede (sem serem convidados) ou capturar informações que estão sendo enviadas através dela. No entanto, você pode tomar precauções para proteger sua WLAN:

#### ● **Use um transmissor sem fio com segurança integrada**

Muitas estações-base sem fio, gateways e roteadores fornecem recursos de segurança integrada, como protocolos e firewalls de segurança sem fio. Com o transmissor sem fio correto, você pode proteger sua rede minimizando os riscos mais comuns de falta de segurança nas conexões sem fio.

#### ● **Trabalhe sob a proteção de um firewall**

Um firewall é uma barreira que verifica dados e solicitações de dados que são enviados de sua rede e descarta quaisquer itens suspeitos. Os firewalls encontram-se disponíveis em várias formas, tanto de software quanto de hardware. Algumas redes usam uma combinação dos dois tipos.

#### ● **Use criptografia de conexão sem fio**

Uma variedade de sofisticados protocolos de criptografia encontra-se disponível para sua WLAN.

- **Wired Equivalent Privacy (WEP)** é um protocolo de segurança de conexão sem fio que codifica ou criptografa todos os dados da rede antes de serem transmitidos usando uma chave WEP. Normalmente, você pode permitir que a rede atribua a chave WEP. De forma alternativa, você pode definir sua própria chave, gerar uma chave diferente ou escolher outras opções avançadas. Sem a chave correta, as outras pessoas não são capazes de usar a WI AN
- **WPA (Wi-Fi Protected Access)**, assim como o WEP, utiliza configurações de segurança para criptografar e descriptografar dados que são transmitidos ao longo da rede. No entanto, em vez de utilizar uma chave de segurança estática para criptografias como o WEP, o WPA usa TKIP (protocolo de integridade de chave temporária) para gerar uma nova chave para cada pacote. Ele também gera diferentes conjuntos de chaves para cada computador na rede.

# <span id="page-27-0"></span>**Conexão a uma WLAN**

Para se conectar a uma WLAN, siga estas etapas:

- **1.** Certifique-se de que o dispositivo WLAN esteja ligado (a luz de conexão sem fio está branca). Se a luz de conexão sem fio estiver âmbar, pressione a tecla de ação de conexão sem fio (f12).
- **2.** Clique no ícone de rede na área de notificação, na extremidade direita da barra de tarefas.
- **3.** Selecione sua WLAN na lista.
- **4.** Clique em **Conectar**.

Se a rede for uma WLAN com recursos de segurança, você será solicitado a fornecer uma chave de segurança de rede, a qual é um código de segurança. Insira o código e clique em **OK** para completar a conexão.

**FY NOTA:** Se nenhuma WLAN estiver listada, você está fora da faixa de um roteador sem fio ou ponto de acesso.

**NOTA:** Se a rede à qual deseja se conectar não estiver listada, clique em **Abrir a Central de Rede e Compartilhamento** e **Configurar uma conexão ou uma rede nova**. Uma lista de opções será exibida. Você pode optar por procurar manualmente uma rede e se conectar a ela, ou criar uma nova conexão de rede.

Após estabelecer a conexão, posicione o ponteiro do mouse sobre o ícone de rede na área de notificação, na extrema direita da barra de tarefas, para verificar o nome e o status da conexão.

**E NOTA:** O alcance funcional (a distância que os sinais sem fio irão percorrer) depende da implementação da WLAN, do fabricante do roteador e da interferência de outros dispositivos eletrônicos ou barreiras estruturais, como paredes e pisos.

Mais informações sobre a utilização de uma WLAN estão disponíveis através dos seguintes recursos:

- Informações do ISP e os guias do usuário fornecidos com o roteador sem fio e outros equipamentos WLAN
- Informações e links de sites disponíveis na Ajuda e Suporte.

Para obter uma lista de WLANs públicas próximas, entre em contato com seu ISP ou pesquise na Web. Sites que listam WLANs públicas incluem o Cisco Internet Mobile Office Wireless Locations, o Hotspotlist e o Geektools. Verifique com cada localização de WLAN pública informações sobre custos e requisitos de conexão.

### **Roaming para outra rede**

Quando você move o computador para dentro do alcance de outra WLAN, o Windows tenta se conectar a ela. Se a tentativa for bem-sucedida, seu computador é automaticamente conectado à nova rede. Se o Windows não reconhecer a nova rede, siga o memso procedimento usado inicialmente para conectarse à sua WLAN.

# <span id="page-28-0"></span>**Utilização de dispositivos Bluetooth sem fio (somente em determinados modelos)**

Um dispositivo Bluetooth possibilita comunicações sem fio de curta distância, substituindo as conexões físicas com cabo que geralmente conectam dispositivos eletrônicos como os seguintes:

- Computadores (desktop, notebook, PDA)
- Telefones (celular, sem fio, smart phone)
- Dispositivos de imagem (impressora, câmera)
- Dispositivos de áudio (headset, alto-falantes)

Dispositivos Bluetooth fornecem conectividade ponto a ponto, permitindo que você configure uma rede pessoal (PAN) de dispositivos Bluetooth. Para obter informações sobre a configuração e o uso de dispositivos Bluetooth, consulte a Ajuda do software Bluetooth.

## **Bluetooth e Internet Connection Sharing (ICS)**

A HP **não** recomenda configurar um computador com Bluetooth como host e usá-lo como gateway através do qual outros computadores podem se conectar à Internet. Quando dois ou mais computadores estão conectados usando Bluetooth e o recurso Compartilhamento de Conexão da Internet (ICS) está ativado em um dos computadores, talvez os demais não possam se conectar à Internet usando a rede Bluetooth.

O poder do Bluetooth está em sincronizar a transferência de informações entre seu computador e dispositivos sem fio, incluindo celulares, impressoras, câmeras e PDAs. A incapacidade de conectar de forma consistente dois ou mais computadores para compartilhar a Internet através de Bluetooth é uma limitação do Bluetooth e do sistema operacional Windows.

# <span id="page-29-0"></span>**Solução de problemas com conexão sem fio**

Algumas causas possíveis para problemas de conexão sem fio incluem as seguintes:

- A configuração de rede (SSID ou segurança) foi alterada.
- O dispositivo sem fio não está instalado corretamente ou foi desativado.
- ○ O hardware do dispositivo sem fio ou do roteador falhou.
- O dispositivo sem fio encontrou interferência de outros dispositivos.
- **NOTA:** Dispositivos de conexão sem fio são fornecidos somente com determinados modelos de computador. Se a rede sem fio não estiver listada na lista de recursos na lateral da embalagem original do computador, você pode adicionar a capacidade de rede sem fio ao computador adquirindo um dispositivo de conexão de rede sem fio.

Antes de explorar seu caminho através da seqüência de possíveis soluções para seu problema de conexão de rede, certifique-se de que os drivers de dispositivo estão instalados para todos os dispositivos em fio.

Use os procedimentos descritos neste capítulo para diagnosticar e reparar um computador que não se conecta à rede que você deseja usar.

## **Não é possível se conectar a uma WLAN**

Se tiver um problema de conexão a uma WLAN, verifique se o dispositivo WLAN integrado está instalado corretamente no computador:

- **E NOTA:** O Windows inclui o recurso Controle de Conta de Usuário para melhorar a segurança do seu computador. É possível que você seja solicitado a fornecer sua permissão ou senha para tarefas como instalação de software, execução de utilitários ou alteração de configurações do Windows. Consulte Ajuda e Suporte, para obter mais informações.
	- **1.** Selecione **Iniciar > Painel de Controle > Sistema e Segurança**.
	- **2.** Na área **Sistema**, clique em **Gerenciador de Dispositivos**.
	- **3.** Clique na seta próxima a **Adaptadores de Rede** para expandir a lista e exibir todos os adaptadores.
	- **4.** Identifique o dispositivo de WLAN na lista Adaptadores de Rede. A exibição de um dispositivo WLAN na lista pode incluir o termo *sem fio*, *LAN sem fio*, *WLAN*, *Wi-Fi* ou *802.11*.

Se nenhum dispositivo WLAN estiver listado, seu computador não possui um dispositivo WLAN integrado ou o driver do dispositivo WLAN não está instalado corretamente.

Para obter mais informações sobre resolução de problemas em WLANs, consulte os links de sites da Web fornecidos em Ajuda e Suporte.

# <span id="page-30-0"></span>**Não é possível se conectar a uma rede preferencial**

O Windows pode reparar automaticamente uma conexão WLAN corrompida:

Se houver um ícone de rede na área de notificação, na extremidade direita da barra de tarefas, clique com o botão direito do mouse no ícone e, em seguida, clique em **Solução de problemas**.

O Windows reinicia o seu dispositivo de rede e tenta se reconectar a uma das redes preferenciais.

- Se não houver um ícone de rede na área de notificação, siga estas instruções:
	- **1.** Selecione **Iniciar > Painel de Controle > Rede e Internet > Central de Rede e Compartilhamento**.
	- **2.** Clique em **Solução de problemas** e selecione a rede que deseja reparar.

## **O ícone de rede não é exibido**

Se o ícone de rede não estiver exibido na área de notificação após a configuração da WLAN, o driver do software está ausente ou corrompido. A mensagem de erro do Windows "Dispositivo não encontrado" também pode ser exibida. O driver deve ser reinstalado.

Se o dispositivo de WLAN que estiver utilizando foi adquirido separadamente, consulte o site da Web do fabricante para obter o software mais recente.

Para obter a versão mais recente do software de dispositivo WLAN para seu computador, siga estas etapas:

- **1.** Abra o navegador da Web e vá para<http://www.hp.com/support>.
- **2.** Selecione seu país ou região.
- **3.** Clique na opção para download de drivers e softwares, em seguida digite o número do modelo do seu computador na caixa de pesquisa.
- **4.** Pressione enter e, em seguida, siga as instruções na tela.
- **NOTA:** Se o dispositivo de WLAN que estiver utilizando foi adquirido separadamente, consulte o site da Web do fabricante para obter o software mais recente.

# **Os códigos de segurança de rede atuais não estão disponíveis**

Se você for solicitado a fornecer uma chave de rede ou um nome (SSID) ao se conectar a uma WLAN, isso significa que a rede está protegida por segurança. Você precisa ter os códigos atuais para fazer conexão a uma rede segura. O SSID e chave da rede são códigos alfanuméricos que você digita em seu computador para identificar seu computador na rede.

- Para uma rede conectada ao seu roteador sem fio pessoal, consulte o guia do usuário do roteador para obter instruções de configuração dos mesmos códigos tanto no roteador quanto no dispositivo de WLAN.
- Para uma rede privada, como a rede de um escritório ou uma sala de bate-papo pública na Internet, entre em contato com o administrador de rede para obter os códigos e, em segudia, insira-os quando solicitado.

Algumas redes alteram periodicamente o SSID ou as chaves de rede usados em seus roteadores ou pontos de acesso para aumentar a segurança. Você precisa igualmente alterar os códigos correspondentes em seu computador.

<span id="page-31-0"></span>Se você receber novas chaves de rede sem fio e SSID para uma rede, e se já tiver se conectado a essa rede no passado, siga estas etapas para conectar-se.

- **1.** Selecione **Iniciar > Painel de Controle > Rede e Internet > Central de Rede e Compartilhamento**.
- **2.** No painel esquerdo, clique em **Gerenciar redes sem fio**.

Uma lista das WLANs disponíveis é exibida. Se você estiver em um ponto de acesso onde várias WLANs estiverem ativas, várias serão exibidas.

- **3.** Selecione a rede na lista, clique com o botão direito na rede e clique em **Propriedades**.
- **NOTA:** Se a rede à qual deseja se conectar não estiver listada, verifique com o administrador de rede para certificar-se de que o roteador ou o ponto de acesso estão funcionando.
- **4.** Clique na guia **Segurança** e insira os dados corretos de criptografia sem fio na caixa **Chave de segurança de rede**.
- **5.** Clique em **OK** para salvar essas configurações.

## **A conexão de WLAN está muito fraca**

Se a conexão estiver muito fraca, ou se seu computador não puder se conectar a uma WLAN, minimize a interferência de outros dispositivos da seguinte maneira:

- Aproxime seu computador do roteador sem fio ou ponto de acesso.
- Desconecte temporariamente dispositivos, como microondas, telefone sem fio ou celular para verificar se outros dispositivos sem fio não estão interferindo.

Se a conexão não melhorar, tente forçar o dispositivo a restabelecer todos os valores de conexão:

- **1.** Selecione **Iniciar > Painel de Controle > Rede e Internet > Central de Rede e Compartilhamento**.
- **2.** No painel esquerdo, clique em **Gerenciar redes sem fio**.

Uma lista das WLANs disponíveis é exibida. Se você estiver em um ponto de acesso onde várias WLANs estiverem ativas, várias serão exibidas.

**3.** Clique em uma rede e, em seguida, clique em **Remover**.

### **Não é possível se conectar a um roteador sem fio**

Se estiver tentando se conectar ao roteador sem fio sem êxito, reinicialize o roteador sem fio removendo a alimentação por 10 a 15 segundos.

Se o computador ainda não puder fazer conexão com uma WLAN, reinicie o roteador sem fio. Para obter detalhes, consulte as instruções do fabricante do roteador.

# <span id="page-32-0"></span>**Utilização do modem (somente em determinados modelos)**

O modem precisa estar conectado a uma linha telefônica analógica por um cabo de modem RJ-11 de 6 pinos (fornecido somente em determinados modelos). Em alguns países, é necessário também um adaptador de cabo de modem específico do país (fornecido somente em determinados modelos). Conectores para sistemas PBX digitais podem ser semelhantes aos conectores de telefone analógico, mas eles não são compatíveis com o modem.

**AVISO!** Conectar o modem analógico interno a uma linha digital poderá danificar permanentemente o modem. Desconecte imediatamente o cabo de modem se o conectar acidentalmente a uma linha digital.

Se o cabo de modem possuir um circuito de supressão de ruído **(1)**, que impede interferências de recepção de TV e rádio, oriente a extremidade do cabo com o circuito **(2)** na direção do computador.

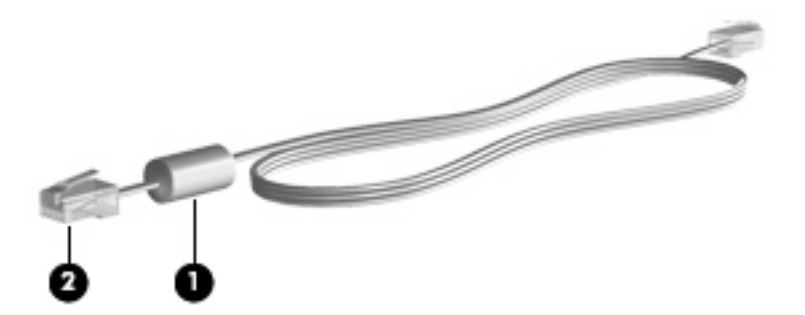

# **Conexão de um cabo de modem**

**AVISO!** Para reduzir o risco de choque elétrico, incêndio ou danos ao equipamento, não conecte um cabo de modem (fornecido somente em determinados modelos) ou de telefone no conector RJ-45 (rede).

Para conectar o cabo de modem:

- **1.** Conecte o cabo de modem à tomada do modem **(1)** no computador.
- **2.** Conecte o cabo de modem à tomada de telefone RJ-11 na parede **(2)**.

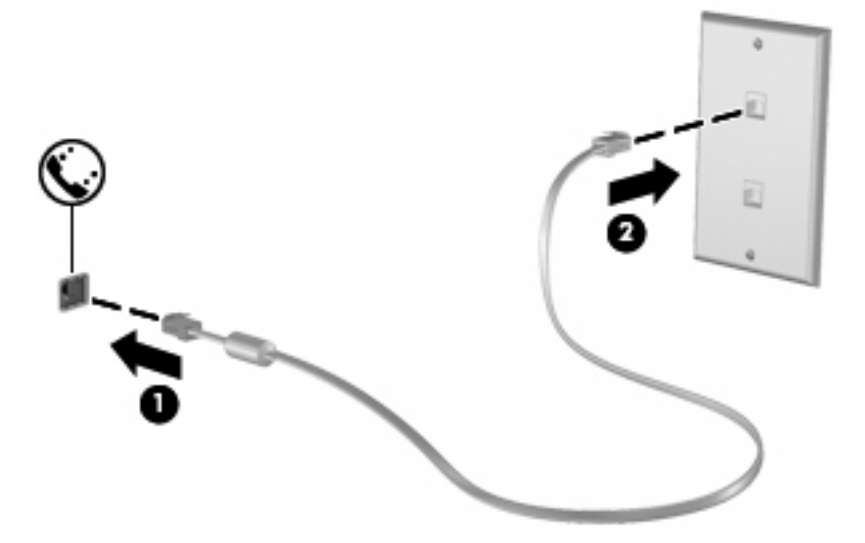

# <span id="page-33-0"></span>**Conexão de um adaptador de cabo de modem específico do país**

As tomadas de telefone variam de um país para outro. Para utilizar o modem e o cabo de modem (fornecido somente em determinados modelos) fora do país ou região em que o computador foi adquirido, é preciso obter um adaptador de cabo de modem específico do país ou região (fornecido somente em determinados modelos).

Para conectar o modem a uma linha telefônica analógica que não tenha um conector de telefone RJ-11, siga estas etapas: (somente em determinados modelos)

- **1.** Conecte o cabo de modem à tomada do modem **(1)** no computador.
- **2.** Conecte o cabo de modem ao adaptador de cabo de modem específico do país **(2)**.
- **3.** Conecte o adaptador de cabo de modem específico do país à tomada de telefone na parede **(3)**.

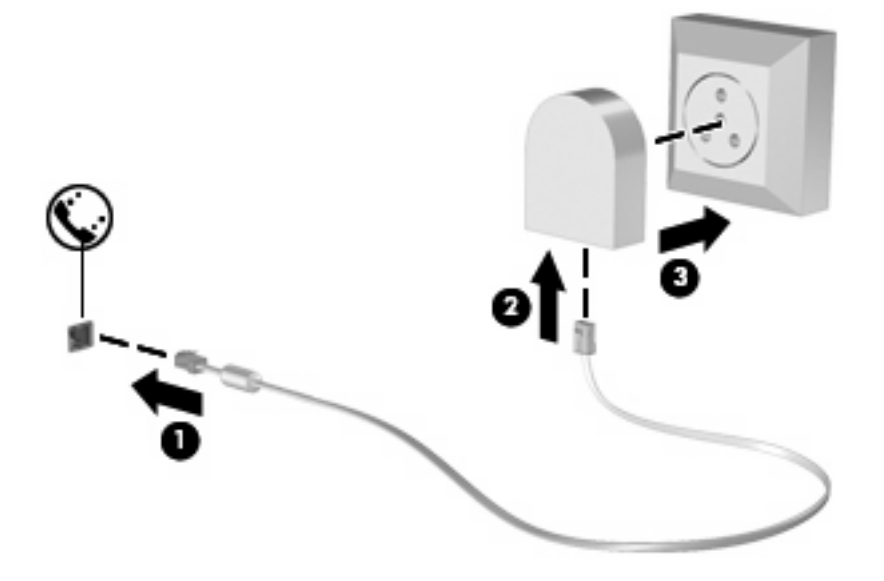

# **Seleção de uma definição de local**

#### **Visualização da seleção de localização atual**

Para visualizar a definição de localização atual do modem, siga estas etapas:

- **1.** Selecione **Iniciar > Painel de controle**.
- **2.** Clique em **Relógio, Idioma e Região**.
- **3.** Clique em **Região e Idioma**.
- **4.** Clique a guia **Local** para exibir sua localização.

#### <span id="page-34-0"></span>**Adição de novos locais ao viajar**

Por padrão, a única definição de local disponível para o modem é a definição adequada ao país no qual o computador foi adquirido. Ao viajar para países diferentes, configure o modem interno para uma definição de local que atenda os padrões operacionais do país no qual o modem estará sendo utilizado.

Conforme as novas definições de local são adicionadas, elas são salvas pelo computador de forma que é possível alternar entre as definições a qualquer momento. É possível adicionar várias definições de local para qualquer país.

**CUIDADO:** Para evitar perder as definições do seu país de origem, não exclua as definições de país atuais do modem. Para permitir que o modem seja utilizado em outros países e preservar sua configuração atual de país, adicione uma nova configuração para cada local no qual o modem será utilizado.

**CUIDADO:** Para evitar a configuração do modem de uma forma que viole as normas/leis de telecomunicações do país visitado, selecione o país no qual se encontra o computador. O modem pode não funcionar corretamente se o país correto não for selecionado.

Para adicionar uma definição de localização atual do modem, siga estas etapas:

- **1.** Selecione **Iniciar > Dispositivos e Impressoras**.
- **2.** Clique com o botão direito no dispositivo que representa o computador e clique em **Configurações do modem**.
- **NOTA:** É preciso definir um código de área local inicial (atual) para poder exibir a guia de Regras de discagem. Caso não tenha configurado uma localização, você será solicitado a inserir a localização quando clicar em Configurações do modem.
- **3.** Clique na guia **Regras de discagem**.
- **4.** Clique em **Novo**. A janela Novo local é exibida.
- **5.** Na caixa **Nome do local**, insira um nome, como "casa" ou "trabalho", para o novo local.
- **6.** Selecione um país ou região na lista suspensa **País/região**. Se você selecionar um país ou região que não seja compatível com o modem, a seleção de País/região padrão USA ou UK será exibida como padrão.
- **7.** Insira o código de área, o código da operadora (se necessário) e o número para obter acesso a uma linha externa (se necessário).
- **8.** Próximo a **Discar usando**, clique em **Tom** ou **Pulso**.
- **9.** Clique em **OK** para salvar a nova definição de local. A janela Telefone e Modem é exibida.
- **10.** Execute uma das seguintes ações:
	- Para configurar a nova definição de local como o local atual, clique em OK.
	- Para selecionar outra definição de local como o local atual, selecione suas preferências de configuração na lista Local e, em seguida, clique em **OK**.
- **E NOTA:** É possível utilizar o procedimento anterior para adicionar definições de local para locais dentro do seu próprio país, bem como em outros países. Por exemplo, você pode adicionar uma definição identificada como "Trabalho" que inclua as regras de discagem para acesso a uma linha externa.

#### <span id="page-35-0"></span>**Solução de problemas de conexão em viagens**

Se ocorrerem problemas de conexão do modem durante a utilização do computador fora do país no qual foi adquirido, experimente as sugestões a seguir.

#### ● **Verifique o tipo de linha telefônica**.

O modem requer uma linha telefônica analógica, não digital. Uma linha descrita como linha de PBX é, geralmente, uma linha digital. Uma linha telefônica descrita como linha de dados, linha de fax, linha de modem ou linha telefônica padrão é, geralmente, uma linha analógica.

#### ● **Verifique se a discagem é de pulso ou tom**.

As linhas telefônicas analógicas suportam um de dois modos de discagem: discagem de pulso ou discagem de tom. Essas opções de modo de discagem são selecionadas nas configurações de Telefone e Modem. A opção do modo de discagem selecionada deve corresponder ao modo de discagem suportado pela linha telefônica do local.

Para determinar o modo de discagem compatível com a linha telefônica, tecle alguns dígitos no telefone e verifique se ouve cliques (pulsos) ou tons. Os cliques indicam que a linha telefônica suporta discagem de pulso. Os tons indicam que a linha telefônica suporta discagem de tom.

Para alterar o modo de discagem na definição de local atual do modem, siga estas etapas:

- **1.** Selecione **Iniciar > Dispositivos e Impressoras**.
- **2.** Clique com o botão direito no dispositivo que representa o computador e clique em **Configurações do modem**.
- **3.** Clique na guia **Regras de discagem**.
- **4.** Selecione a definição de local do modem.
- **5.** Clique em **Editar**.
- **6.** Clique em **Tom** ou **Pulso**.
- **7.** Clique em **OK** duas vezes.

#### ● **Verifique o número de telefone que está discando e a resposta do modem remoto**.

Tecle um número de telefone, verifique se o modem remoto responde e desligue.

#### **Defina o modem para ignorar sinais de linha.**

Se o modem receber um sinal de linha que não reconheça, ele não executa a discagem e exibe a mensagem de erro "Sem tom de discagem".

Para definir o modem para ignorar todos os sinais de linha antes de discar, siga estas etapas:

- **1.** Selecione **Iniciar > Dispositivos e Impressoras**.
- **2.** Clique com o botão direito no dispositivo que representa o computador e clique em **Configurações do modem**.
- **3.** Clique na guia **Modems**.
- **4.** Na lista, clique no modem.
- **5.** Clique em **Propriedades**.
- **6.** Clique em **Modem**.
- **7.** Desmarque a caixa de seleção **Aguardar o sinal de linha antes de discar**.
- **8.** Clique em **OK** duas vezes.

# **Conexão a uma rede local**

Para conectar a uma rede local (LAN), é necessário um cabo de rede RJ-45 de 8 pinos (adquirido separadamente). Se o cabo de rede possuir um circuito de supressão de ruído **(1)**, que impede interferências de recepção de TV e rádio, oriente a extremidade do cabo com o circuito **(2)** na direção do computador.

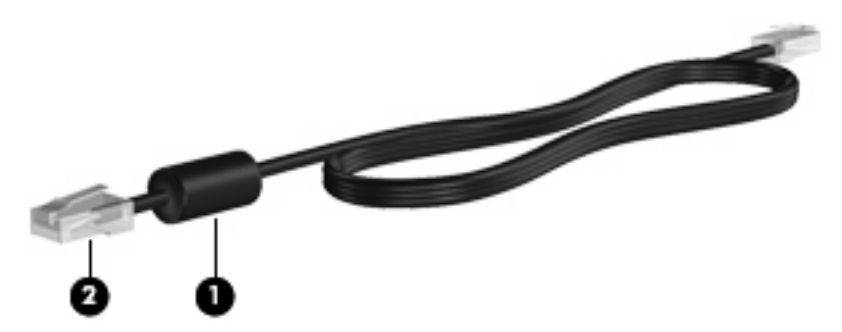

Para conectar o cabo de rede:

- **1.** Conecte o cabo de rede ao conector de rede **(1)** no computador.
- **2.** Conecte a outra extremidade do cabo à tomada de rede na parede **(2)**.

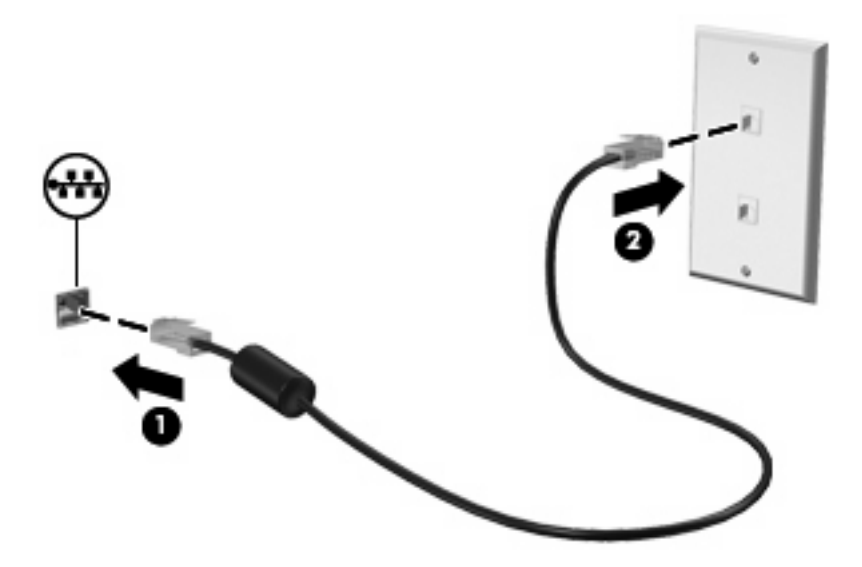

**AVISO!** Para reduzir o risco de choque elétrico, incêndio ou danos ao equipamento, não conecte um cabo de modem ou de telefone no conector RJ-45 (rede).

# **3 Dispositivos apontadores e teclado**

# **Utilização do TouchPad**

A ilustração e a tabela a seguir descrevem o TouchPad do computador.

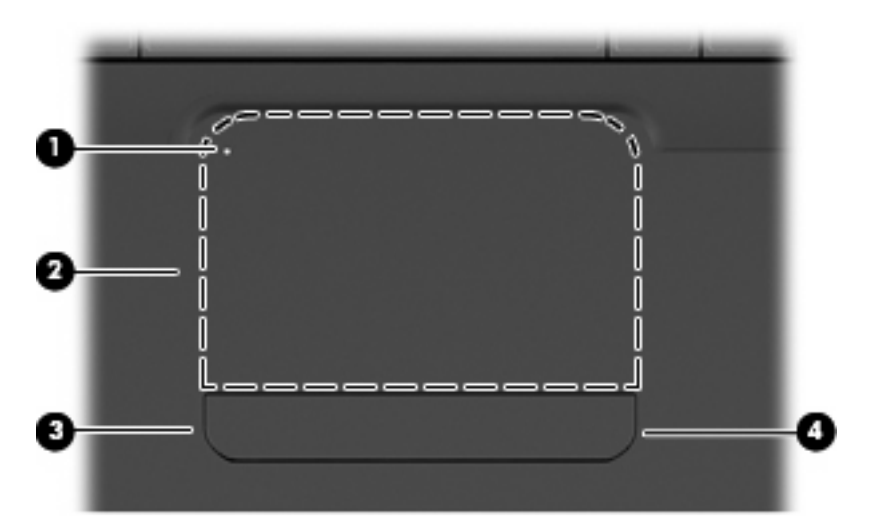

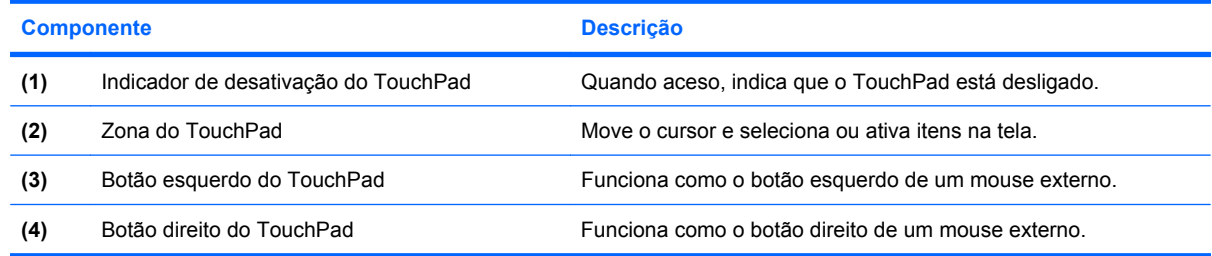

# **Ativação e desativação do TouchPad**

Quando a zona do TouchPad está ativa, a luz fica apagada. Para ligar e desligar o TouchPad, toque duas vezes rapidamente no indicador de desativação do TouchPad.

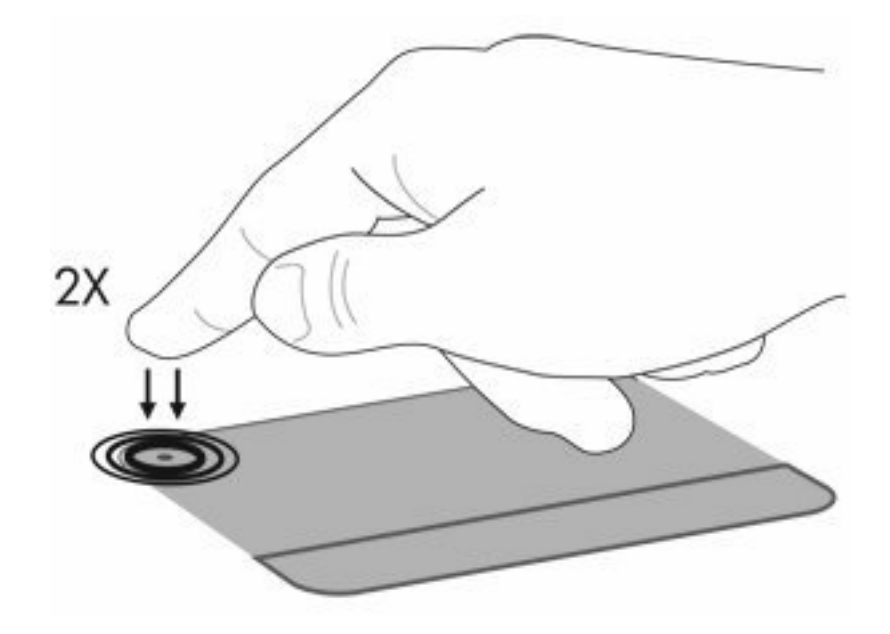

Para mover o cursor, deslize o dedo através da superfície do TouchPad na direção desejada. Use os botões esquerdo e direito do TouchPad como os botões correspondentes de um mouse externo. Para percorrer a tela para cima e para baixo usando a zona de rolagem do TouchPad, deslize seu dedo verticalmenteao longo da borda direita do TouchPad.

**Y NOTA:** Se você estiver usando o TouchPad para mover o cursor, deve erguer o dedo do TouchPad antes de movê-lo para a zona de rolagem. Simplesmente deslizar o dedo desde o TouchPad até a zona de rolagem não ativará a função de rolagem.

# **Uso de gestos do TouchPad**

O TouchPad aceita vários gestos de TouchPad. Para ativar os gestos do TouchPad, ponha dois dedos nele, conforme descrito nas seções a seguir.

Para ativar ou desativar gestos, clique duas vezes no ícone **Synaptics** da área de notificação, na extremidade direita da barra de tarefas, e marque ou desmarque **Desativar gestos**. Para desativar ou ativar um gesto específico, selecione **Painel de Controle > Hardware e Sons > Mouse > Configurações do dispositivo > Configurações** e, em seguida, marque ou desmarque a caixa de seleção próxima ao gesto desejado.

# **Rolagem**

A rolagem é usada para mover uma página ou imagem para cima ou para baixo. Para rolar, coloque dois dedos no TouchPad e arraste-os pelo TouchPad, movendo-os para cima, para baixo, para a esquerda ou para a direita.

**NOTA:** A velocidade de rolagem é controlada pela velocidade do dedo.

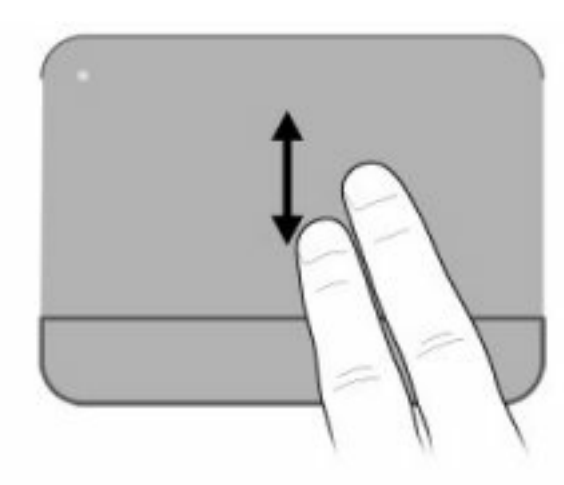

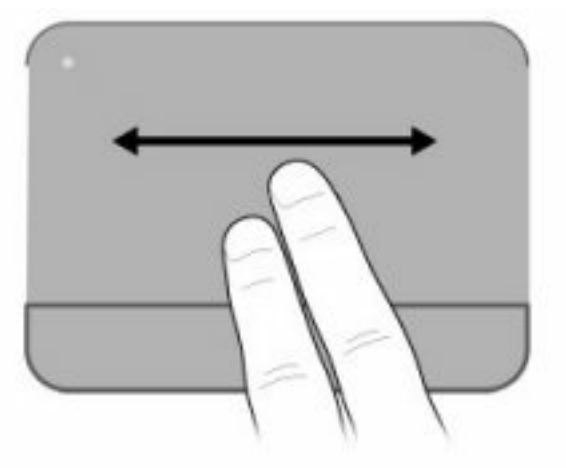

# **Pinçamento**

O pinçamento permite aumentar ou diminuir o zoom em itens como arquivos PDF, imagens e fotos.

Para pinçar:

- Para aumentar o zoom, mantenha dois dedos unidos no TouchPad e, em seguida, afaste-os para aumentar o tamanho de um objeto.
- Para diminuir o zoom, mantenha dois dedos separados no TouchPad e, em seguida, junte-os com um movimento de pinça para diminuir o tamanho de um objeto.

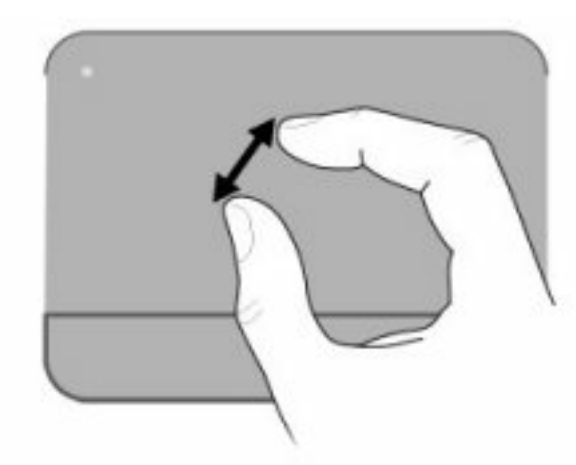

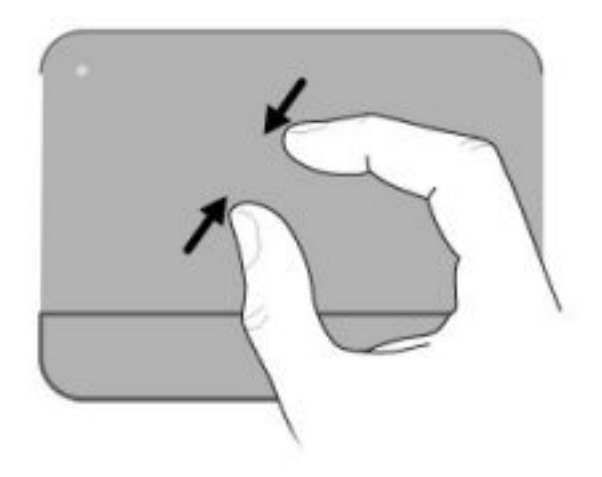

# **Girar**

A rotação permite girar itens como fotos e páginas. Para girar, fixe seu polegar no TouchPad e mova o indicador em um movimento de semicírculo ao redor do polegar.

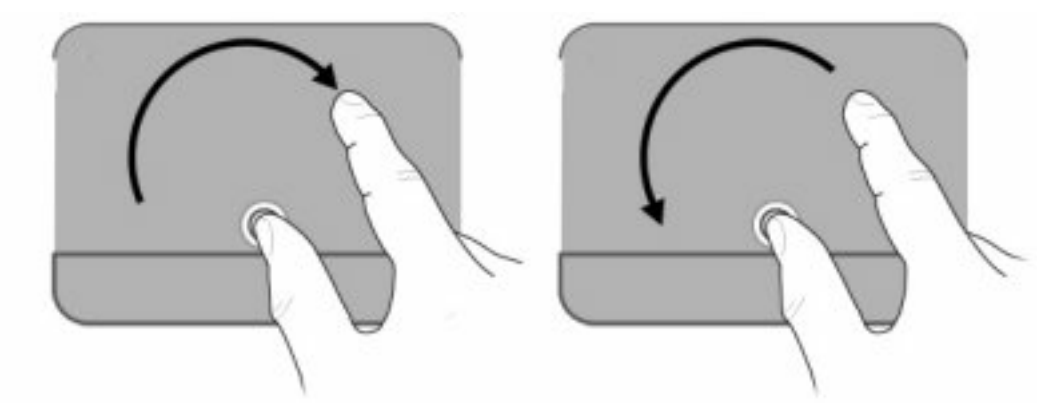

# **Configuração de preferências do dispositivo apontador**

Use Propriedades de mouse no Windows para personalizar as configurações para os dispositivos apontadores, como configuração de botão, velocidade do clique e opções do apontador.

Para acessar as Propriedades do Mouse, selecione **Iniciar > Dispositivos e Impressoras**. Depois, clique com o botão direito no dispositivo que representa seu computador e selecione **Configurações do mouse**.

# **Utilização do teclado**

Os ícones nas teclas f1 a f12 representam as funções da tecla de ação.

**E** NOTA: Dependendo do programa em uso, pressionar fn e uma das teclas de ação abrirá um menu de atalho específico dentro do programa.

O recurso de tecla de função vem ativado de fábrica. Se esse recurso for desativado no utilitário de configuração, será necessário pressionar fn e uma tecla de ação para ativar a função designada (consulte [Utilitário de configuração \(BIOS\) na página 100\)](#page-109-0).

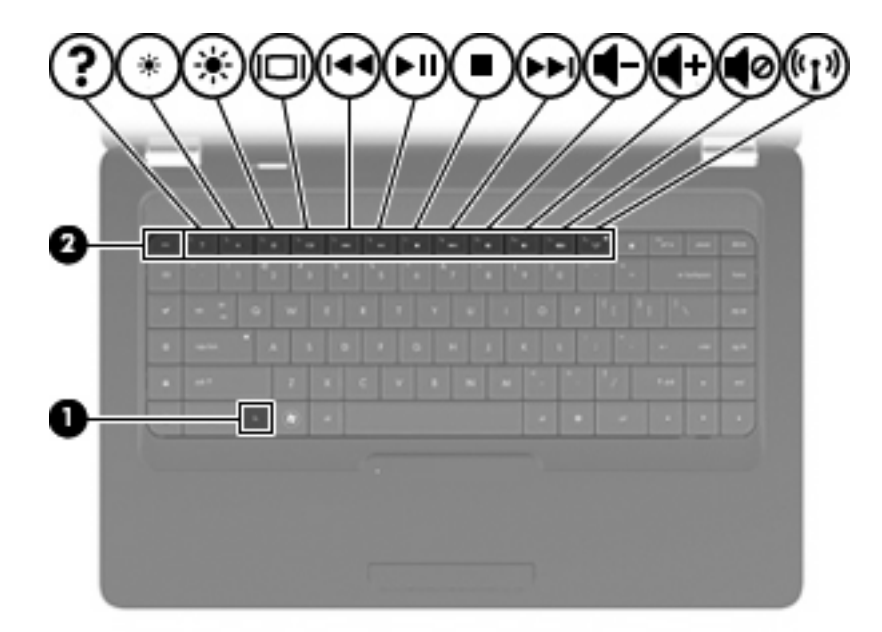

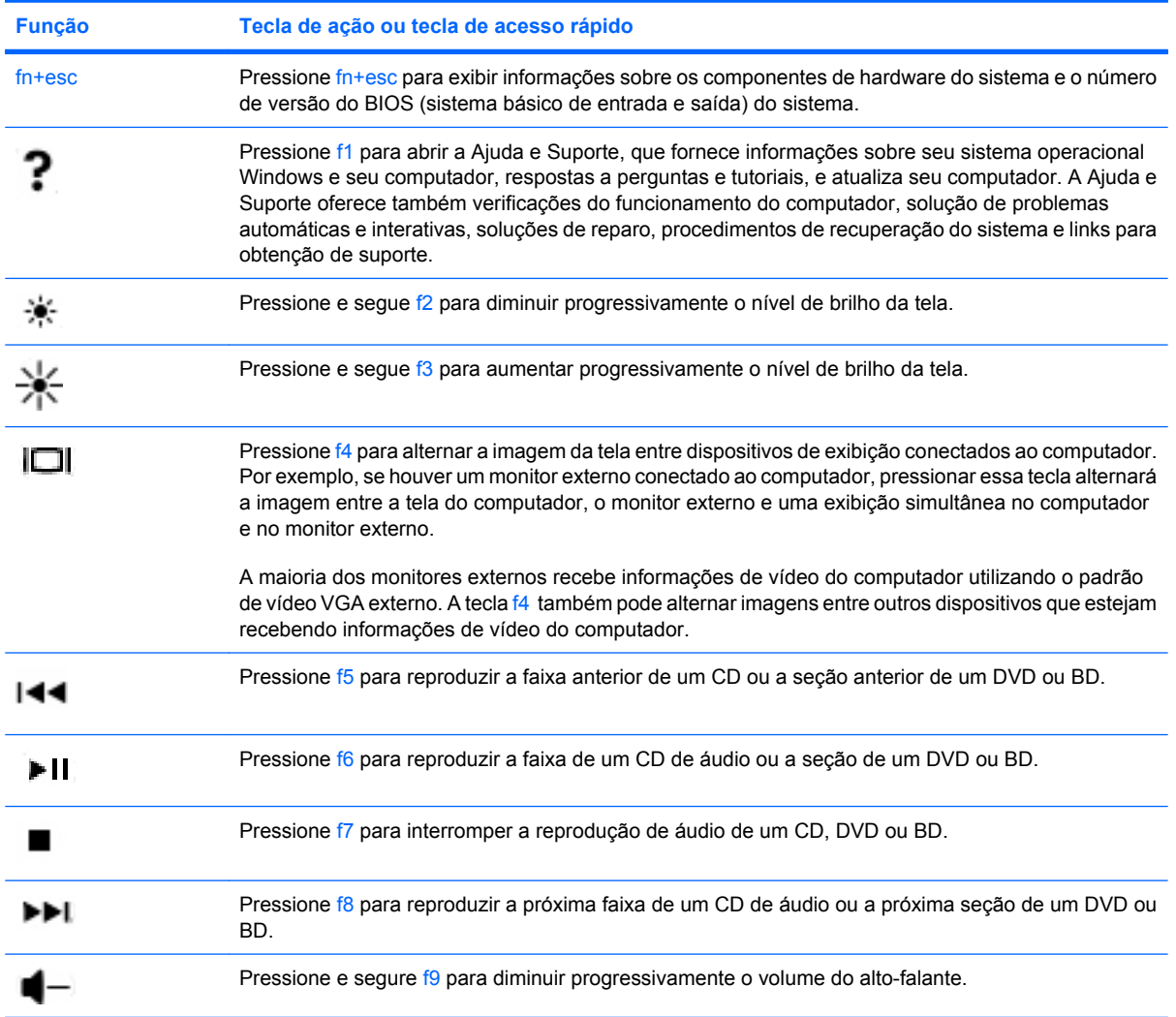

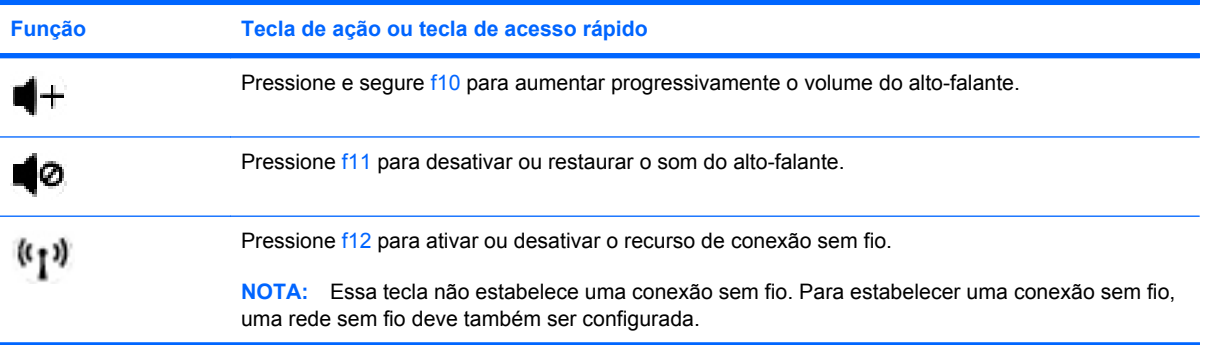

Consulte (2) a (6) em [Teclas na página 5](#page-14-0) para obter informações sobre a utilização das teclas de início rápido de aplicativo.

# **Limpeza do TouchPad e do teclado**

Oleosidade e sujeira no TouchPad podem fazer com que o cursor fique saltando na tela. Para evitar isso, lave as mãos freqüentemente ao utilizar o computador e limpe o TouchPad com um pano úmido.

**AVISO!** Para reduzir o risco de choque elétrico ou danos aos componentes internos, não use aspirador de pó para limpar o teclado. Um aspirador pode depositar resíduos domésticos na superfície do teclado.

Limpe o teclado regularmente para evitar que as teclas grudem e para retirar poeira, fiapos e partículas que possam ficar presas embaixo das teclas. Pode ser usado um aspirador de pó para teclado a fim de aspirar o pó sob e em torno das teclas para soltar e retirar os resíduos.

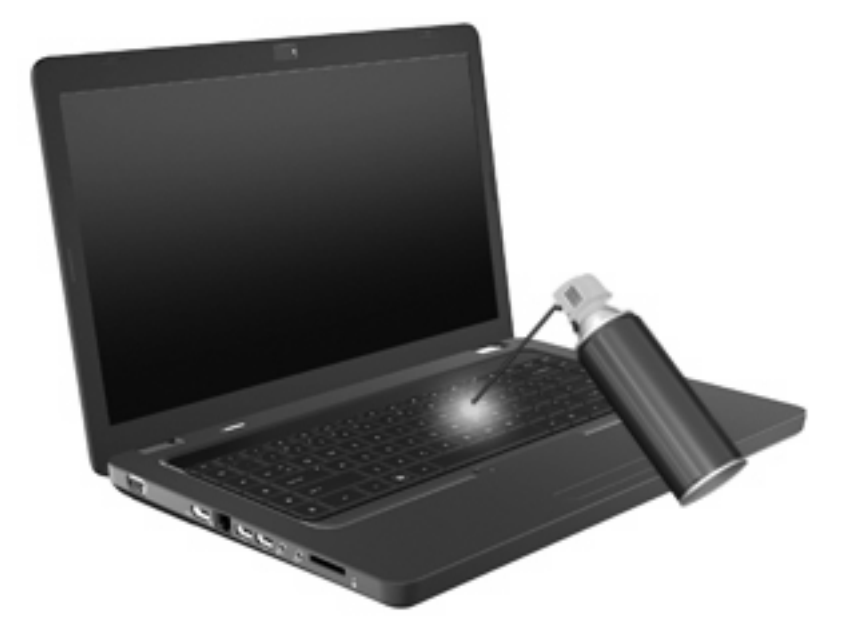

# **4 Multimídia**

# **Recursos multimídia**

Seu computador inclui recursos multimídia que lhe permitem ouvir música, assistir filmes e ver fotos. Seu computador pode incluir os seguintes componentes multimídia:

- Unidade óptica para reproduzir discos de áudio e vídeo
- Alto-falantes integrados para ouvir música
- Microfone integrado para gravar seu próprio áudio
- Webcam integrada que lhe permite gravar áudio e vídeo
- Software multimídia pré-instalado que lhe permite reproduzir e gerenciar suas músicas, filmes e fotos
- Teclas de ação multimídia que permitem o acesso rápido a tarefas multimídia

**FY NOTA:** Seu computador pode não incluir todos os componentes listados.

# **Identificação dos seus componentes multimídia**

**NOTA:** Seu computador pode ter a aparência ligeiramente diferente da ilustração desta seção.

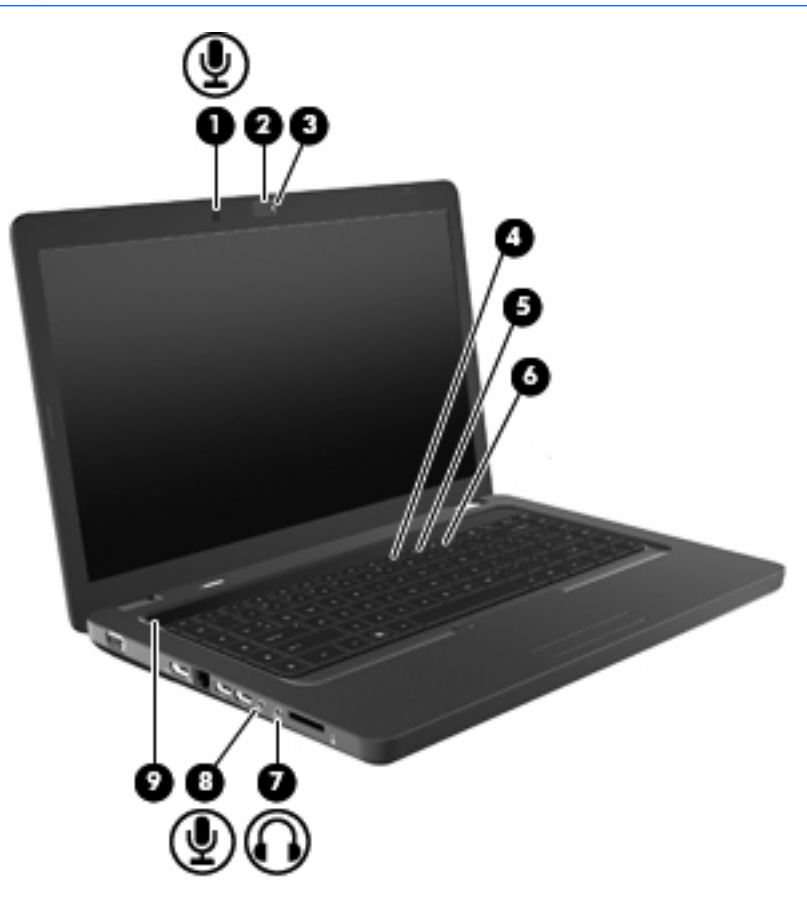

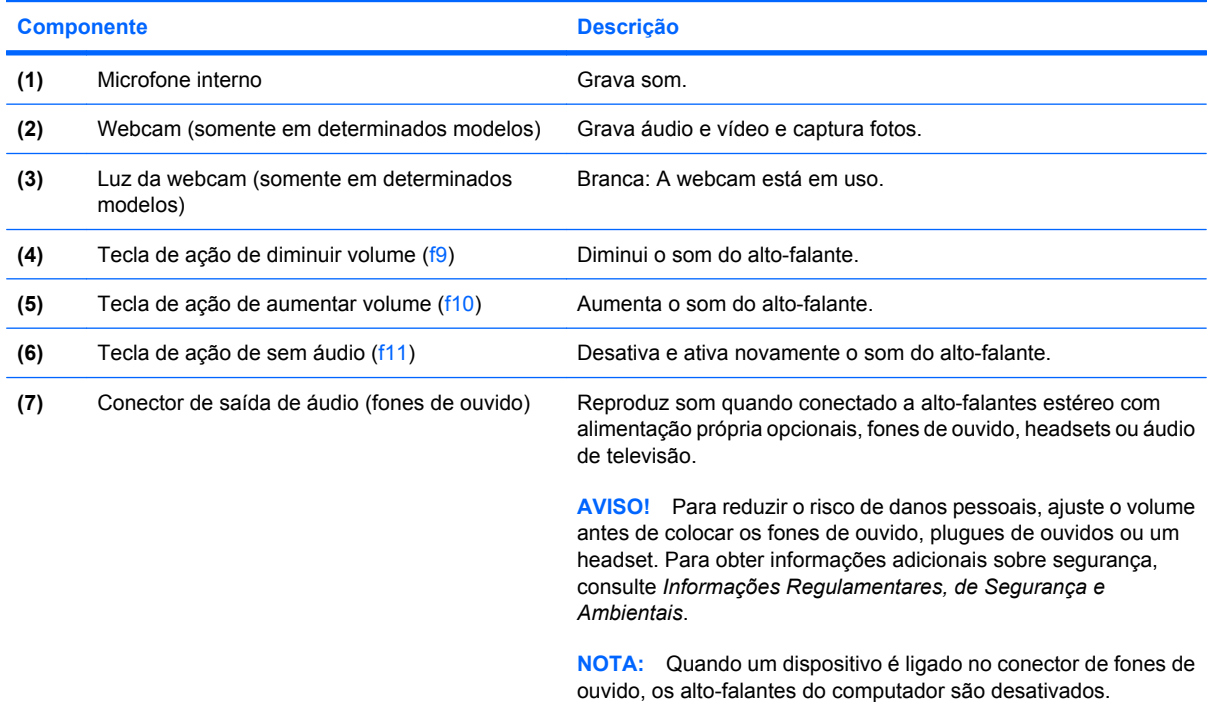

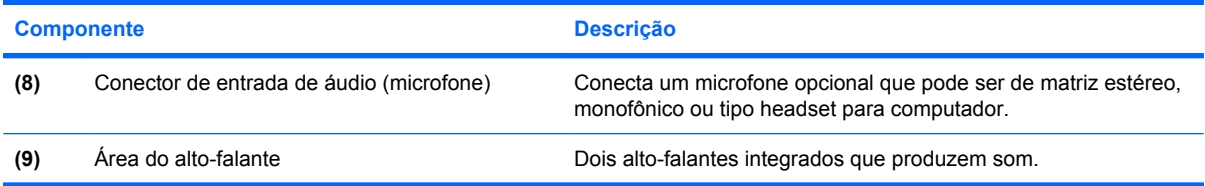

### **Ajuste do volume**

É possível ajustar o volume utilizando os seguintes controles:

- Teclas de ação:
	- Pressione f11 para desativar ou restaurar o som do alto-falante.
	- Pressione e segure f9 para diminuir progressivamente o som do alto-falante.
	- Pressione e segure f10 para aumentar progressivamente o som do alto-falante.
- Controle de volume do Windows:
	- **a.** Clique no ícone Alto-falantes na área de notificação, na extremidade direita da barra de tarefas.
	- **b.** Aumente ou diminua o volume movendo o controle deslizante para cima ou para baixo. Clique no ícone Desativar Alto-falantes para desativar o som.

 $-$  ou  $-$ 

- **a.** Clique com o botão direito no ícone Alto-falantes na área de notificação e, em seguida, clique em **Abrir o Mixer de Volume**.
- **b.** Na coluna Alto-falantes, aumente ou diminua o volume movendo o controle deslizante para cima ou para baixo. Também é possível desativar o volume clicando no ícone Desativar Altofalantes.

Se o ícone dos Alto-falantes não for exibido na área de notificação, siga estas etapas para adicioná-lo:

- **a.** Clique com o botão direito em Mostrar ícones ocultos (seta no lado esquerdo da área de notificação).
- **b.** Clique em **Personalizar ícones de notificação**.
- **c.** Em **Comportamentos**, selecione **Mostrar ícone e notificações** para o ícone Volume.
- **d.** Clique em **OK**.
- Controle de volume de programas:

O volume também pode ser ajustado dentro de alguns programas.

# **Utilização das funções de atividade de mídia**

As teclas de ação de atividade de mídia controlam a reprodução de um CD de áudio, DVD ou BD (disco Blu-ray) na unidade óptica.

**Utilização das teclas de ação de atividade de mídia**

Quando um CD de áudio, DVD ou BD não estiver sendo reproduzido, pressione f6 (**2**) para reproduzilo.

Quando um CD de áudio, um DVD ou um BD estiver sendo reproduzido, utilize as seguintes teclas de ação:

- Para pausar ou retomar a reprodução do disco, pressione f6 (**2**).
- Para interromper a reprodução do disco, pressione f7 (**3**).
- Para reproduzir a faixa anterior de um CD de áudio ou a seção anterior de um DVD ou BD, pressione f5 (**1**).
- Para reproduzir a próxima faixa de um CD de áudio ou a próxima seção de um DVD ou BD, pressione f8 (**4**).

# **Software multimídia**

Seu computador inclui software multimídia pré-instalado que lhe permite ouvir música, assistir a filmes e ver fotos. As seções a seguir fornecem detalhes sobre o CyberLink PowerDVD e outros softwares multimídia pré-instalados.

### **Utilização do software CyberLink PowerDVD**

O CyberLink PowerDVD transforma seu computador em um centro de entretenimento móvel. Com o CyberLink PowerDVD, você pode ouvir música e assistir a filmes em DVD.

Para iniciar o CyberLink PowerDVD, selecione **Iniciar > Todos os Programas > CyberLink PowerDVD**.

Para obter mais informações sobre a utilização do CyberLink PowerDVD, consulte a Ajuda do software.

### **Utilização de outros softwares multimídia pré-instalados**

Para localizar outros softwares multimídia pré-instalados:

- ▲ Selecione **Iniciar > Todos os Programas** e abra o programa multimídia que deseja utilizar. Por exemplo, se deseja utilizar o Windows Media Player para reproduzir um CD de áudio, clique em **Windows Media Player**.
- **NOTA:** Alguns programas podem estar localizados em subpastas.

### **Instalação de software multimídia a partir de um disco**

Para instalar qualquer software multimídia a partir de um CD ou DVD, siga estas etapas:

- **1.** Insira o disco na unidade óptica.
- **2.** Quando o assistente de instalação for exibido, siga as instruções na tela.
- **3.** Reinicie o computador, se solicitado.
- **ET NOTA:** Para obter detalhes sobre a utilização de software incluído no computador, consulte as instruções do fabricante do software, possivelmente fornecidas em disco, na ajuda do software ou no site da Web do fabricante.

# **Áudio**

Seu computador lhe permite utilizar uma variedade de recursos de áudio:

- Reproduzir música usando os alto-falantes do computador e/ou alto-falantes externos conectados
- Gravar som utilizando o microfone interno ou conectar um microfone externo
- Efetuar o download de músicas da Internet
- Criar apresentações multimídia usando áudio e imagens
- Transmitir som e imagens com programas de mensagens instantâneas
- Receber a transmissão de programas de rádio (somente em determinados modelos) ou receber sinais de rádio FM
- Criar CDs de áudio

### **Conexão de dispositivos de áudio externos**

**AVISO!** Para reduzir o risco de danos pessoais, ajuste o volume antes de colocar os fones de ouvido, plugues de ouvidos ou um headset. Para obter informações adicionais sobre segurança, consulte *Informações Regulamentares, de Segurança e Ambientais*.

Para conectar dispositivos de áudio externos, como alto-falantes, fones de ouvido ou um microfone, consulte as informações fornecidas com o dispositivo. Para obter melhores resultados, lembre-se das seguintes dicas:

- Assegure-se de que o cabo do dispositivo esteja firmemente conectado ao conector certo no seu computador. Os conectores dos cabos são normalmente codificados em cores que correspondem às cores dos conectores no computador.
- Instale todos os drivers exigidos pelo dispositivo externo.
- **EX NOTA:** Um driver é um programa que atua como um tradutor entre o dispositivo e os programas que o utilizam.

### **Verificação das suas funções de áudio**

Para verificar o som do sistema em seu computador, siga estas etapas:

- **1.** Selecione **Iniciar > Painel de controle**.
- **2.** Clique em **Hardware e Sons**.
- **3.** Clique em **Som**.
- **4.** Quando a janela Som for exibida, clique na guia **Sons**. Em Eventos de Programa, selecione qualquer evento de som, como um bipe ou um alarme e, em seguida, clique no botão **Testar**.

Você deverá ouvir som através dos alto-falantes ou de fones de ouvido conectados.

Para verificar as funções de gravação do computador, siga estas etapas:

- **1.** Selecione **Iniciar > Todos os Programas > Acessórios > Gravador de Som**.
- **2.** Clique em **Iniciar Gravação** e fale junto ao microfone. Salve o arquivo em sua área de trabalho.
- **3.** Abra o Windows Media Player ou o CyberLink PowerDVD e reproduza o som.
- **NOTA:** Para obter os melhores resultados de gravação, fale diretamente no microfone e grave som em um ambiente livre de ruídos em segundo plano.

Para confirmar ou alterar as configurações de áudio do computador, selecione **Iniciar > Painel de Controle > Hardware e Sons > Som**.

# **Vídeo**

Seu computador lhe permite utilizar uma variedade de recursos de vídeo:

- Assistir a filmes
- Participar de jogos na Internet
- Editar imagens e vídeos para criar apresentações
- Conectar dispositivos de vídeo externos

# **Conexão de um dispositivo HDMI (somente em determinados modelos)**

Determinados modelos de computador incluem uma porta HDMI (High Definition Multimedia Interface). A porta HDMI conecta o computador a um dispositivo de vídeo ou áudio opcional, como uma televisão de alta definição ou qualquer componente digital ou de áudio compatível.

O computador pode suportar um dispositivo HDMI conectado à porta HDMI, enquanto simultaneamente exibe uma imagem no monitor do computador ou qualquer outro dispositivo externo suportado.

**E NOTA:** Para transmitir sinais de vídeo através da porta HDMI, é necessário um cabo HDMI (adquirido separadamente), disponível na maioria dos revendedores de aparelhos eletrônicos.

Para conectar um dispositivo de vídeo ou áudio na porta HDMI:

**1.** Conecte a extremidade do cabo HDMI na porta HDMI do computador.

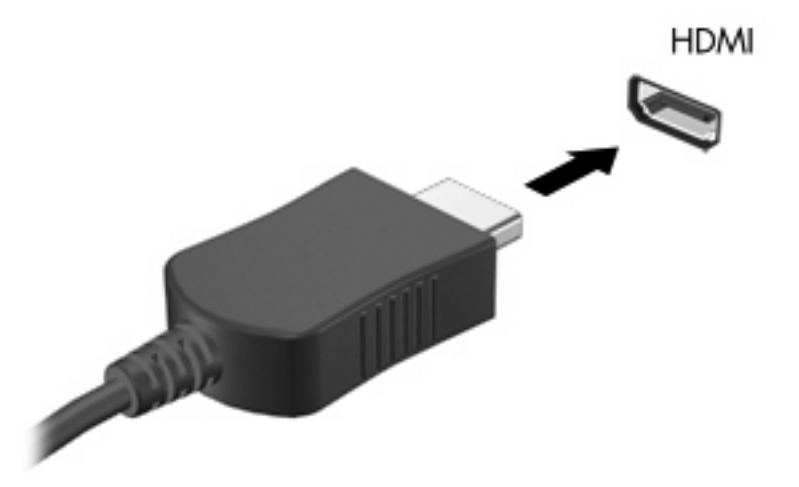

- **2.** Conecte a outra extremidade do cabo ao dispositivo de vídeo, de acordo com as instruções do fabricante do dispositivo.
- **3.** Pressione f4 no computador para alternar a imagem da tela entre os dispositivos de exibição conectados ao computador.

#### **Configuração de áudio para HDMI (somente em determinados modelos)**

Para configurar áudio em HDMI, primeiro conecte um dispositivo de áudio ou de vídeo, como uma televisão de alta definição, à porta HDMI do seu computador. Em seguida, configure o dispositivo de reprodução de áudio padrão desta maneira:

- **1.** Clique com o botão direito no ícone Alto-falantes da área de notificação, na extremidade direita da barra de tarefas e, em seguida, clique em **Dispositivos de reprodução**.
- **2.** Na guia Reprodução, clique em **Saída Digital** ou **Dispositivo de Saída Digital (HDMI)**.
- **3.** Clique em **Definir Padrão**, em seguida clique em **OK**.

Para que o som volte a ser ouvido nos alto-falantes do computador, siga estas etapas:

- **1.** Clique com o botão direito no ícone Alto-falantes da área de notificação, na extremidade direita da barra de tarefas e, em seguida, clique em **Dispositivos de reprodução**.
- **2.** Na guia Reprodução, clique em **Alto-falantes**.
- **3.** Clique em **Definir Padrão**, em seguida clique em **OK**.

# **Unidade óptica**

Uma unidade óptica, como uma unidade de DVD-ROM, reproduz discos ópticos (CDs e DVDs). Esses discos armazenam informações, como músicas, fotos e filmes. Os DVDs têm maior capacidade de armazenamento do que os CDs.

Sua unidade óptica pode ler discos do tipo CD e DVD padrão. Se a sua unidade óptica é do tipo Bluray Disc ROM, então também pode ler discos Blu-ray.

Para obter informações sobre a utilização de uma unidade óptica, consulte [Unidade óptica](#page-76-0) [na página 67.](#page-76-0)

# **Webcam (somente em determinados modelos)**

Seu computador pode incluir uma webcam integrada, localizada na parte superior da tela. A webcam é um dispositivo de entrada que lhe permite capturar e compartilhar vídeos. O software CyberLink YouCam vem pré-instalado e fornece novos recursos que ampliam a utilização da webcam.

Para usar a webcam e o software CyberLink YouCam, selecione **Iniciar > Todos os Programas > CyberLink YouCam > CyberLink YouCam**.

**EV** NOTA: Na primeira vez que você acessar o software da webcam, é possível que perceba um pequeno atraso no carregamento.

Utilizar o YouCam como seu software de webcam lhe permite fazer uso dos seguintes recursos:

- Vídeo: grave e reproduza vídeos de webcam. É possível também enviar vídeos por e-mail ou subir para o YouTube utilizando o ícone presente na interface do software.
- Streaming video: quando você abre seu programa de mensagens instantâneas, o YouCam exibe uma barra de ferramentas flutuante que lhe permite adicionar efeitos gráficos.
- Efeitos especiais: adicione frames, filtros e emoticons a suas imagens instantâneas e vídeos.
- Imagens instantâneas: tire fotos de quadro único ou "dispare" uma sucessão de fotos usando a webcam.
- Conexão: envie fotos e vídeos por e-mail utilizando o ícone presente na interface do software.
- **E** NOTA: Para obter detalhes sobre a utilização de software para webcam, consulte as instruções do fabricante, que podem ser fornecidas com o software, em disco ou no site da Web do fabricante.

#### **Dicas sobre webcams**

Para obter um desempenho ideal, observe as seguintes orientações ao utilizar a webcam:

- Certifique-se de ter a versão mais recente do programa de mensagens instantâneas antes de iniciar uma conversa com vídeo.
- A webcam pode não funcionar corretamente com alguns firewalls de rede.
- **Y NOTA:** Caso tenha problemas para visualizar ou enviar arquivos multimídia para alguém em outra LAN ou fora do firewall da sua rede, desative temporariamente o firewall, execute a tarefa desejada e, em seguida, reative o firewall. Para resolver permanentemente o problema, reconfigure o firewall como for necessário e ajuste as políticas e configurações de outros sistemas de detecção de invasão.
- **AVISO!** A segurança fica temporariamente comprometida enquanto o firewall está desativado.

## **Ajuste das propriedades da webcam**

Você pode ajustar as propriedades da webcam usando a caixa de diálogo Propriedades, que pode ser acessada através de vários programas que utilizam a câmera integrada, geralmente a partir de um menu de configuração, opções ou propriedades.

- **Brilho**: controla a quantidade de iluminação incorporada na imagem. Uma configuração de brilho mais alta cria uma imagem mais brilhante; uma configuração de brilho mais baixa cria uma imagem mais escura.
- **Contraste**: controla a variação entre as áreas mais claras e mais escuras da imagem. Uma configuração de contraste mais alta intensifica a imagem; uma configuração de contraste mais baixa mantém mais informações da faixa dinâmica original, porém cria uma imagem mais achatada.
- **Matiz**: controla o aspecto da cor que a distingue de uma outra cor (o que torna uma cor vermelha, verde ou azul). A tonalidade é diferente da saturação, que mede a intensidade da tonalidade.
- **Saturação**: controla a intensidade das cores na imagem final. Uma configuração de saturação mais alta cria uma imagem mais robusta; uma configuração de saturação mais baixa cria uma imagem mais delicada.
- **Nitidez**: controla a definição dos contornos de uma imagem. Uma configuração de nitidez mais alta cria uma imagem mais definida; uma configuração de nitidez mais baixa cria uma imagem mais suave.
- Gama: controla o contraste que afeta os cinzas médios ou meios-tons de uma imagem. Ajustar a gama de uma imagem permite alterar os valores de brilho do nível médio de tons de cinza sem alterar dramaticamente sombras e realces. Uma configuração de gama mais baixa cria cinzas de aparência escura, e torna cores escuras ainda mais escuras.
- **Compensação da luz de fundo**: faz a compensação quando existe muita luz de fundo atrás do sujeito e este, de outra forma, sairia obscurecido ou em silhueta.

Para obter informações sobre como usar a webcam, selecione **Iniciar > Ajuda e Suporte**.

# **5 Gerenciamento de energia**

# **Configuração de opções de energia**

### **Utilização dos estados de economia de energia**

O computador possui dois estados de economia de energia habilitados de fábrica: suspensão e hibernação.

Quando a suspensão é iniciada, as luzes de alimentação piscam e a tela se apaga. O trabalho é salvo na memória, permitindo sair da suspensão mais rapidamente do que da hibernação. Se o computador ficar no estado de suspensão por muito tempo ou a bateria atingir um nível crítico de bateria fraca durante o estado de suspensão, ele inicia a hibernação.

Quando a hibernação é iniciada, o trabalho é salvo em um arquivo de hibernação na unidade de disco rígido e o computador é desligado.

- **CUIDADO:** Para evitar possível degradação de vídeo e áudio, ou perda da funcionalidade de reprodução de áudio ou vídeo, não inicie a suspensão ou a hibernação quando estiver lendo ou gravando em um disco ou cartão de mídia externo.
- **NOTA:** Não é possível iniciar qualquer tipo de conexão de rede ou executar quaisquer funções de computador enquanto o computador estiver na suspensão ou na hibernação.

#### **Início e saída da suspensão**

O sistema é configurado na fábrica para iniciar o estado de suspensão após 15 minutos de inatividade ao operar pela bateria e 30 minutos de inatividade ao operar usando a alimentação externa.

As configurações de energia e os tempos limites podem ser alterados em Opções de Energia no Painel de Controle do Windows®.

Com o computador ligado, é possível iniciar o estado de suspensão de uma das seguintes formas:

- Pressione brevemente o botão Liga/Desliga.
- Feche a tela.
- Clique em **Iniciar**, clique na seta ao lado do botão Desligar e, em seguida, clique em **Dormir**.

É possível sair da suspensão de uma das seguintes maneiras:

- **•** Pressione brevemente o botão Liga/Desliga.
- Se a tela estiver fechada, abra-a.
- Pressione uma tecla do teclado ou botão do controle remoto.
- Ative o TouchPad.

Quando o computador sai da suspensão, as luzes de alimentação se acendem e o trabalho retorna à tela no ponto em que foi interrompido.

**ET NOTA:** Se você definiu uma senha necessária para o computador despertar, será preciso informá-la para que o trabalho volte a ser exibido na tela.

#### **Início e saída da hibernação**

O sistema é configurado na fábrica para iniciar a hibernação após 1.080 minutos (18 horas) de inatividade quando opera com alimentação por bateria ou alimentação externa, ou quando a bateria atinge um nível de carga crítico.

As configurações de energia e os tempos limites podem ser alterados em Opções de Energia no Painel de Controle do Windows.

Para iniciar a hibernação:

▲ Clique em **Iniciar**, clique na seta ao lado do botão Desligar e, em seguida, clique em **Hibernar**.

Para sair da hibernação:

**A** Pressione brevemente o botão Liga/Desliga.

As luzes de alimentação se acendem e o trabalho volta para a tela onde foi interrompido.

**NOTA:** Se você definiu uma senha necessária para o computador despertar, será preciso informá-la para que o trabalho volte a ser exibido na tela.

### **Uso do medidor de bateria**

O medidor de bateria fica localizado na área de notificação, no lado direito da barra de tarefas. O medidor de bateria permite acessar rapidamente as configurações de energia, ver a carga restante da bateria e selecionar um plano de energia diferente.

- Para exibir a porcentagem de carga de bateria restante e o plano de energia atual, mova o cursor sobre o ícone do medidor de bateria.
- Para acessar as Opções de Energia ou para alterar o plano de energia, clique no ícone do medidor de bateria e selecione um item na lista.

Ícones diferentes do medidor de bateria indicam se o computador está sendo executado com alimentação por bateria ou externa. O ícone também exibe uma mensagem se a bateria tiver alcançado um nível baixo, crítico ou reserva de carga.

Para ocultar ou exibir o ícone do medidor de bateria:

- **1.** Clique com o botão direito em Mostrar ícones ocultos (seta no lado esquerdo da área de notificação).
- **2.** Clique em **Personalizar ícones de notificação**.
- **3.** Em Comportamentos, selecione **Mostrar ícone e notificações** para o ícone Energia.
- **4.** Clique em **OK**.

### **Utilização de planos de energia**

Uma plano de energia é uma coleção de configurações do sistema que gerencia como o computador usa a energia. Os planos de energia podem ajudar a economizar energia ou maximizar o desempenho.

É possível alterar as configurações dos planos de energia ou criar um plano novo.

#### **Exibição do plano de energia atual**

Clique no ícone do medidor de bateria na área de notificação, no lado direito da barra de tarefas.

 $-$  ou  $-$ 

Selecione **Iniciar > Painel de Controle > Sistema e Segurança > Opções de Energia**.

#### **Seleção de um plano de energia diferente**

Clique no ícone do medidor de bateria na área de notificação e, em seguida, selecione um plano de energia da lista.

 $\Omega U -$ 

Selecione **Iniciar > Painel de Controle > Sistema e Segurança > Opções de Energia** e selecione um plano de energia na lista.

#### **Personalização dos planos de energia**

**1.** Clique no ícone do medidor de bateria na área de notificação e, em seguida, clique em **Mais opções de energia**.

– ou –

Selecione **Iniciar > Painel de Controle > Sistema e Segurança > Opções de Energia**.

- **2.** Selecione um plano de energia e clique em **Alterar configurações do plano**.
- **3.** Altere as configurações conforme necessário.
- **4.** Para mudar configurações adicionais, clique em **Alterar configurações de energia avançadas** e faça suas alterações.

### **Configuração da senha de proteção ao despertar**

Para configurar o computador para solicitar uma senha ao sair da suspensão ou da hibernação, siga estas etapas:

- **1.** Selecione **Iniciar > Painel de Controle > Sistema e Segurança > Opções de Energia**.
- **2.** No painel esquerdo, clique em **Exigir senha ao despertar**.
- **3.** Clique em **Alterar configurações não disponíveis no momento**.
- **4.** Clique em **Exigir senha (recomendado)**.
- **5.** Clique em **Salvar alterações**.

# **Utilização de fonte de alimentação de CA externa**

A fonte de alimentação de CA externa é fornecida por um dos seguintes dispositivos:

- **AVISO!** Para reduzir os riscos de segurança em potencial deve-se usar somente o adaptador de CA fornecido com o computador, um adaptador de CA substituto fornecido pela HP, ou um adaptador de CA compatível adquirido da HP.
	- Adaptador de CA aprovado
	- Produto de expansão opcional

Conecte o computador a uma fonte de alimentação de CA externa em qualquer uma das seguintes circunstâncias:

- **AVISO!** Não carregue a bateria do computador quando estiver a bordo de avião.
	- Ao carregar ou calibrar uma bateria
	- Ao instalar ou modificar o software do sistema
	- Ao gravar dados em um CD ou DVD

Ao conectar o computador a uma fonte de alimentação de CA externa, ocorrem os seguintes eventos:

- A bateria começa a ser carregada.
- Se o computador estiver ligado, o ícone do medidor de bateria na área de notificação muda de aparência.

Ao desconectar a fonte de alimentação de CA externa, ocorrem os seguintes eventos:

- O computador passa a usar a alimentação da bateria.
- O brilho da tela diminuirá automaticamente para economizar energia da bateria. Para aumentar o brilho da tela, pressione f<sup>3</sup> ou reconecte o adaptador de CA.

# **Conexão do adaptador de CA**

**AVISO!** Para reduzir o risco de choque elétrico e danos ao equipamento:

Conecte o cabo de alimentação a uma tomada de CA cujo acesso seja sempre fácil.

Desconecte o computador da alimentação retirando o cabo de alimentação da tomada de CA (não desconectando o cabo de alimentação do computador).

Se o cabo de alimentação tiver um conector de 3 pinos, conecte-o a uma tomada de 3 pinos com aterramento (aterrada). Não desative o pino de aterramento do cabo de alimentação, por exemplo, conectando um adaptador de 2 pinos. O pino de aterramento é um importante recurso de segurança.

Para conectar o computador à fonte de alimentação de CA externa:

- **1.** Conecte o adaptador de CA no conector de alimentação **(1)** no computador.
- **2.** Conecte o cabo de alimentação no adaptador de CA **(2)**.
- **3.** Conecte a outra extremidade do cabo de alimentação a uma tomada de CA **(3)**.

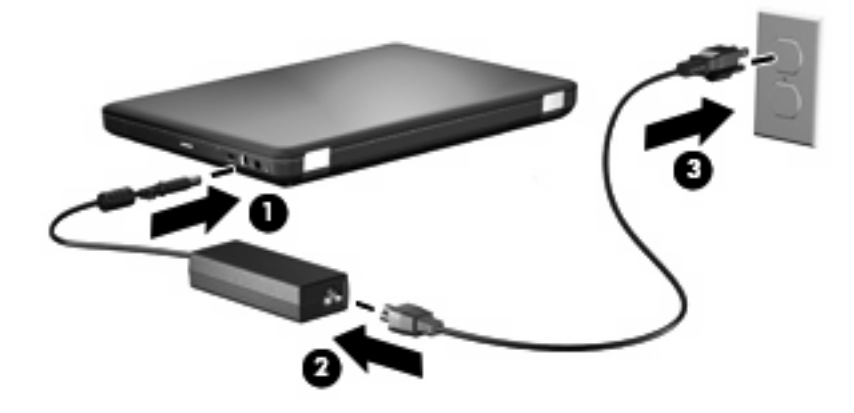

# **Teste de um adaptador de CA**

Teste o adaptador de CA se o computador exibir alguns dos seguintes sintomas quando estiver conectado à alimentação de CA:

- O computador não liga.
- A tela não liga.
- A luz de alimentação está apagada.

Para testar o adaptador de CA:

- **1.** Retire a bateria do computador.
	- **a.** Desligue o computador e feche a tela.
	- **b.** Vire o computador de cabeça para baixo sobre uma superfície plana.
	- **c.** Deslize a trava de liberação da bateria **(1)** para liberar a bateria.
	- **d.** Gire a bateria **(2)** para cima e remova-a do computador **(3)**.

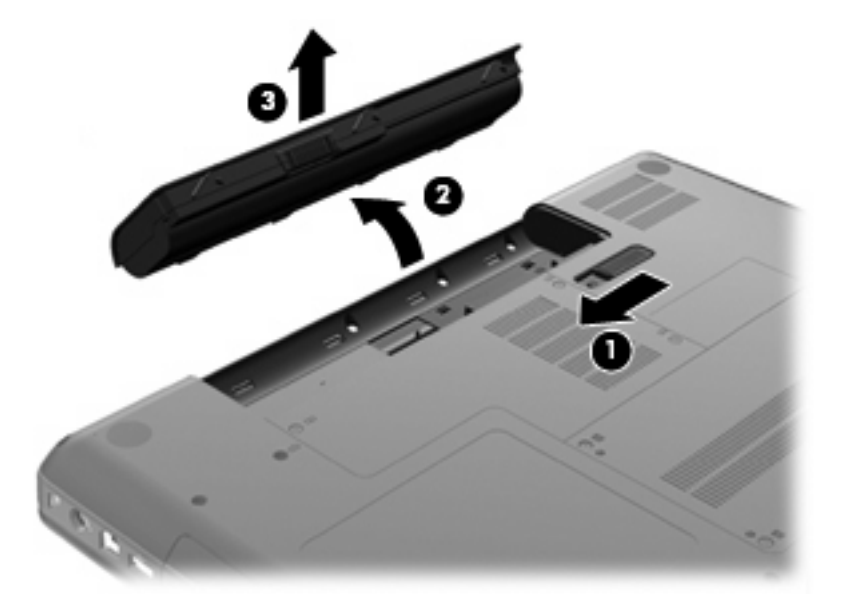

- **2.** Conecte o adaptador de CA ao computador e a uma tomada de CA.
- **3.** Ligue o computador.
	- Se a luz de alimentação acender, o adaptador de CA está funcionando corretamente.
	- Se a luz de alimentação permanecer apagada, o adaptador de CA não está funcionando e deve ser substituído.

Entre em contato com o suporte técnico para obter informações sobre a substituição de um adaptador de alimentação de CA.

# **Utilização de alimentação por bateria**

Quando uma bateria carregada está inserida no computador e este não está conectado a uma fonte de alimentação externa, o computador é executado com alimentação por bateria. Quando uma bateria carregada está inserida no computador e este não está conectado a uma fonte de alimentação externa, o computador é executado com alimentação de CA.

Se o computador tiver uma bateria carregada e estiver sendo executado com alimentação de CA externa fornecida através do adaptador de CA, ele alterna para alimentação por bateria se o adaptador de CA for desconectado.

**ET NOTA:** O brilho da tela diminuirá automaticamente para economizar energia da bateria quando a alimentação de CA for desconectada. Para aumentar o brilho da tela, pressione f3 ou reconecte o adaptador de CA.

A bateria pode permanecer dentro do computador ou ser guardada em um local separado, dependendo de como se trabalha. Ao manter a bateria no computador, sempre que este for conectado à alimentação de CA externa carrega a bateria, além de proteger seu trabalho caso falte energia. Entretanto, uma bateria no computador se descarrega lentamente mesmo quando o computador está desligado e desconectado da alimentação externa.

**AVISO!** Para evitar possíveis problemas de segurança, use somente as baterias fornecidas com o computador, baterias de substituição fornecidas pela HP ou baterias adquiridas da HP.

A vida de uma bateria varia, conforme a configuração do gerenciamento de energia, os programas executando no computador, o brilho da tela, os dispositivos externos conectados e outros fatores.

### **Localização de informações sobre a bateria em Ajuda e Suporte**

A seção de informações sobre a bateria do Centro de aprendizado da Ajuda e suporte fornece as seguintes ferramentas e informações:

- Ferramenta Teste de Bateria para testar o desempenho da bateria
- Informações sobre calibração, gerenciamento de energia e cuidados de uso e armazenamento para maximizar a vida da bateria
- Informações sobre tipos de bateria, especificações, ciclos de vida e capacidade

Para acessar informações sobre a bateria:

▲ Selecione **Iniciar > Ajuda e Suporte > Central de aprendizado > Central de aprendizado sobre alimentação e bateria HP**.

#### **Utilização do Teste de bateria da HP**

O Teste de bateria da HP, que faz parte do Total Care Advisor, fornece informações sobre o status da bateria instalada no computador.

Para executar o Teste de bateria da HP:

- **1.** Conecte o adaptador de CA ao computador.
- **E NOTA:** O computador deve estar conectado à alimentação externa para que o Teste de bateria da HP funcione corretamente.
- **2.** Selecione **Iniciar > Ajuda e Suporte > Ferramentas para solução de problemas > Teste de bateria da HP**.

O Teste de bateria examina a bateria e suas células para ver se estão funcionando corretamente e então relata os resultados da análise.

### **Exibição da carga restante na bateria**

▲ Passe o ponteiro por cima do ícone do medidor de bateria na área de notificação, no lado direito da barra de tarefas.

### **Inserção ou remoção da bateria**

**CUIDADO:** Remover uma bateria que é a única fonte de alimentação pode causar perda de informações. Para evitar a perda de informações, inicie a hibernação ou desligue o computador através do Windows antes de remover a bateria.

Para inserir a bateria:

- **1.** Feche a tela.
- **2.** Vire o computador de cabeça para baixo sobre uma superfície plana.
- **3.** Insira a bateria no compartimento **(1)** e gire-a para baixo até que esteja encaixada na posição **(2)**.

A trava de liberação da bateria **(3)** prende automaticamente a bateria no lugar.

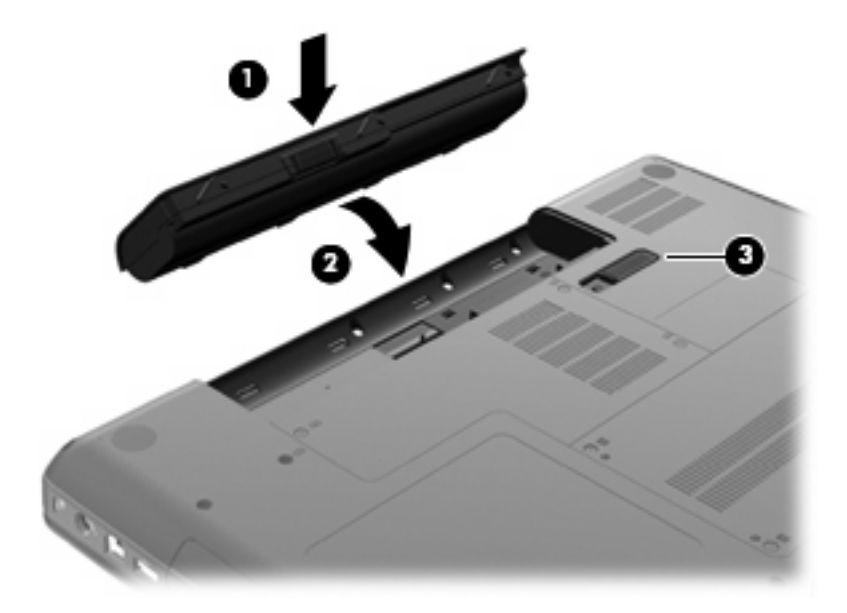

Para remover a bateria:

- **1.** Desligue o computador e feche a tela.
- **2.** Vire o computador de cabeça para baixo sobre uma superfície plana.
- **3.** Deslize a trava de liberação da bateria **(1)** para liberar a bateria.
- **4.** Gire a bateria **(2)** para cima e remova-a do computador **(3)**.

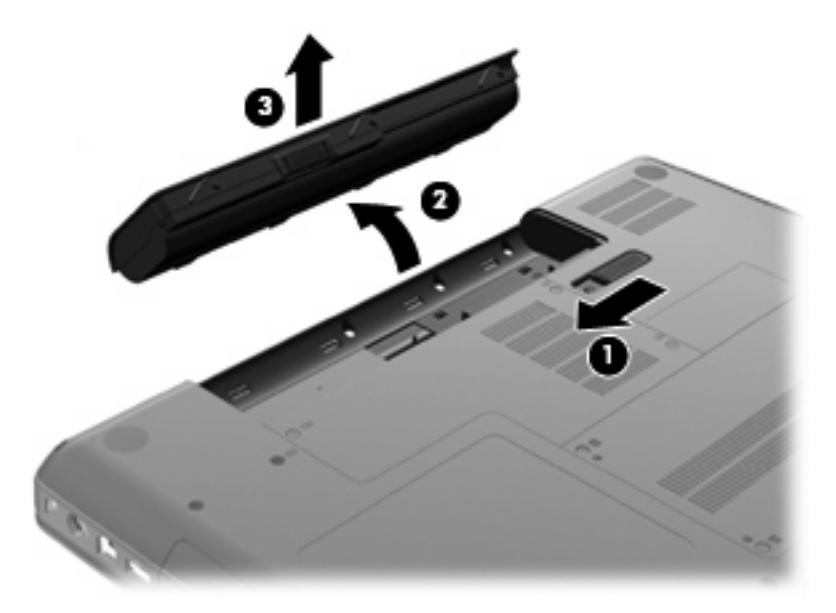

### **Carregamento de uma bateria**

**AVISO!** Não carregue a bateria do computador quando estiver a bordo de avião.

A bateria é carregada sempre que o computador é conectado à alimentação externa por meio de um adaptador de CA, um adaptador de alimentação opcional ou um produto de expansão opcional.

A bateria pode ser carregada com o computador desligado ou em uso, mas carregará mais rápido se o computador estiver desligado.

O carregamento pode demorar mais se a bateria for nova, não tiver sido usada durante duas semanas ou mais, ou estiver muito mais quente ou fria do que a temperatura ambiente.

Para prolongar a vida útil da bateria e otimizar a precisão dos indicadores de carga da bateria, siga estas recomendações:

- Ao carregar uma bateria nova, carregue-a completamente antes de ligar o computador.
- Carregue a bateria até que a luz do adaptador de CA se apague.
- **NOTA:** Se o computador estiver ligado enquanto a bateria está sendo carregada, o indicador do estado da bateria na área de notificação poderá mostrar 100 por cento de carga antes que fique totalmente carregada.
- Antes de carregar a bateria deixe que descarregue até menos de 5 por cento da carga completa utilizando normalmente o computador.
- Se a bateria não tiver sido utilizada por um mês ou mais, calibre-a em vez de simplesmente carregá-la.

A luz do adaptador de CA exibe o status da carga:

- Acesa: A bateria está sendo carregada.
- Piscando: A bateria atingiu um nível de bateria fraca ou um nível crítico de bateria e não está carregando.
- Apagada: A bateria está totalmente carregada, em uso, ou não está instalada.

### **Maximização do tempo de descarregamento da bateria**

O tempo de descarregamento da bateria varia de acordo com os recursos utilizados durante a alimentação por bateria. O tempo de descarregamento máximo diminui gradualmente, pois a capacidade de armazenamento da bateria se degrada naturalmente.

Dicas para maximização do tempo de descarregamento da bateria:

- Diminua o brilho da tela.
- Marque a configuração Economia de energia nas Opções de Energia.
- Remova a bateria do computador quando não estiver sendo usada ou carregada.
- Armazene a bateria em lugar fresco e seco.

### **Gerenciamento de bateria fraca**

As informações nesta seção descrevem os alertas e respostas do sistema definidos de fábrica. Alguns alertas de bateria fraca e respostas do sistema podem ser alterados em Opções de Energia do Painel de Controle do Windows. As preferências definidas em Opções de Energia não afetam as luzes.

#### **Identificação de bateria fraca**

Quando uma bateria que é a única fonte de alimentação disponível do computador atinge uma condição de bateria fraca, a luz do adaptador de CA pisca.

Quando uma situação de bateria fraca não é solucionada, o computador entra em nível crítico de bateria e a luz do adaptador de CA continua a piscar.

O computador faz o seguinte caso o nível da bateria torne-se crítico:

- Se a hibernação estiver ativada e o computador estiver ligado ou no estado de suspensão, ele inicia a hibernação.
- Se a hibernação for desativada e o computador estiver ligado ou no estado de suspensão, ele ficará brevemente no estado de suspensão e, em seguida, será desligado, perdendo qualquer informação que não tenha sido salva.

#### **Resolução de uma situação de bateria fraca**

**CUIDADO:** Para reduzir o risco de perda de informações quando o computador atingir um nível crítico de bateria fraca e a hibernação tiver sido iniciada, não restaure a alimentação até que as luzes de alimentação se apaguem.

**Para solucionar uma condição de bateria fraca quando houver fonte externa de alimentação disponível**

- ▲ Conecte um dos sequintes dispositivos:
	- Adaptador de CA
	- Dispositivo de acoplamento opcional ou produto de expansão opcional
	- Adaptador de fonte de alimentação opcional

**Para solucionar uma condição de bateria fraca quando houver uma bateria carregada disponível**

- **1.** Desligue o computador ou inicie a hibernação.
- **2.** Remova a bateria descarregada e insira uma bateria carregada.
- **3.** Ligue o computador.

**Para solucionar uma condição de bateria fraca quando não houver uma fonte de alimentação disponível**

Inicie a hibernação.

 $-$  ou  $-$ 

Salve o trabalho e desligue o computador.

#### **Para solucionar uma condição de bateria fraca quando o computador não puder sair da hibernação**

Quando não houver energia suficiente para sair da hibernação, faça o seguinte:

- **1.** Insira uma bateria carregada ou conecte o computador à alimentação externa.
- **2.** Saia da hibernação pressionando o botão Liga/Desliga.

### **Calibração de uma bateria**

Calibre a bateria nas seguintes condições:

- Quando os indicadores de carga da bateria parecerem imprecisos
- Quando for observada uma alteração significativa no tempo de funcionamento da bateria

Mesmo se uma bateria for muito utilizada, não deveria ser necessário calibrá-la mais de uma vez por mês. Também não é necessário calibrar uma bateria nova.

#### **Etapa 1: Carregue a bateria totalmente**

- **AVISO!** Não carregue a bateria do computador quando estiver a bordo de avião.
- **EY NOTA:** A bateria pode ser carregada com o computador desligado ou em uso, mas carregará mais rápido se o computador estiver desligado.

Para carregar a bateria completamente:

- **1.** Insira a bateria no computador.
- **2.** Conecte o computador a um adaptador de CA, adaptador de alimentação opcional ou produto de expansão opcional e, em seguida, conecte o adaptador ou dispositivo à alimentação externa.

A luz do adaptador de CA no computador acende.

**3.** Deixe o computador conectado à alimentação externa até que a bateria esteja completamente carregada.

A luz do adaptador de CA do computador se apaga quando a bateria está totalmente carregada.

#### **Etapa 2: Desative as funções de hibernação e suspensão**

**1.** Clique no ícone do medidor de bateria na área de notificação e, em seguida, clique em **Mais opções de energia**.

 $-$  ou  $-$ 

Selecione **Iniciar > Painel de Controle > Sistema e Segurança > Opções de Energia**.

- **2.** Em Planos de energia, clique em **Alterar configurações do plano**.
- **3.** Anote as configurações de **Desligar vídeo** apresentadas na coluna Na bateria de modo a poder restaurá-las após a calibração.
- **4.** Mude as configurações de **Desligar vídeo** para **Nunca**.
- **5.** Clique em **Alterar configurações de energia avançadas**.
- **6.** Clique no sinal de mais ao lado de **Dormir** e, em seguida, clique no sinal de mais ao lado de **Hibernar após**.
- **7.** Anote a configuração **Na bateria** em **Hibernar após** de modo a poder restaurá-la após a calibração.
- **8.** Altere a configuração **Na bateria** para **Nunca**.
- **9.** Clique em **OK**.
- **10.** Clique em **Salvar alterações**.

#### **Etapa 3: Descarregue a bateria**

O computador deve permanecer ligado enquanto a bateria está sendo descarregada. A bateria pode ser descarregada estando o computador em uso ou não, mas descarregará mais rápido quando o computador estiver em uso.

- Se pretende deixar o computador sem supervisão durante a descarga, salve suas informações antes de iniciar o procedimento.
- Se você usar o computador ocasionalmente durante o processo e houver definido limites de tempo para economia de energia, espere que o sistema apresente o seguinte desempenho durante o processo de descarga:
	- O monitor não será desligado automaticamente.
	- A velocidade da unidade de disco rígido não diminuirá automaticamente enquanto o computador estiver ocioso.
	- A hibernação iniciada pelo sistema não ocorrerá.

Para descarregar uma bateria:

- **1.** Desconecte o computador da fonte de alimentação externa, mas *não* o desligue.
- **2.** Use o computador alimentado pela bateria até que a bateria fique descarregada. A luz do adaptador de CA começa a piscar quando a bateria descarrega até uma condição de bateria fraca. Quando a bateria fica descarregada, a luz do adaptador de CA se apaga e o computador é desligado.

#### **Etapa 4: Recarregue a bateria totalmente**

Para recarregar a bateria:

**1.** Conecte o computador à alimentação externa e mantenha a conexão até que a bateria esteja totalmente recarregada. Quando a bateria está recarregada, a luz do adaptador de CA do computador se apaga.

É possível utilizar o computador enquanto a bateria está sendo recarregada, mas ela carregará mais rápido se o computador ficar desligado.

**2.** Se o computador estiver desligado, ligue-o quando a bateria estiver totalmente carregada e a luz do adaptador de CA tiver apagado.

#### **Etapa 5: Reative as funções de hibernação e suspensão**

- **CUIDADO:** A não reativação da função de hibernação após a calibração pode resultar em descarregamento total da bateria e perda de informações se o computador atingir um nível de bateria crítico.
	- **1.** Clique no ícone do medidor de bateria na área de notificação e, em seguida, clique em **Mais opções de energia**.

 $-$  ou  $-$ 

Selecione **Iniciar > Painel de Controle > Sistema e Segurança > Opções de Energia**.

- **2.** Em Planos de energia, clique em **Alterar configurações do plano**.
- **3.** Reinsira as configurações que você gravou para os itens da coluna Na bateria.
- **4.** Clique em **Alterar configurações de energia avançadas**.
- **5.** Clique no sinal de mais ao lado de **Dormir** e, em seguida, clique no sinal de mais ao lado de **Hibernar após**.
- **6.** Reinsira a configuração que você anotou para Na bateria.
- **7.** Clique em **OK**.
- **8.** Clique em **Salvar alterações**.

### **Economia de energia da bateria**

- Selecione o plano Economia de Energia nas Opções de Energia em **Sistema e Segurança** do Painel de Controle do Windows.
- Desative conexões sem fio e de rede local (LAN) e feche aplicativos de modem quando não estiverem sendo usados.
- Desconecte os dispositivos externos que não estejam conectados a uma fonte de alimentação externa quando não estiverem em uso.
- Interrompa, desative ou remova quaisquer cartões de mídia externos que não estejam em uso.
- Utilize as teclas de ação f2 e f3 para ajustar o brilho da tela, conforme necessário.
- Se for interromper seu trabalho, inicie a suspensão ou a hibernação, ou desligue o computador.

### **Armazenamento da bateria**

**CUIDADO:** Para evitar danos à bateria, não a exponha a altas temperaturas durante longos períodos de tempo.

Se o computador não for utilizado ou for permanecer desconectado da alimentação externa durante mais de duas semanas, retire a bateria e guarde-a separadamente.

Para prolongar a carga de uma bateria guardada, coloque-a em um local seco e refrigerado.

**NOTA:** Baterias guardadas devem ser verificadas a cada seis meses. Se a capacidade for menor que 50%, recarregue a bateria antes de devolvê-la ao local de armazenamento.

Calibre as baterias guardadas por um mês ou mais antes de utilizá-las.

# **Descarte de uma bateria usada**

**AVISO!** Para reduzir o risco de incêndio ou queimaduras, não desmonte, amasse ou perfure; não provoque curto-circuito nos contatos externos; não descarte a bateria em fogo ou água.

Para obter informações adicionais, consulte as *Informações Regulamentares, de Segurança e Ambientais* fornecidas com o computador.

### **Substituição da bateria**

A vida de uma bateria varia, conforme a configuração do gerenciamento de energia, os programas executando no computador, o brilho da tela, os dispositivos externos conectados e outros fatores.

O Teste de Bateria da HP solicita a substituição da bateria quando uma célula interna não está sendo carregada corretamente, ou quando a capacidade de armazenamento da bateria atinge uma condição de fraca. Uma mensagem encaminha você ao site da HP para obter mais informações sobre o pedido de uma bateria de reposição. Se a bateria estiver possivelmente coberta por uma garantia HP, as instruções incluem uma ID da garantia.

**E** NOTA: Para garantir que você sempre tenha energia da bateria quando precisar, a HP recomenda a aquisição de uma nova bateria quando o indicador de capacidade de armazenamento passar de verde a amarelo.
# **Alternância entre modos gráficos (somente em determinados modelos)**

Determinados computadores são equipados com gráficos alternáveis e possuem dois modos de processamento de gráficos. Quando você alterna de alimentação de CA para alimentação da bateria, o computador pode alternar da utilização do modo de alto desempenho para a utilização do modo de economiza de energia para economizar a bateria. Do mesmo modo, quando você alterna de alimentação da bateria para alimentação de CA, o computador pode alternar de volta para o modo de alto desempenho.

**EX NOTA:** Em alguns casos, para otimizar o desempenho do computador, o sistema não permite a alternância de modos, ou pode solicitar para alternar. Pode ser necessário fechar todos os programas antes da alternância.

**NOTA:** A interface HDMI (somente em determinados modelos) só funciona no modo de alto desempenho. Não é possível utilizar o HDMI quando se está usando o modo de economia de energia.

Ao alternar entre alimentação de CA e alimentação da bateria, você é notificado de que o computador está prestes a alternar os modos de placa de vídeo. Se preferir, você pode escolher continuar usando o mesmo modo de placa de vídeo. Enquanto o computador está alternando os modos, a tela fica em branco por alguns segundos. Quando a alternância é concluída, um aviso é exibido na área de notificação e a imagem da tela é exibida novamente.

**E NOTA:** Quando determinados modelos de computador se encontram no modo plano, a orientação da tela é redefinida na alternância entre os modos gráficos.

Para determinar qual modo gráfico você está utilizando:

Clique com o botão direito em um espaço livre da área de trabalho do Windows e, em seguida, clique em **Configure Switchable Graphics** (Configurar Gráficos Alternáveis) ou em **Configure** ATI PowerXpress<sup>™</sup> (Configurar ATI PowerXpress<sup>™</sup>).

# **Desligamento do computador**

**CUIDADO:** As informações não gravadas serão perdidas quando o computador for desligado.

O comando Desligar fecha todos os programas abertos, incluindo o sistema operacional, e depois desliga a tela e o computador.

Desligue o computador em qualquer uma das seguintes condições:

- Se for necessário trocar a bateria ou acessar componentes dentro do computador
- Ao conectar um dispositivo de hardware externo que não se conecta a uma porta USB
- Quando o computador não estiver sendo usado e ficar desconectado da alimentação externa por um período extenso

Embora o computador possa ser desligado pelo botão Liga/Desliga, o procedimento recomendado é usar o comando Desligar do Windows.

Para desligar o computador:

- **ET NOTA:** Se o computador estiver no estado de suspensão ou na hibernação, é preciso primeiro sair da suspensão ou da hibernação para ser possível iniciar o desligamento.
	- **1.** Salve o trabalho e feche todos os aplicativos abertos.
	- **2.** Clique em **Iniciar**.
	- **3.** Clique em **Desligar**.

Se o computador não estiver respondendo e não for possível utilizar os procedimentos anteriores de desligamento do Windows, tente os seguintes procedimentos de emergência na sequência fornecida:

- Pressione ctrl+alt+delete e depois clique no botão **Energia**.
- Pressione e segure o botão Liga/Desliga por aproximadamente 5 segundos.
- Desconecte o computador da fonte de alimentação externa e remova a bateria.

# **6 Unidades**

# **Manuseio de unidades**

As unidades são componentes frágeis do computador e devem ser manuseadas com cuidado. Consulte os cuidados apresentados a seguir antes de manipular unidades de disco. Cuidados adicionais são fornecidos com os procedimentos aos quais se aplicam.

**CUIDADO:** Para reduzir o risco de danos ao computador ou a uma unidade de disco, ou perda de informações, devem ser tomadas as seguintes precauções:

Antes de mover um computador conectado a uma unidade de disco rígido externa, inicie a suspensão e espere a tela apagar ou desconecte a unidade de disco rígido externa corretamente.

Antes de manipular a unidade, descarregue a eletricidade estática tocando a superfície metálica sem pintura da unidade.

Não toque nos pinos do conector de uma unidade removível nem do computador.

Manuseie a unidade de disco cuidadosamente; não a deixe cair nem coloque objetos sobre ela.

Antes de remover ou inserir uma unidade, desligue o computador. Se estiver em dúvida quanto ao computador estar desligado, no estado de suspensão ou em hibernação, ligue-o e, em seguida, desligue-o através do sistema operacional.

Não force a unidade excessivamente ao colocá-la no respectivo compartimento.

A unidade de disco rígido externa deve ser conectada a uma porta USB no computador, e não a uma porta USB em um dispositivo externo, como um hub.

Não insira informações usando o teclado ou mova o computador enquanto a unidade óptica estiver gravando um disco. O processo de gravação é sensível a vibrações.

Quando a bateria for a única fonte de alimentação, verifique se ela possui carga suficiente antes de gravar em uma mídia.

Evite expor a unidade a temperaturas ou umidade extremas.

Evite expor a unidade a líquidos. Não borrife produtos de limpeza na unidade.

Remova a mídia da unidade antes de remover a unidade do seu respectivo compartimento, e antes de viajar, transportar ou guardar a unidade.

Se uma unidade de disco precisar ser enviada por correio, embale-a em plástico bolha ou outro tipo de embalagem com proteção adequada e cole uma etiqueta com a inscrição "FRÁGIL".

Evite expor a unidade a campos magnéticos. Os dispositivos de segurança com campos magnéticos incluem dispositivos de passagem e detectores de metal em aeroportos. Os dispositivos de segurança de aeroportos que verificam a bagagem, como esteiras transportadoras, utilizam raios X em vez de magnetismo e não danificarão uma unidade.

# **Unidade óptica**

Seu computador inclui uma unidade óptica que amplia as funcionalidades do mesmo. Identifique o tipo de dispositivo instalado em seu computador para ver seus recursos. A unidade óptica lhe permite ler discos de dados, reproduzir música e assistir a filmes. Se o seu computador inclui uma unidade Bluray Disc ROM, então você pode assistir a vídeos de alta definição a partir desses discos.

# **Identificação da unidade óptica instalada**

#### ▲ Selecione **Iniciar > Computador**.

Você verá uma lista de todos os dispositivos instalados em seu computador, incluindo a unidade óptica. É possível que você tenha um dos seguintes tipos de unidade:

- Unidade combinada de DVD±RW/R e CD-RW com suporte para camada dupla (DL)
- Unidade combinada de DVD±RW/R e CD-RW com suporte para camada dupla (DL)
- Unidade Blu-ray Disc ROM com DVD±R/RW SuperMulti e suporte para camada dupla (DL)
- Unidade Blu-ray Disc ROM LightScribe com DVD±R/RW SuperMulti e suporte para camada dupla (DL)

**F** NOTA: Algumas das unidades listadas abaixo podem não ser aceitas pelo seu computador.

### **Utilização de discos ópticos**

Uma unidade óptica, como uma unidade de DVD-ROM, aceita discos ópticos (CDs e DVDs). Esses discos armazenam informações, como músicas, fotos e filmes. Os DVDs têm maior capacidade de armazenamento do que os CDs.

Sua unidade óptica pode ler discos do tipo CD e DVD padrão. Se a sua unidade óptica é do tipo Bluray Disc ROM, então também pode ler discos Blu-ray.

*Y* NOTA: Algumas das unidades ópticas listadas podem não ser suportadas por seu computador. As unidades listadas não são necessariamente todas as unidades ópticas suportadas.

Algumas unidades ópticas também podem gravar em discos ópticos, conforme descrito na tabela a seguir:

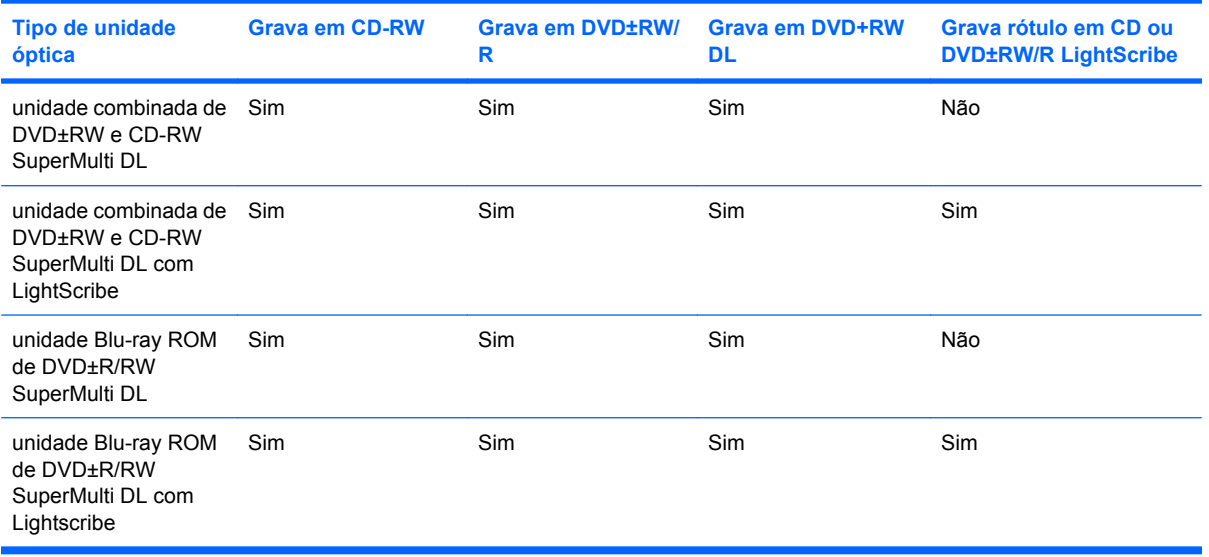

**CUIDADO:** Para evitar possível degradação de vídeo e áudio, perda de informações ou perda da funcionalidade de reprodução de áudio ou vídeo, não inicie a suspensão ou a hibernação enquanto estiver lendo ou gravando um CD ou DVD.

# <span id="page-78-0"></span>**Seleção do disco apropriado (CDs, DVDs e BDs)**

Uma unidade óptica aceita discos ópticos (CDs, DVDs e BDs). Os CDs, usados para armazenar dados digitais, são também usados para gravações de áudio comerciais e convenientes para suas necessidades de armazenamento pessoais. Os DVDs e BDs são usados principalmente para filmes, software e backup de dados. Os DVDs e os BDs são do mesmo tamanho que os CDs, mas possuem capacidade de armazenamento muito maior.

**EY NOTA:** A unidade óptica do seu computador pode não oferecer suporte a todos os tipos de discos ópticos discutidos nesta seção.

#### **Discos CD-R**

Os discos CD-R (grava uma vez só) são amplamente usados para a criação de uma cópia permanente de dados que pode ser compartilhada conforme necessário. Exemplos típicos de utilização se encontram a seguir:

- Distribuir apresentações de grande porte
- Compartilhar fotos escaneadas e digitais, clipes de vídeo e dados gravados
- Criar seus próprios CDs de música
- Manter cópias permanentes de arquivos do computador e de registros domésticos digitalizados
- Descarregar arquivos do seu disco rígido para liberar espaço

Uma vez gravados, os dados não poderão ser apagados ou sobrescritos.

#### **Discos CD-RW**

Use discos CD-RW (versão regravável de um CD) para armazenar projetos grandes que são atualizados com frequência. Exemplos típicos de utilização se encontram a seguir:

- Elaborar e manter documentos e arquivos de projeto de grande porte
- Transportar arquivos de trabalho
- Fazer backups semanais de arquivos do disco rígido
- Atualizar fotos, vídeos, áudio e dados continuamente

#### **Discos DVD±R**

Use discos DVD±R em branco para armazenar de forma permanente grandes quantidades de informação. Uma vez gravados, os dados não poderão ser apagados ou sobrescritos.

#### **Discos DVD±RW**

Use discos DVD±RW se quiser ser capaz de apagar ou sobrescrever dados salvos anteriormente. Esse tipo de disco é ideal para teste de gravações de áudio ou vídeo antes de gravar um CD ou DVD que não poderá ser alterado.

#### **Discos DVD+R LightScribe**

Use discos DVD+R LightScribe para compartilhar e armazenar dados, vídeos domésticos e fotos. Esses discos podem ser lidos pela maioria das unidades de DVD-ROM e reprodutores de DVD. Com uma unidade com suporte para LightScribe e tendo um software para LightScribe, você pode gravar dados no disco e adicionar um rótulo personalizado na parte externa do disco.

#### **Disco Blu-ray (BD)**

BD é um disco óptico de alta densidade para o armazenamento de informações digitais, incluindo vídeo de alta definição. Um BD de camada única pode armazenar 25 GB, cinco vezes mais que um DVD de camada única que armazena 4,7 GB. Um BD de camada dupla pode armazenar 50 GB, quase seis vezes mais que um DVD de camada dupla que armazena 8,5 GB.

Exemplos típicos de utilização se encontram a seguir:

- Armazenamento de grandes quantidades de dados
- Reprodução e armazenamento de vídeo de alta definição
- Videogames

**EX NOTA:** Como Blu-ray é um novo formato que contém novas tecnologias, podem surgir determinados problemas de disco, conexão digital, compatibilidade e/ou desempenho, porém não representam defeitos do produto. Não há garantia de reprodução perfeita em todos os sistemas.

### **Reprodução de um CD, DVD ou BD**

- **1.** Ligue o computador.
- **2.** Pressione o botão de liberação **(1)** no painel da unidade para liberar a bandeja de mídia.
- **3.** Puxe a bandeja para fora **(2)**.
- **4.** Segure o disco pelas bordas para evitar tocar nas superfícies planas e posicione-o sobre o eixo da bandeja com o lado da etiqueta voltado para cima.
- **E NOTA:** Se a bandeja não estiver totalmente aberta, incline o disco cuidadosamente para posicioná-lo no eixo.

**5.** Pressione cuidadosamente o disco **(3)** sobre o eixo da bandeja até encaixar no lugar.

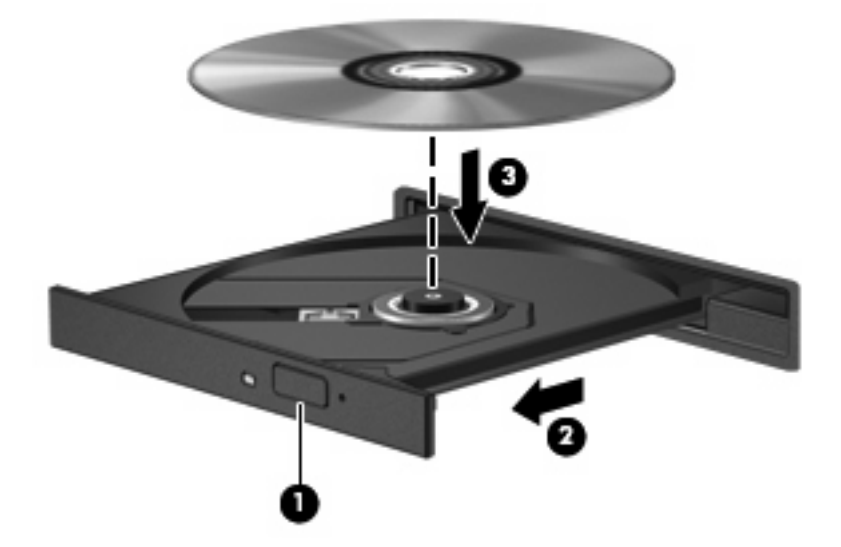

**6.** Feche a bandeja de mídia.

Se a Reprodução Automática ainda não foi configurada, conforme descrito na seção a seguir, o sistema abrirá a caixa de diálogo Reprodução Automática. Ela solicita que você selecione como deseja usar o conteúdo da mídia.

**NOTA:** Para melhores resultados, certifique-se de que o adaptador de CA esteja conectado à fonte de alimentação externa ao reproduzir um BD.

# **Configuração da Reprodução Automática**

- **1.** Selecione **Iniciar > Programas Padrão > Alterar configurações de Reprodução Automática**.
- **2.** Confirme que a caixa de seleção **Usar Reprodução Automática em todas as mídias e dispositivos** está selecionada.
- **3.** Clique em **Escolher um padrão** e, em seguida, selecione uma das opções disponíveis para cada tipo de mídia listado.
- **EV NOTA:** Escolha o CyberLink PowerDVD para reproduzir DVDs.
- **4.** Clique em **Salvar**.
- **ET NOTA:** Para obter mais informações sobre a Reprodução Automática, consulte a Ajuda e Suporte.

### **Alteração da configuração de região do DVD**

A maioria dos DVDs que contém arquivos de copyright também contém códigos regionais. Os códigos de região ajudam a proteger copyrights internacionais.

Somente é possível reproduzir um DVD contendo um código regional se o código regional no DVD corresponder à configuração regional na unidade de DVD.

 $\triangle$  **CUIDADO:** As configurações regionais na unidade de DVD podem ser alteradas somente 5 vezes.

A configuração regional selecionada pela quinta vez torna-se a configuração regional permanente da unidade de DVD.

O número de alterações restantes é exibido na guia Região do DVD.

Para alterar configurações através do sistema operacional:

- **1.** Selecione **Iniciar > Painel de Controle > Sistema e Segurança**. Em seguida, na área Sistema, clique em **Gerenciador de Dispositivos**.
- **ET NOTA:** O Windows inclui o recurso Controle de Conta de Usuário para melhorar a segurança do seu computador. É possível que você seja solicitado a fornecer sua permissão ou senha para tarefas como instalação de software, execução de utilitários ou alteração de configurações do Windows. Consulte a Ajuda e Suporte para obter mais informações.
- **2.** Clique na seta próxima a **Unidades de DVD/CD-ROM** para expandir a lista e exibir todas as unidades instaladas.
- **3.** Clique com o botão direito do mouse na unidade de DVD para a qual deseja alterar as configurações regionais e, em seguida, clique em **Propriedades**.
- **4.** Clique na guia Região do DVD e altere a configuração.
- **5.** Clique em **OK**.

### **Observação do aviso de copyright**

De acordo com as leis de direitos autorais, a cópia não autorizada de material protegido por direitos autorais, incluindo programas de computadores, filmes, transmissões públicas e gravação de sons, é considerada crime. Não use este computador para tais finalidades.

**CUIDADO:** Para evitar perda de informações ou danos a um disco, observe as seguintes diretrizes:

Antes de gravar um disco, conecte o computador a uma fonte de alimentação externa confiável. Não grave discos quando o computador estiver sendo alimentado por bateria.

Antes de gravar um disco, feche todos os programas exceto o software de disco que estiver utilizando.

Não copie diretamente de um disco de origem para um disco de destino ou de uma unidade de rede para um disco de destino. Salve as informações em uma unidade de disco rígido e, em seguida, copie da unidade de disco rígido para o disco de destino.

Não use o teclado do computador ou mova o computador enquanto este estiver gravando um disco. O processo de gravação é sensível à vibração.

**E NOTA:** Para obter detalhes sobre a utilização de software incluído no computador, consulte as instruções do fabricante do software, possivelmente fornecidas em disco, na ajuda do software ou no site da Web do fabricante.

### **Cópia de um CD, DVD ou BD**

- **1.** Selecione **Iniciar > Todos os Programas > CyberLink DVD Suites > Power2Go**.
- **2.** Insira o disco que deseja copiar na unidade óptica.
- **3.** Clique em **Copiar** na parte inferior direita da tela.

O Power2Go lê o disco de origem e copia os dados em uma pasta temporária em seu disco rígido.

**4.** Quando solicitado, remova o disco de origem da unidade óptica e insira um disco em branco na unidade.

Após a informação ser copiada, o disco que você criou será automaticamente ejetado.

# **Criação ou gravação de um CD ou DVD**

**EX NOTA:** Observe o aviso sobre direitos autorais. De acordo com as leis de direitos autorais, a cópia não autorizada de material protegido por direitos autorais, incluindo programas de computadores, filmes, transmissões públicas e gravação de sons, é considerada crime. Não use este computador para tais finalidades.

Se o seu computador possui uma unidade óptica de CD-RW, DVD-RW ou DVD±RW, você pode usar software como o Windows Media Player ou o CyberLink Power2Go para gravar arquivos de dados, vídeo e áudio, incluindo arquivos de música MP3 e WAV.

Observe as seguintes diretrizes ao gravar um CD ou DVD:

- Antes de gravar um disco, salve e feche todos os arquivos abertos e feche todos os programas.
- Os CD-Rs ou DVD-Rs são normalmente a melhor opção para gravar arquivos de áudio, pois não permitem que a informação seja alterada depois de copiada.
- **E** NOTA: Não é possível criar um DVD de áudio usando o CyberLink Power2Go.
- Uma vez que alguns aparelhos de som domésticos e de automóveis não reproduzem CD-RWs, use CD-Rs para gravar CDs de música.
- Os CD-RWs ou DVD-RWs são normalmente a melhor opção para gravar arquivos de dados ou para testar gravações de áudio ou vídeo antes de gravá-las em um CD ou DVD que depois não poderá ser modificado.
- Geralmente, os reprodutores de DVD usados em sistemas domésticos não aceitam todos os formatos de DVD. Consulte o guia do usuário fornecido com seu reprodutor de DVD para obter uma lista dos formatos aceitos.
- Um arquivo MP3 utiliza menos espaço que os outros formatos de arquivo de música e o processo de criação de um disco MP3 é o mesmo que o de criação de um arquivo de dados. Arquivos MP3 somente podem ser reproduzidos em reprodutores de MP3 ou em computadores com software MP3 instalado.

Para gravar um CD ou DVD, siga estas etapas:

- **1.** Faça o download ou copie os arquivos de origem para uma pasta em sua unidade de disco rígido.
- **2.** Insira um CD ou DVD em branco na unidade óptica.
- **3.** Selecione **Iniciar > Todos os Programas** e depois selecione o nome do software que deseja usar.
- **EV NOTA:** Alguns programas podem estar localizados em subpastas.
- **4.** Selecione o tipo de disco que deseja criar: dados, áudio ou vídeo.
- **5.** Clique com o botão direito em **Iniciar**, clique em **Abrir o Windows Explorer** e navegue até a pasta onde os arquivos de origem estão armazenados.
- **6.** Abra a pasta e arraste os arquivos até a unidade que contém o disco em branco.
- **7.** Inicie o processo de gravação, conforme orientação do programa que você selecionou.

Para obter instruções específicas, consulte as instruções do fabricante, que podem ser fornecidas com o software, em disco ou no site da Web do fabricante.

# **Remoção de um CD, DVD ou BD**

- **1.** Pressione o botão de liberação **(1)** na parte frontal da unidade para liberar a bandeja de mídia e, em seguida, puxe gentilmente a bandeja **(2)** para fora até chegar ao limite.
- **2.** Retire o disco **(3)** da bandeja pressionando cuidadosamente o eixo e levantando as bordas do disco. Segure o disco pelas bordas e evite tocar nas superfícies planas.
	- **ET NOTA:** Se a bandeja não estiver totalmente aberta, incline o disco com cuidado para removêlo.

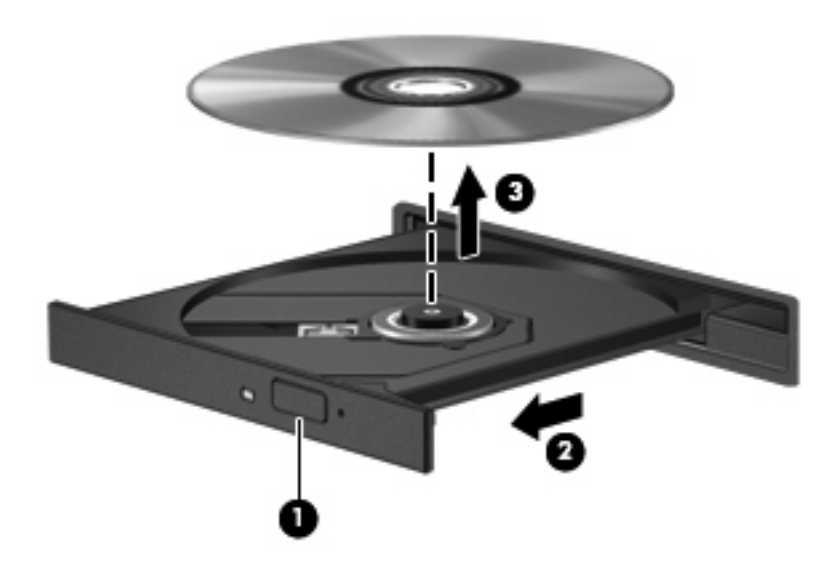

**3.** Feche a bandeja de mídia e coloque o disco em uma caixa de proteção.

# **Solução de problemas da unidade de disco e problemas de driver de dispositivo**

As seções a seguir descrevem vários tipos de problemas comuns e suas soluções.

### **A bandeja de disco óptico não abre para a remoção de um CD, DVD ou BD**

- **1.** Insira a ponta de um clipe **(1)** no acesso de liberação do painel frontal da unidade.
- **2.** Pressione o clipe cuidadosamente até soltar a bandeja e puxe-a **(2)** para fora até o limite.
- **3.** Retire o disco **(3)** da bandeja pressionando cuidadosamente o eixo e levantando as bordas do disco. Segure o disco pelas bordas e evite tocar nas superfícies planas.
- **NOTA:** Se a bandeja não estiver totalmente aberta, incline o disco com cuidado para removêlo.

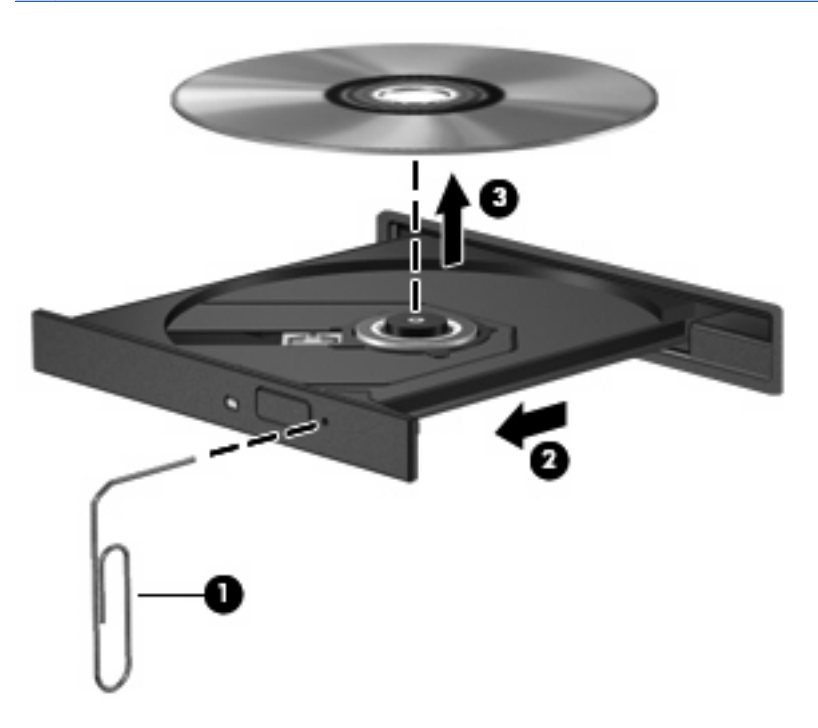

**4.** Feche a bandeja de mídia e coloque o disco em uma caixa de proteção.

#### **Um disco não é reproduzido automaticamente**

- **1.** Clique em **Iniciar > Programas Padrão > Alterar configurações de Reprodução Automática**.
- **2.** Confirme que a caixa de seleção **Usar Reprodução Automática em todas as mídias e dispositivos** está selecionada.
- **3.** Clique em **Salvar**.

Agora, quando inserir um CD, DVD ou BD na unidade óptica, ele deverá ser reproduzido automaticamente.

### **A reprodução de um filme em DVD pára, salta ou é feita de forma aleatória**

- Limpe o disco.
- Economize os recursos do sistema experimentando as sugestões a seguir:
	- Desconecte-se da Internet.
	- Mude as propriedades de cor da área de trabalho:

1. Clique com o botão direito em um espaço livre da área de trabalho e, em seguida, selecione **Resolução de tela**.

2. Clique em **Configurações Avançadas >** guia **Monitor**.

- 3. Selecione **High Color (16 bits)**, se essa configuração ainda não estiver selecionada.
- 4. Clique em **OK**.
- Desconecte os dispositivos externos, como impressora, scanner, câmera ou handheld.

#### **Um filme em DVD não é visualizado em um monitor externo**

- **1.** Se a tela do computador e o monitor externo estiverem ligados, pressione f4 uma ou mais vezes para alternar a exibição entre as duas telas.
- **2.** Configure as opções de vídeo para tornar o monitor externo o principal:
	- **a.** Clique com o botão direito em um espaço livre da área de trabalho e, em seguida, selecione **Resolução de tela**.
	- **b.** Especifique um monitor principal e outro secundário.
	- **E** NOTA: Quando você utiliza dois monitores, a imagem do DVD não aparece em um monitor designado como secundário.

Para obter informações sobre multimídia não cobertas neste guia, vá para **Iniciar > Ajuda e Suporte**.

### **O processo de gravação de um disco não é iniciado ou é interrompido antes de sua conclusão**

- Assegure-se de que todos os demais programas estejam fechados.
- Desligue o modo de suspensão e a hibernação.
- Assegure-se de estar usando o tipo certo de disco para sua unidade (consulte [Seleção do disco](#page-78-0) [apropriado \(CDs, DVDs e BDs\) na página 69](#page-78-0)).
- Assegure-se de que o disco esteja inserido adequadamente.
- Selecione uma velocidade de gravação mais lenta e tente novamente.
- Se estiver copiando um disco, primeiro salve as informações do disco de origem em seu disco rígido e, em seguida, tente gravar o disco novo a partir do disco rígido.
- Reinstale o driver do dispositivo de gravação de discos localizado na categoria Unidades de DVD/ CD-ROM do Gerenciador de Dispositivos.

### **Um DVD sendo executado no Windows Media Player não produz som ou imagem**

Use o CyberLink PowerDVD para reproduzir um DVD. O CyberLink PowerDVD está instalado no computador e também está disponível no site da HP em [http://www.hp.com.br.](http://www.hp.com.br)

#### **Um driver de dispositivo deve ser reinstalado**

- **1.** Remova quaisquer discos da unidade óptica.
- **2.** Selecione **Iniciar > Painel de Controle > Sistema e Segurança**. Em seguida, na área Sistema, clique em **Gerenciador de Dispositivos**.
- **3.** Na janela do Gerenciador de Dispositivos, clique na seta próxima ao tipo de driver que deseja desinstalar e reinstalar (por exemplo, DVD/CD-ROMs, modens etc.).
- **4.** Clique com o botão direito no dispositivo listado e clique em **Desinstalar**. Quando solicitado, confirme que deseja excluir o dispositivo, mas não reinicie o computador. Repita a operação para todos os drivers que desejar excluir.
- **5.** Na janela do Gerenciador de Dispositivos, clique em **Ação** e clique em **Verificar se há alterações de hardware**. O Windows varre o sistema em busca de hardware instalado, e instala os drivers padrão para qualquer dispositivo que esteja sem driver.
- **EX NOTA:** Se for solicitado a reiniciar o computador, salve todos os arquivos abertos e prossiga.
- **6.** Reabra o Gerenciador de Dispositivos, se necessário, em seguida verifique se os drivers continuam sendo listados.
- **7.** Tente usar seu dispositivo.

Se desinstalar e reinstalar os drivers do dispositivo não resolver o problema, pode ser necessário atualizar seus drivers usando os procedimentos descritos nas seções a seguir.

#### **Obtenção dos drivers de dispositivos HP mais recentes**

- **1.** Abra o navegador da Internet, vá para<http://www.hp.com/support> e selecione seu país ou região.
- **2.** Clique na opção para download de drivers e softwares, digite o número do modelo do seu computador na caixa de pesquisa e pressione enter.

 $-$  ou  $-$ 

Se desejar um SoftPaq específico, informe o número do SoftPaq na caixa de pesquisa, pressione enter e siga as instruções fornecidas. Continue na etapa 6.

- **3.** Na lista de modelos, clique no seu produto específico.
- **4.** Clique no sistema operacional Windows 7.
- **5.** Quando a lista de drivers for exibida, clique em um driver atualizado para abrir uma janela contendo informações adicionais.
- **6.** Clique em **Instalar agora** para instalar o driver atualizado.
- **EX NOTA:** Em alguns locais, é possível baixar o driver e instalá-lo posteriormente. Para fazer isto, clique em **Fazer apenas download** para salvar o arquivo em seu computador. Quando solicitado, clique em **Salvar** e selecione o local de armazenamento em seu disco rígido. Após o download do arquivo, navegue até a pasta onde os arquivos estão armazenados e clique duas vezes no arquivo para instalá-lo.
- **7.** Se solicitado, reinicie seu computador após a conclusão da instalação e verifique se o dispositivo está funcionando normalmente.

#### **Obtenção dos drivers de dispositivos Windows mais recentes**

É possível obter os mais recentes drivers para dispositivos Windows usando o programa de atualização Windows Update. Esse recurso pode ser configurado para automaticamente verificar e instalar atualizações do sistema operacional Windows e de outros produtos da Microsoft.

Para usar o Windows Update:

- **1.** Clique em **Iniciar > Todos os Programas > Windows Update**.
- **NOTA:** Caso não tenha configurado anteriormente o Windows Update, você será solicitado a inserir as configurações antes de poder verificar se há atualizações.
- **2.** Clique em **Verificar se há atualizações**.
- **3.** Siga as instruções na tela.

# **Uso de unidades externas**

As unidades externas removíveis ampliam suas opções de armazenamento e de acesso às informações. Uma unidade USB pode ser adicionada conectando-se a unidade a uma porta USB no computador ou a um produto de expansão opcional.

Unidades USB incluem os seguintes tipos:

- Unidade de disco de 1,44 MB
- Módulo de disco rígido (uma unidade de disco rígido com um adaptador conectado)
- Unidade de DVD-ROM
- Unidade combinada de DVD/CD-RW
- Unidade combinada de DVD±RW e CD-RW
- **E NOTA:** Para obter mais informações sobre software e drivers necessários, ou saber que porta do computador usar, consulte as instruções do fabricante.

Para conectar uma unidade externa ao computador:

- **CUIDADO:** Para diminuir o risco de danos ao equipamento quando conectado a uma unidade acionada por energia, certifique-se de que o cabo de alimentação de CA esteja desconectado.
	- **1.** Conecte a unidade ao computador.
	- **2.** Se você estiver conectando uma unidade acionada por energia, conecte o cabo de alimentação da unidade a uma tomada de CA com aterramento.

Para desconectar uma unidade acionada por energia, desconecte-a do computador e, em seguida, desconecte o cabo de alimentação de CA.

# **Aprimoramento do desempenho do disco rígido**

### **Utilização do Desfragmentador de disco**

À medida que você usa o computador, os arquivos no disco rígido ficam fragmentados. O Desfragmentador de Disco consolida os arquivos e pastas fragmentados no disco rígido para que o sistema possa funcionar de forma mais eficiente.

Uma vez iniciado, o Desfragmentador de Disco funciona sem supervisão. Dependendo do tamanho do seu disco rígido e do número de arquivos fragmentados, o Desfragmentador de Disco pode levar mais de uma hora para concluir a operação. É desejável configurá-lo para execução durante a noite ou em algum outro momento no qual você não precise acessar o computador.

A HP recomenda desfragmentar seu disco rígido pelo menos uma vez por mês. Você pode configurar o sistema para executar o Desfragmentador de Disco mensalmente, mas pode também executá-lo de forma manual em qualquer momento.

Para executar o Desfragmentador de disco:

- **1.** Selecione **Iniciar > Todos os Programas > Acessórios > Ferramentas do sistema > Desfragmentador de Disco**.
- **2.** Clique em **Desfragmentar disco**.
- **E NOTA:** O Windows® inclui o recurso Controle de Conta de Usuário para melhorar a segurança do seu computador. É possível que você seja solicitado a fornecer sua permissão ou senha para tarefas como instalação de software, execução de utilitários ou alteração de configurações do Windows. Consulte a Ajuda e Suporte para obter mais informações.

Para obter informações adicionais, consulte a Ajuda do software Desfragmentador de Disco.

### **Utilização da Limpeza de Disco**

O recurso Limpeza de Disco procura arquivos desnecessários no disco rígido que podem ser removidos com segurança para liberar espaço em disco e ajudar o computador a funcionar com mais eficiência.

Para executar a Limpeza de Disco:

- **1.** Selecione **Iniciar > Todos os Programas > Acessórios > Ferramentas do sistema > Limpeza de Disco**.
- **2.** Siga as instruções na tela.

# **Substituição da unidade de disco rígido**

**CUIDADO:** Para evitar perda de informações ou congelamento do sistema:

Desligue o computador antes de remover a unidade de disco rígido do respectivo compartimento. Não remova a unidade de disco rígido com o computador ligado, no estado de suspensão ou em hibernação.

Se não tiver certeza se o computador está desligado ou em hibernação, ligue-o pressionando o botão Liga/Desliga. Em seguida, desligue o computador através do sistema operacional.

Para remover a unidade de disco rígido:

- **1.** Salve seu trabalho.
- **2.** Desligue o computador e feche a tela.
- **3.** Desconecte todos os dispositivos externos conectados ao computador.
- **4.** Desconecte o cabo de alimentação da tomada de CA.
- **5.** Vire o computador de cabeça para baixo sobre uma superfície plana.
- **6.** Retire a bateria do computador.
- **7.** Com o compartimento da unidade de disco rígido voltado em sua direção, solte os parafusos da tampa da unidade de disco rígido **(1)**.
- **8.** Levante a tampa da unidade de disco rígido **(2)**, retirando-a do computador **(3)**.

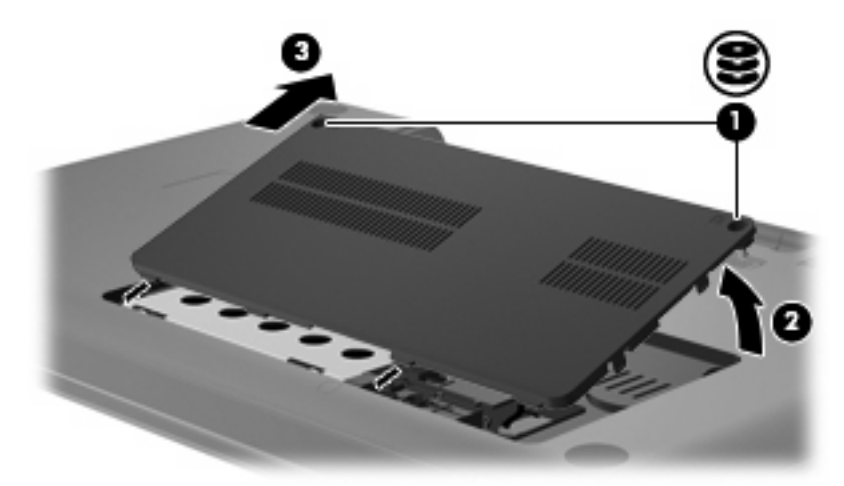

**9.** Puxe a lingueta da unidade de disco rígido **(3)** para cima, desconecte o cabo da unidade de disco rígido da placa-mãe **(1)** e, em seguida, levante a unidade e retire-a do computador **(2)**.

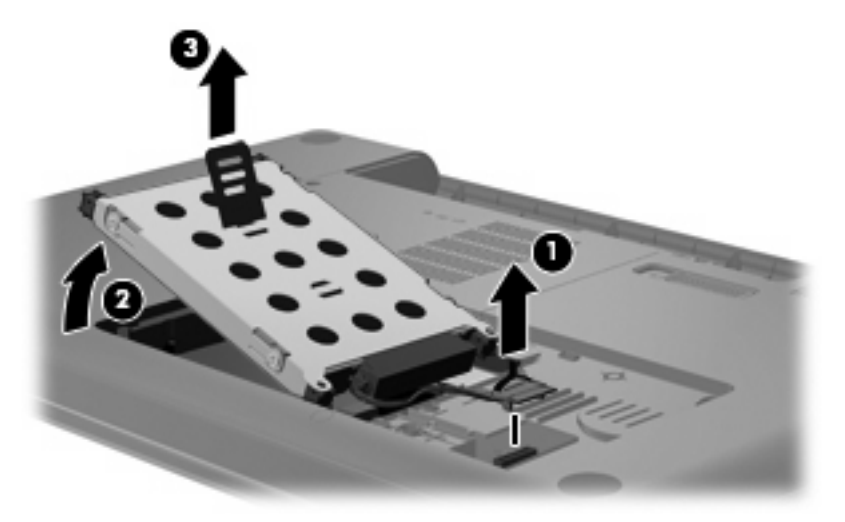

Para instalar uma unidade de disco rígido:

**1.** Conecte o cabo da unidade de disco rígido à placa-mãe **(3)**, insira a unidade de disco rígido no respectivo compartimento **(2)** e pressione a lingueta da unidade para baixo **(1)** para prender a unidade firmemente no lugar.

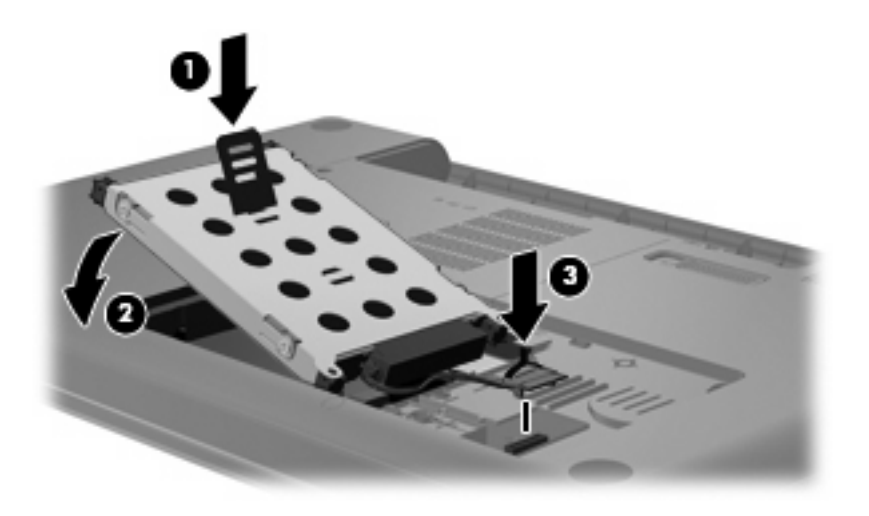

- **2.** Alinhe as lingüetas **(1)** da tampa da unidade de disco rígido com os encaixes do computador.
- **3.** Feche a tampa **(2)**.

**4.** Aperte os parafusos da tampa da unidade de disco rígido **(3)**.

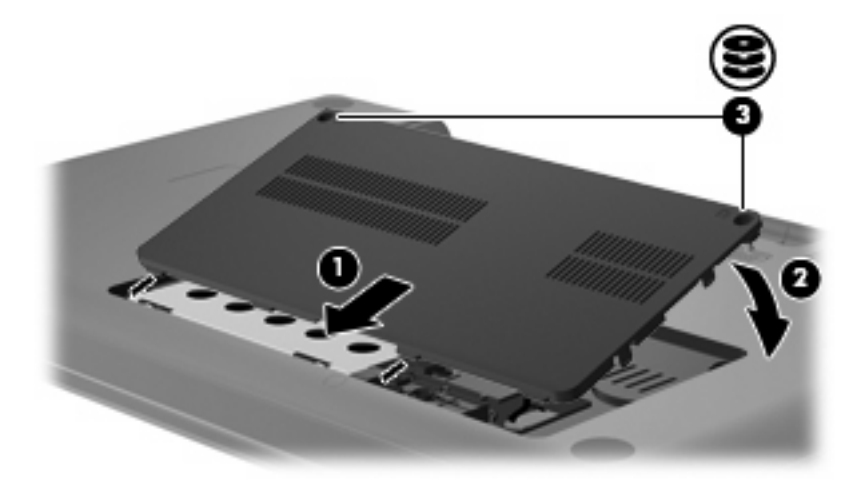

- **5.** Recoloque a bateria.
- **6.** Vire o computador de lado.
- **7.** Reconecte a alimentação do computador.
- **8.** Reconecte os dispositivos externos.

# **7 Dispositivos externos e cartões de mídia externos**

# **Utilização de um dispositivo USB**

Uma porta USB conecta um dispositivo externo opcional, como um teclado, mouse, unidade de disco, impressora, scanner ou hub USB ao computador ou a um produto de expansão opcional.

Alguns dispositivos USB podem necessitar de software de suporte adicional, o qual geralmente acompanha o dispositivo. Para obter mais informações sobre software específico para dispositivo, consulte as instruções do fabricante.

O computador possui uma porta USB que suporta dispositivos USB 1.0, USB 1.1 e USB 2.0. Para adicionar mais portas USB, conecte um hub ou um produto de expansão opcional.

### **Conexão de um dispositivo USB**

- $\triangle$  **CUIDADO:** Para evitar danos a um conector USB, utilize pouca forca para conectar um dispositivo USB.
	- ▲ Para conectar um dispositivo USB ao computador, conecte o cabo USB do dispositivo à porta USB.

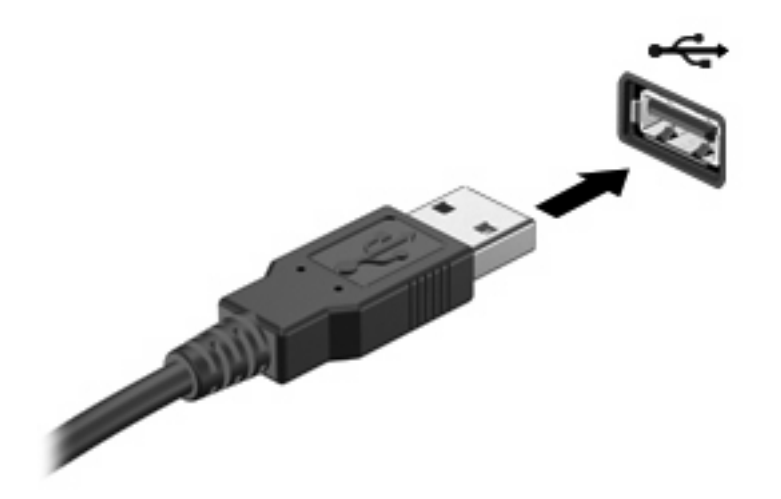

Você ouvirá um alerta sonoro quando o dispositivo tiver sido detectado.

**E** NOTA: Se for a primeira vez que conecta um dispositivo USB, a mensagem "Instalando software do driver do dispositivo" será exibida na área de notificação, no lado direito da barra de tarefas.

# **Remoção de um dispositivo USB**

**CUIDADO:** Para evitar perda de informações ou o travamento do sistema, use o procedimento a seguir para remover um dispositivo USB com segurança.

**CUIDADO:** Para evitar danos a um conector USB, não puxe o cabo para remover o dispositivo USB.

Para remover um dispositivo USB:

- **1.** Clique no ícone **Remover Hardware e Ejetar Mídia com Segurança** na área de notificação, no lado direito da barra de tarefas.
- **NOTA:** Para exibir o ícone Remover Hardware e Ejetar Mídia com Segurança, clique no ícone **Mostrar ícones ocultos** (a seta no lado esquerdo da área de notificação).
- **2.** Clique no nome do dispositivo na lista.
- **E NOTA:** Você será avisado de que já pode remover o dispositivo com segurança.
- **3.** Remova o dispositivo.

# **Utilização de cartões para slot de mídia digital**

Cartões digitais opcionais fornecem armazenamento seguro e compartilhamento conveniente dos dados. Estes cartões são freqüentemente usados com câmeras e PDAs equipados com mídia digital, bem como outros computadores.

O Slot de Mídia Digital suporta os seguintes formatos de cartão digital:

- Memory Stick (MS)
- Memory Stick Pro (MSP)
- MultiMediaCard (MMC)
- Cartão de memória Secure Digital (SD)
- xD-Picture Card (XD)

### **Inserção de um cartão digital**

**CUIDADO:** Para evitar danificar o cartão digital ou o computador, não insira qualquer tipo de adaptador no Slot de Mídia Digital.

**CUIDADO:** Para evitar danos aos conectores do cartão digital, utilize pouca força para inserir um cartão digital.

- **1.** Segure o cartão digital com a etiqueta voltada para cima e com os conectores voltados para o computador.
- **2.** Insira o cartão no Slot de Mídia Digital e, em seguida, empurre o cartão até que ele esteja encaixado corretamente.

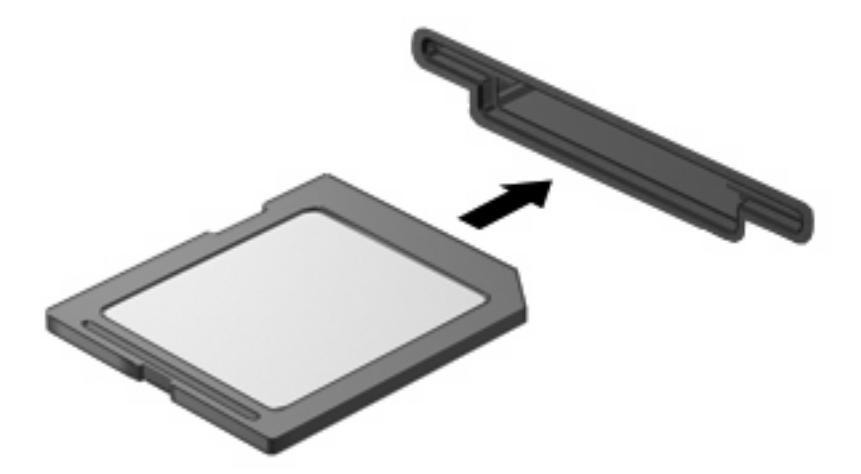

Você ouvirá um alerta sonoro quando o dispositivo for detectado e um menu de opções será exibido.

### **Remoção de um cartão digital**

**CUIDADO:** Para evitar perda de informações ou o travamento do sistema, use o procedimento a seguir para remover o cartão digital com segurança.

Salve suas informações e feche todos os programas associados ao cartão digital.

**NOTA:** Para interromper uma transferência de dados, clique em **Cancelar** na janela Copiando do sistema operacional.

Para remover um cartão digital:

- **1.** Clique no ícone **Remover Hardware e Ejetar Mídia com Segurança** na área de notificação, no lado direito da barra de tarefas.
- **NOTA:** Para exibir o ícone Remover Hardware e Ejetar Mídia com Segurança, clique no ícone **Mostrar ícones ocultos** (a seta no lado esquerdo da área de notificação).
- **2.** Clique no nome do cartão digital na lista.

**E NOTA:** Você será avisado de que já pode remover o dispositivo de hardware com segurança.

**3.** Pressione o cartão digital **(1)** e, em seguida, remova o cartão do slot **(2)**.

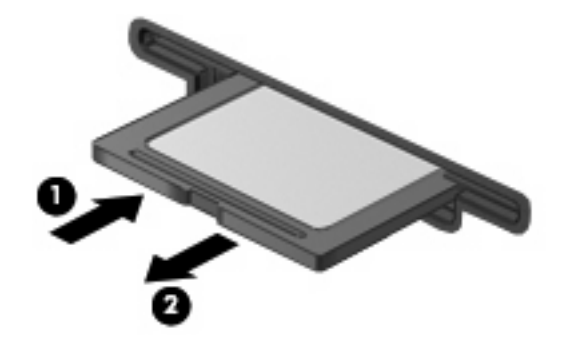

# **8 Inclusão ou substituição do módulo de memória**

O compartimento do módulo de memória encontra-se na parte inferior do computador. A capacidade de memória do computador pode ser aumentada pela adição de um módulo de memória ao slot de expansão livre ou pela atualização de um módulo de memória existente no slot principal.

- **AVISO!** Para reduzir o risco de choque elétrico e de danos ao equipamento, desconecte o cabo de alimentação e remova todas as baterias antes de instalar o módulo de memória.
- **CUIDADO:** A descarga eletrostática (ESD) pode danificar os componentes eletrônicos. Antes de iniciar qualquer procedimento, assegure-se de estar descarregado de eletricidade estática tocando em um objeto de metal aterrado.
- **E NOTA:** Para utilizar uma configuração de canal duplo ao incluir um segundo módulo de memória, verifique se os módulos de memória são do mesmo tamanho.

Para incluir ou substituir um módulo de memória:

- **1.** Salve seu trabalho.
- **2.** Desligue o computador e feche a tela.

Se não tiver certeza se o computador está desligado ou na hibernação, ligue-o pressionando o botão Liga/Desliga. Em seguida, desligue o computador através do sistema operacional.

- **3.** Desconecte todos os dispositivos externos conectados ao computador.
- **4.** Desconecte o cabo de alimentação da tomada de CA.
- **5.** Vire o computador de cabeça para baixo sobre uma superfície plana.
- **6.** Retire a bateria do computador.
- **7.** Solte os parafusos do compartimento do módulo de memória **(1)**.

**8.** Levante a tampa do compartimento do módulo de memória **(2)** e retire-a do computador.

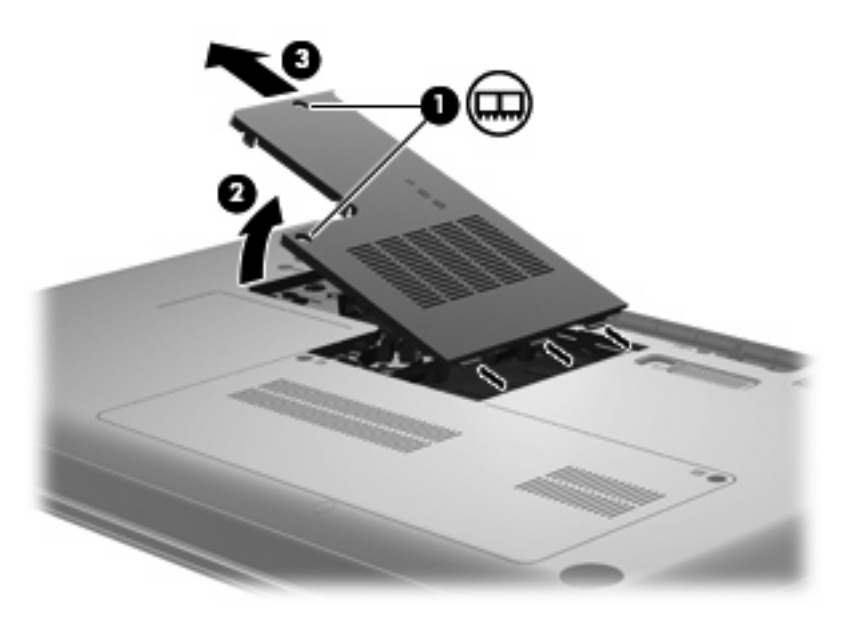

- **9.** Se estiver substituindo um módulo de memória, remova o módulo de memória existente:
	- **a.** Afaste os clipes de retenção **(1)** de cada lado do módulo.

O módulo de memória inclina-se para cima.

- **CUIDADO:** Para evitar danos no módulo de memória, segure-o somente pelas bordas. Não toque nos componentes do módulo de memória.
- **b.** Segure a borda do módulo de memória **(2)** e puxe-o cuidadosamente para fora do slot.

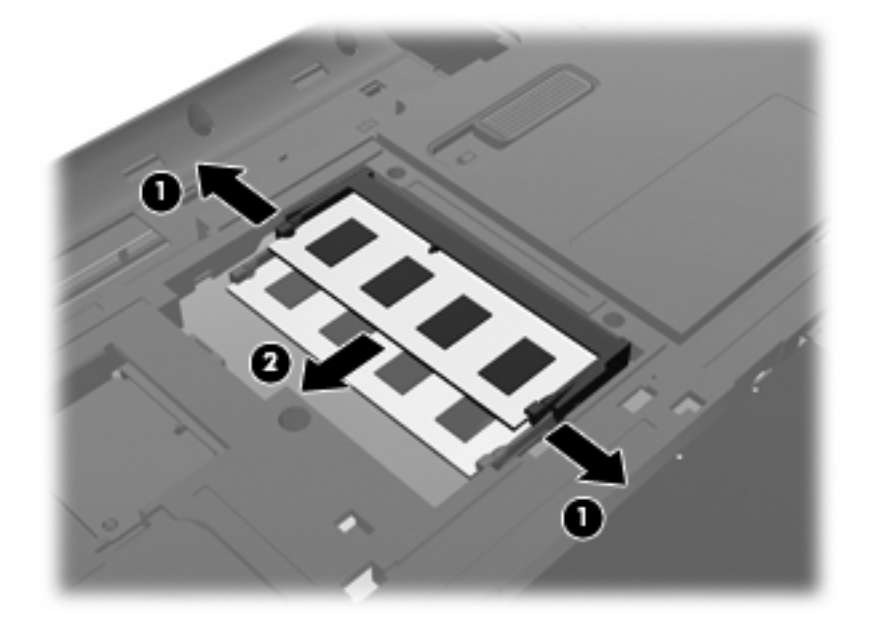

- **c.** Para proteger um módulo de memória após a remoção, coloque-o em um recipiente à prova de eletrostática.
- **10.** Insira um novo módulo de memória:
- **CUIDADO:** Para evitar danos no módulo de memória, segure-o somente pelas bordas. Não toque nos componentes do módulo de memória e não o envergue.
	- **a.** Alinhe a borda do módulo de memória que apresenta uma ranhura **(1)** com a lingüeta no slot do módulo.
	- **b.** Posicione o módulo de memória em um ângulo de 45 graus em relação à superfície do compartimento do módulo e pressione-o **(2)** no slot até encaixar.
	- **c.** Pressione cuidadosamente o módulo de memória **(3)**, aplicando força nas bordas direita e esquerda até que os clipes de retenção se encaixem no lugar.

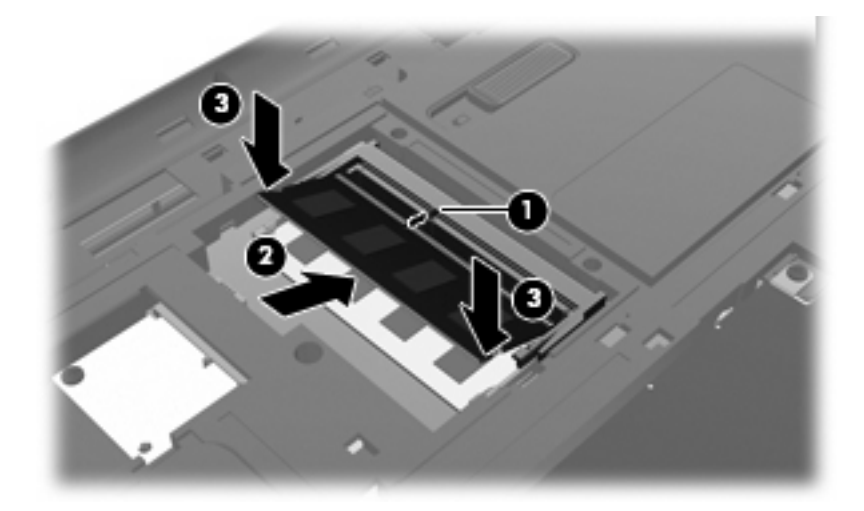

- **11.** Alinhe a lingüeta **(1)** da tampa do compartimento do módulo de memória com a ranhura no computador.
- **12.** Feche a tampa **(2)**.
- **13.** Aperte os parafusos do compartimento do módulo de memória **(3)**.

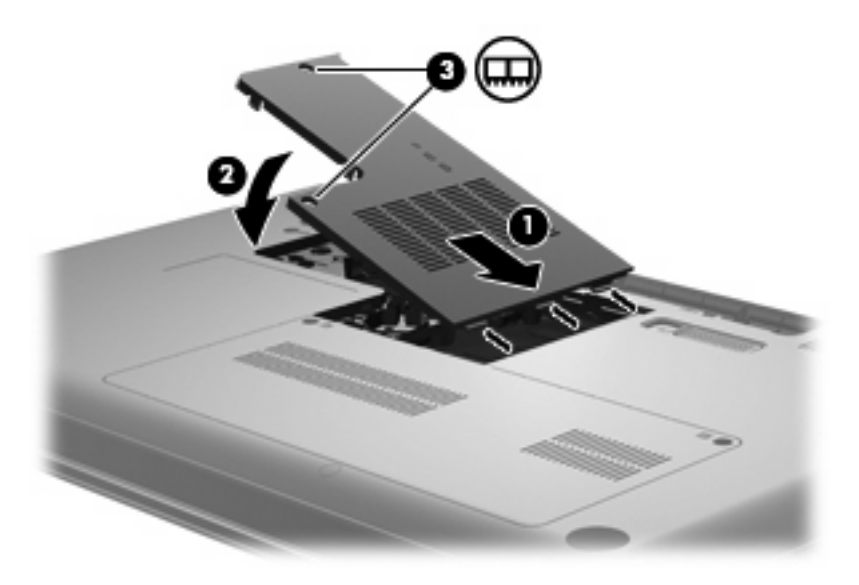

**14.** Recoloque a bateria.

- **15.** Vire o computador com o lado direito para cima e reconecte a alimentação externa e os dispositivos externos.
- **16.** Ligue o computador.

# **9 Segurança**

# **Proteção do computador**

Os recursos de segurança padrão fornecidos pelo sistema operacional Windows e pelo utilitário de configuração que não é Windows podem proteger suas configurações pessoais e dados de uma variedade de riscos.

Siga os procedimentos deste capítulo para usar os recursos a seguir:

- **Senhas**
- Software antivírus
- Software de firewall
- **Atualizações críticas de segurança**
- Cabo de segurança opcional

**E NOTA:** Soluções de segurança são projetadas para agirem como impedimentos, mas podem não evitar ataques de software ou impedir que o computador seja mal utilizado ou roubado.

**NOTA:** Antes de enviar seu computador para a assistência técnica, remova todas as configurações de senha.

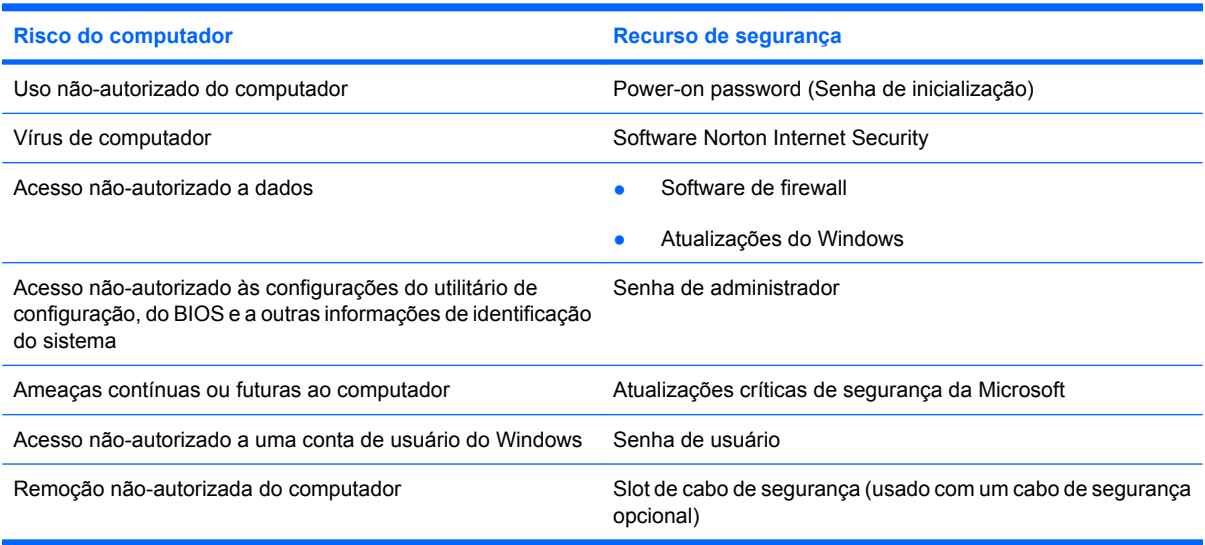

# **Uso de senhas**

Uma senha é um grupo de caracteres que você escolhe para proteger as informações do computador. Diversos tipos de senhas podem ser definidos, dependendo de como você deseja controlar o acesso às suas informações. As senhas podem ser definidas no Windows ou no utilitário de configuração nãopertencente ao Windows pré-instalado no computador.

**CUIDADO:** Para evitar ter o acesso ao computador negado, registre cada senha que definir. Como a maioria das senhas não é exibida ao ser definida, alterada ou excluída, é essencial registrar cada senha imediatamente e armazená-la em um local seguro.

É possível utilizar a mesma senha para um recurso do utilitário de configuração e para um recurso de segurança do Windows. Também é possível utilizar a mesma senha para mais de um recurso do utilitário de configuração.

Observe as seguintes instruções ao configurar uma senha no utilitário de configuração:

- Uma senha pode ser qualquer combinação de até oito letras e números e há diferenciação entre maiúsculas e minúsculas.
- Se a senha de configuração foi definida no utilitário de configuração, você deve inserir a senha em um aviso do utilitário de configuração. Se a senha de configuração foi definida no Windows, você deve inserir a senha em um aviso do Windows.

Adote as seguintes dicas para a criação e salvamento de senhas:

- Ao criar senhas, siga os requerimentos definidos pelo programa.
- Anote suas senhas e guarde-as em um local seguro, longe do computador.
- Não quarde senhas em um arquivo no computador.
- Não utilize seu nome ou outra informação pessoal que poderia ser facilmente descoberta por outra pessoa.

As seções a seguir listam as senhas do Windows e do utilitário de configuração, e descrevem suas funções. Para obter mais informações sobre senhas do Windows, tais como senhas de proteção de tela, selecione **Iniciar > Ajuda e Suporte**.

### **Configuração de senhas no Windows**

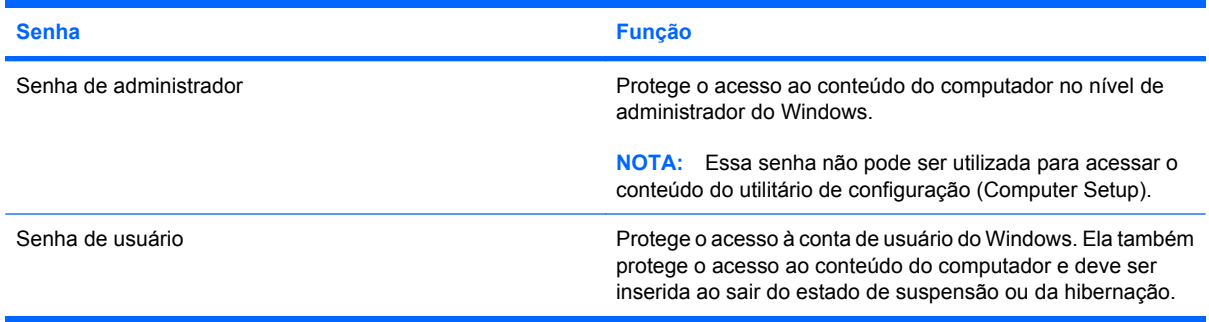

# **Definição de senhas no utilitário de configuração**

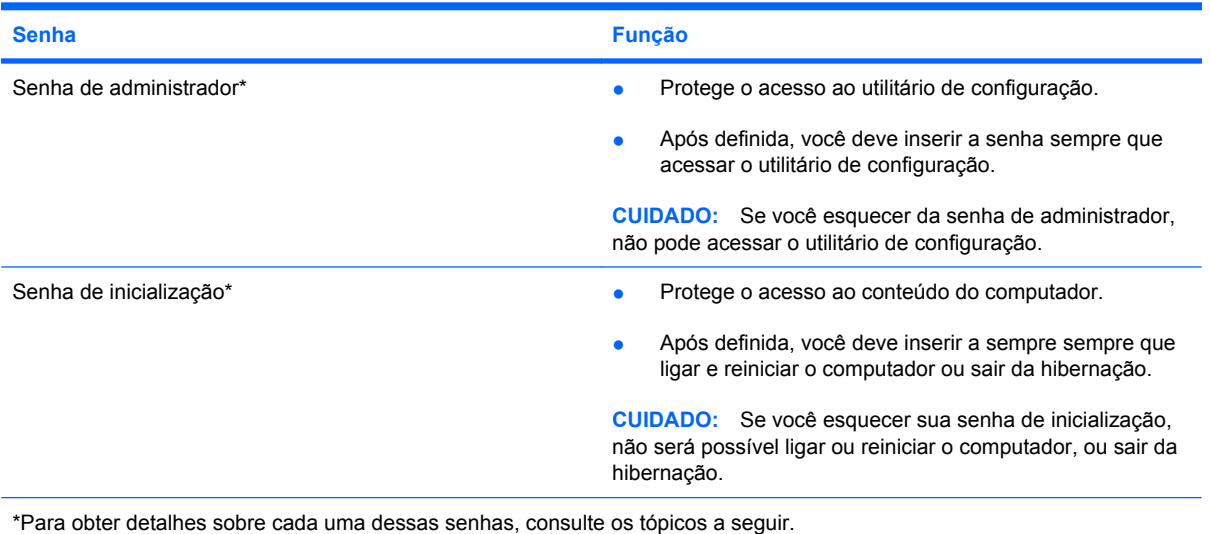

#### **Senha de administrador**

A senha de administrador protege as definições de configuração e as informações de identificação do sistema no utilitário de configuração. Uma vez definida, ela deve ser digitada sempre que você acessar o utilitário de configuração.

Sua senha de administrador não é intercambiável com uma senha de administrador definida no Windows, nem é exibida à medida que for definida, digitada, alterada ou excluída. Certifique-se de registrar sua senha e armazená-la em local seguro.

#### **Gerenciamento de uma senha de administrador**

Para definir, alterar ou excluir essa senha, siga estas etapas:

**1.** Abra o utilitário de configuração ligando ou reiniciando o computador. Quando a mensagem "Press the ESC key for Startup Menu" (Pressione a tecla esc para abrir o menu de inicialização) aparecer no canto inferior esquerdo da tela, pressione f10.

 $\Omega U -$ 

Abra o utilitário de configuração ligando ou reiniciando o computador. Quando a mensagem "Press the ESC key for Startup Menu" (Pressione a tecla esc para abrir o menu de inicialização) aparecer no canto inferior esquerdo da tela, pressione esc. Quando o menu de inicialização for exibido, pressione f10.

- **2.** Use as teclas de seta para selecionar **Security** (Segurança) **> Set Administrator Password** (Definir senha de administrador) e, em seguida, pressione enter.
	- Para definir uma senha de administrador, digite a senha nos campos **Enter New Password** (Inserir nova senha) e **Confirm New Password** (Confirmar nova senha) e, em seguida, pressione enter.
	- Para alterar uma senha de administrador, digite sua senha atual no campo **Enter Current Password** (Inserir senha atual), digite uma nova senha nos campos **Enter New Password** (Inserir nova senha) e **Confirm New Password** (Confirmar nova senha) e, em seguida, pressione enter.
	- Para excluir uma senha de administrador, digite a senha atual no campo **Enter Password** (Inserir senha) e, em seguida, pressione a tecla enter quatro vezes.
- **3.** Para salvar suas alterações e sair do utilitário de configuração, use as teclas de seta para selecionar **Exit** (Sair) **> Exit Saving Changes** (Sair salvando alterações).

Suas alterações entram em vigor quando o computador reinicia.

#### **Inserção de uma senha de administrador**

No prompt **Enter Password** (Inserir senha), digite sua senha de administrador e, em seguida, pressione enter. Depois de três tentativas malsucedidas de digitação da senha de administrador, será necessário reiniciar o computador e tentar novamente.

#### **Senha de inicialização**

Uma senha de inicialização impede o uso não-autorizado do computador. Após definida, você deve inserir a sempre sempre que ligar e reiniciar o computador ou sair da hibernação. A senha de inicialização não é exibida quando é definida, digitada, alterada ou excluída.

#### **Gerenciamento de uma senha de inicialização**

Para definir, alterar ou excluir essa senha, siga estas etapas:

**1.** Abra o utilitário de configuração ligando ou reiniciando o computador. Quando a mensagem "Press the ESC key for Startup Menu" (Pressione a tecla esc para abrir o menu de inicialização) aparecer no canto inferior esquerdo da tela, pressione f10.

 $\Omega U -$ 

Abra o utilitário de configuração ligando ou reiniciando o computador. Quando a mensagem "Press the ESC key for Startup Menu" (Pressione a tecla esc para abrir o menu de inicialização) aparecer no canto inferior esquerdo da tela, pressione esc. Quando o menu de inicialização for exibido, pressione f10.

- **2.** Use as teclas de seta para selecionar **Security** (Segurança) **> Set Power-On Password** (Definir senha de inicialização) e, em seguida, pressione enter.
	- Para definir uma senha de inicialização, digite a senha nos campos **Enter New Password** (Inserir nova senha) e **Confirm New Password** (Confirmar nova senha) e, em seguida, pressione enter.
	- Para alterar uma senha de inicialização, digite sua senha atual no campo **Enter Current Password** (Inserir senha atual), digite uma nova senha nos campos **Enter New Password** (Inserir nova senha) e **Confirm New Password** (Confirmar nova senha) e, em seguida, pressione enter.
	- Para excluir a senha de inicialização, digite a senha atual no campo **Enter Current Password** (Inserir senha) e, em seguida, pressione a tecla enter quatro vezes.
- **3.** Para salvar suas alterações e sair do utilitário de configuração, use as teclas de seta para selecionar **Exit** (Sair) **> Exit Saving Changes** (Sair salvando alterações).

Suas alterações entram em vigor quando o computador reinicia.

#### **Inserção de uma senha de inicialização**

No prompt **Enter Password** (Inserir senha), digite sua senha e, em seguida, pressione enter. Depois de três tentativas malsucedidas de digitação da senha, será necessário reiniciar o computador e tentar novamente.

# **Uso de software antivírus**

Quando o computador é utilizado para acessar e-mail, uma rede ou a Internet, ele fica exposto a vírus de computador. Os vírus de computador podem desativar o sistema operacional, programas ou utilitário ou fazer com que funcionem fora do normal.

O software antivírus pode detectar a maioria dos vírus, destruí-los e, em grande parte dos casos, reparar o dano causado. Para fornecer proteção contínua contra vírus recentemente descobertos, o software antivírus deve estar atualizado.

O Norton Internet Security é um programa antivírus que vem pré-instalado no computador. O software inclui 60 dias de atualizações gratuitas. É altamente recomendável que você proteja o computador contra novos vírus além dos 60 dias, adquirindo o serviço de atualização estendido. As instruções para utilização e atualização do software Norton Internet Security e aquisição do serviço de atualização estendido são fornecidas no programa. Para visualizar e acessar o Norton Internet Security, selecione **Iniciar > Todos os Programas > Norton Internet Security**.

Para obter mais informações sobre vírus de computador, digite  $v$ írus na caixa Pesquisa da Ajuda e Suporte.

# **Utilização de software de firewall**

Ao utilizar o computador para acessar e-mail, uma rede ou a Internet, é possível que pessoas nãoautorizadas tenham acesso ao computador, aos seus arquivos pessoais e a informações sobre você. Utilize o software de firewall pré-instalado no computador para proteger sua privacidade.

Os recursos do firewall incluem registros e relatórios da atividade da rede e monitoramento automático de todo o tráfego de entrada e saída. Consulte o guia do usuário do firewall ou entre em contato com o respectivo fabricante para obter mais informações.

**EX NOTA:** Em algumas circunstâncias, um firewall pode bloquear o acesso a jogos de Internet, interferir no compartilhamento de impressoras ou arquivos em uma rede e bloquear anexos de e-mail autorizados. Para resolver temporariamente o problema, desative o firewall, execute a tarefa desejada e, em seguida, reative o firewall. Para solucionar permanentemente o problema, reconfigure o firewall.
# <span id="page-108-0"></span>**Instalação de atualizações críticas de segurança**

**CUIDADO:** A Microsoft envia alertas sobre atualizações críticas. Para proteger o computador contra falhas de segurança e vírus de computador, instale todas as atualizações críticas da Microsoft assim que receber um alerta.

Atualizações para o sistema operacional e outros softwares podem ter sido disponibilizadas após o computador sair da fábrica. Para se certificar de que todas as atualizações disponíveis estão instaladas no computador, observe estas orientações:

- Execute o Windows Update assim que possível após configurar seu computador. Use o link de atualização disponível em **Iniciar > Todos os Programas > Windows Update**.
- Execute o Windows Update mensalmente depois disso.
- Obtenha atualizações para o Windows e outros programas da Microsoft®, à medida em que são lançadas, no site da Web da Microsoft e através do link de atualizações em Ajuda e Suporte.

# **Instalação de um cabo de segurança opcional**

- **E NOTA:** O cabo de segurança foi projetado para agir como um impedimento, mas pode não evitar que o computador seja utilizado indevidamente ou roubado.
	- **1.** Passe o cabo de segurança ao redor de um objeto seguro.
	- **2.** Introduza a chave **(1)** no cadeado do cabo **(2)**.
	- **3.** Introduza o cadeado do cabo no slot do cabo de segurança no computador **(3)** e, em seguida, tranque o cadeado do cabo com a chave.

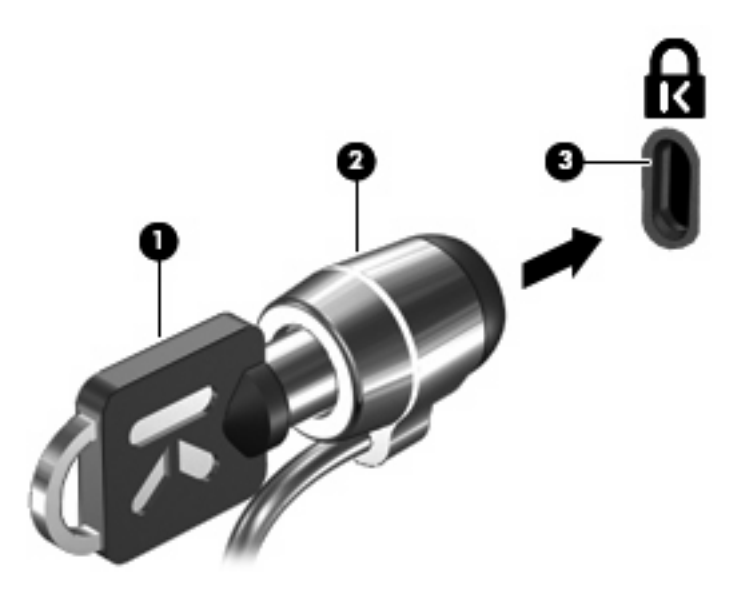

**EX NOTA:** A localização do slot do cabo de segurança varia de acordo com o modelo do computador.

# <span id="page-109-0"></span>**A Utilitário de configuração (BIOS)**

# **Início do utilitário de configuração**

O utilitário de configuração é um programa baseado na ROM que gerencia informações e personalizações, podendo ser utilizado mesmo quando o sistema operacional Windows não está funcionando.

O utilitário relata informações sobre o computador e fornece configurações de inicialização, segurança e outras preferências.

Para iniciar o utilitário de configuração:

▲ Abra o utilitário de configuração ligando ou reiniciando o computador. Quando a mensagem "Press the ESC key for Startup Menu" (Pressione a tecla esc para abrir o menu de inicialização) aparecer no canto inferior esquerdo da tela, pressione f10.

 $-$  ou  $-$ 

- **1.** Abra o utilitário de configuração ligando ou reiniciando o computador. Quando a mensagem "Press the ESC key for Startup Menu" (Pressione a tecla esc para abrir o menu de inicialização) aparecer no canto inferior esquerdo da tela, pressione esc.
- **2.** Quando o menu de inicialização for exibido, pressione f10.

# <span id="page-110-0"></span>**Uso do utilitário de configuração**

# **Alteração do idioma do utilitário de configuração**

O procedimento a seguir explica como alterar o idioma do utilitário de configuração. Se o utilitário de configuração ainda não estiver em execução, comece com a etapa 1. Se o utilitário de configuração já estiver em execução, comece com a etapa 2.

**1.** Abra o utilitário de configuração ligando ou reiniciando o computador. Quando a mensagem "Press the ESC key for Startup Menu" (Pressione a tecla esc para abrir o menu de inicialização) aparecer no canto inferior esquerdo da tela, pressione f10.

 $-$  ou  $-$ 

Abra o utilitário de configuração ligando ou reiniciando o computador. Quando a mensagem "Press the ESC key for Startup Menu" (Pressione a tecla esc para abrir o menu de inicialização) aparecer no canto inferior esquerdo da tela, pressione esc. Quando o menu de inicialização for exibido, pressione f10.

- **2.** Use as teclas de seta para selecionar **System Configuration** (Configuração do sistema) **> Language** (Idioma) e, em seguida, pressione enter.
- **3.** Use as teclas de seta para selecionar um idioma e pressione enter.
- **4.** Quando um aviso de confirmação com o idioma selecionado for exibido, pressione enter.
- **5.** Para salvar suas alterações e sair do utilitário de configuração, use as teclas de seta para selecionar **Exit** (Sair) **> Exit Saving Changes** (Sair salvando alterações) e, em seguida, pressione enter.

Sua alteração entrará em efeito imediatamente.

# **Navegação e seleção no utilitário de configuração**

Como o utilitário de configuração não é baseado no Windows, ele não oferece suporte para uso do TouchPad. A navegação e a seleção ocorrem através do pressionamento de teclas.

- Para escolher um menu ou um item de menu, use as teclas de seta.
- Para escolher um item em uma lista ou para alternar o valor de um campo, por exemplo um campo do tipo ativar/desativar, use as teclas de seta ou as teclas f5 e f6.
- Para selecionar um item, pressione enter.
- Para fechar uma caixa de texto ou retornar ao menu de exibição, pressione esc.
- Para exibir informações adicionais sobre navegação e seleção com o utilitário de configuração aberto, pressione f1.

# <span id="page-111-0"></span>**Exibição de informações do sistema**

O procedimento a seguir explica como exibir informações do sistema no utilitário de configuração. Se o utilitário de configuração não estiver aberto, comece com a etapa 1. Se o utilitário de configuração estiver aberto, comece com a etapa 2.

**1.** Abra o utilitário de configuração ligando ou reiniciando o computador. Quando a mensagem "Press the ESC key for Startup Menu" (Pressione a tecla esc para abrir o menu de inicialização) aparecer no canto inferior esquerdo da tela, pressione f10.

 $-$  ou  $-$ 

Abra o utilitário de configuração ligando ou reiniciando o computador. Quando a mensagem "Press the ESC key for Startup Menu" (Pressione a tecla esc para abrir o menu de inicialização) aparecer no canto inferior esquerdo da tela, pressione esc. Quando o menu de inicialização for exibido, pressione f10.

- **2.** Selecione o menu **Main** (Principal). São exibidas informações sobre o computador, tais como data e hora do sistema e informações de identificação.
- **3.** Para sair do utilitário de configuração sem alterar nenhuma configuração, use as teclas de seta para selecionar **Exit** (Sair) **> Exit Discarding Changes** (Sair descartando alterações) e, em seguida, pressione enter.

# **Restauração das configurações padrão no utilitário de configuração**

O procedimento a seguir explica como restaurar as configurações padrão do utilitário de configuração. Se o utilitário de configuração ainda não estiver em execução, comece com a etapa 1. Se o utilitário de configuração já estiver em execução, comece com a etapa 2.

**1.** Abra o utilitário de configuração ligando ou reiniciando o computador. Quando a mensagem "Press the ESC key for Startup Menu" (Pressione a tecla esc para abrir o menu de inicialização) aparecer no canto inferior esquerdo da tela, pressione f10.

 $-$  ou  $-$ 

Abra o utilitário de configuração ligando ou reiniciando o computador. Quando a mensagem "Press the ESC key for Startup Menu" (Pressione a tecla esc para abrir o menu de inicialização) aparecer no canto inferior esquerdo da tela, pressione esc. Quando o menu de inicialização for exibido, pressione f10.

- **2.** Use as teclas de seta para selecionar **Exit** (Sair) **> Load Setup Defaults** (Carregar padrões de configuração) e, em seguida, pressione enter.
- **3.** Quando a tela Setup Confirmation (Confirmação da configuração) for exibida, pressione enter.
- **4.** Para salvar suas alterações e sair do utilitário de configuração, use as teclas de seta para selecionar **Exit** (Sair) **> Exit Saving Changes** (Sair salvando alterações) e, em seguida, pressione enter.

As configurações padrão do utilitário de configuração entram em efeito quando o computador é reiniciado.

**E** NOTA: Suas configurações de senha, segurança e idioma não são alteradas quando as configurações padrão de fábrica são restauradas.

# <span id="page-112-0"></span>**Saída do utilitário de configuração**

É possível sair do utilitário de configuração salvando ou não as alterações.

Para sair do utilitário de configuração e salvar as alterações da sessão atual:

Se os menus do utilitário de configuração não estiverem visíveis, pressione esc para voltar à exibição do menu. Então, use as teclas de seta para selecionar **Exit** (Sair) **> Exit Saving Changes** (Sair salvando alterações) e, em seguida, pressione enter.

Para sair do utilitário de configuração sem salvar as alterações da sessão atual:

Se os menus do utilitário de configuração não estiverem visíveis, pressione esc para voltar à exibição do menu. Então, use as teclas de seta para selecionar **Exit** (Sair) **> Exit Discarding Changes** (Sair descartando alterações) e, em seguida, pressione enter.

Após qualquer uma das duas escolhas, o computador reinicia no Windows.

# **Menus do utilitário de configuração**

As tabelas de menu apresentadas nesta seção fornecem uma visão geral das opções do Utilitário de Configuração.

**E NOTA:** Alguns dos itens de menu do Utilitário de Configuração listados neste capítulo podem não ser suportados por seu computador.

## **Menu Main (Principal)**

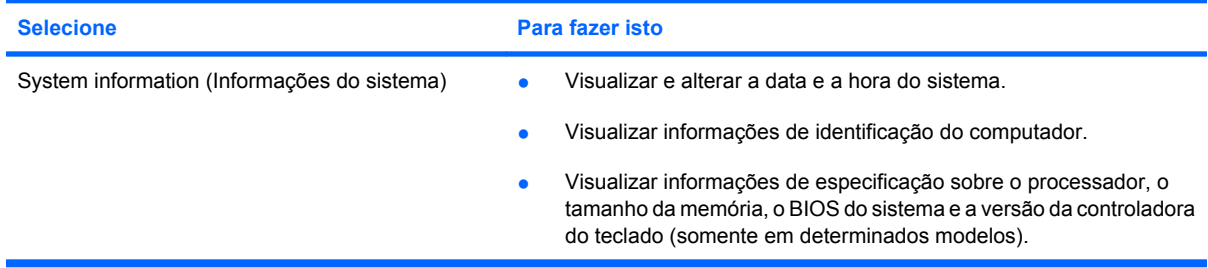

# **Menu Security (Segurança)**

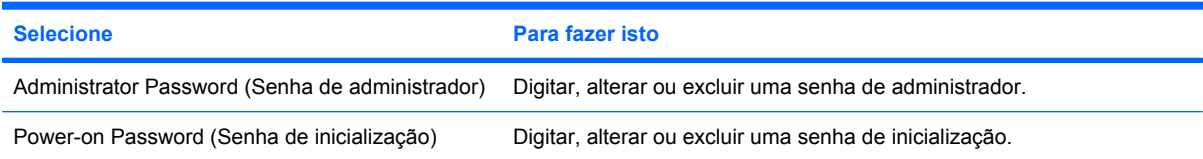

# <span id="page-113-0"></span>**Menu System Configuration (Configuração do sistema)**

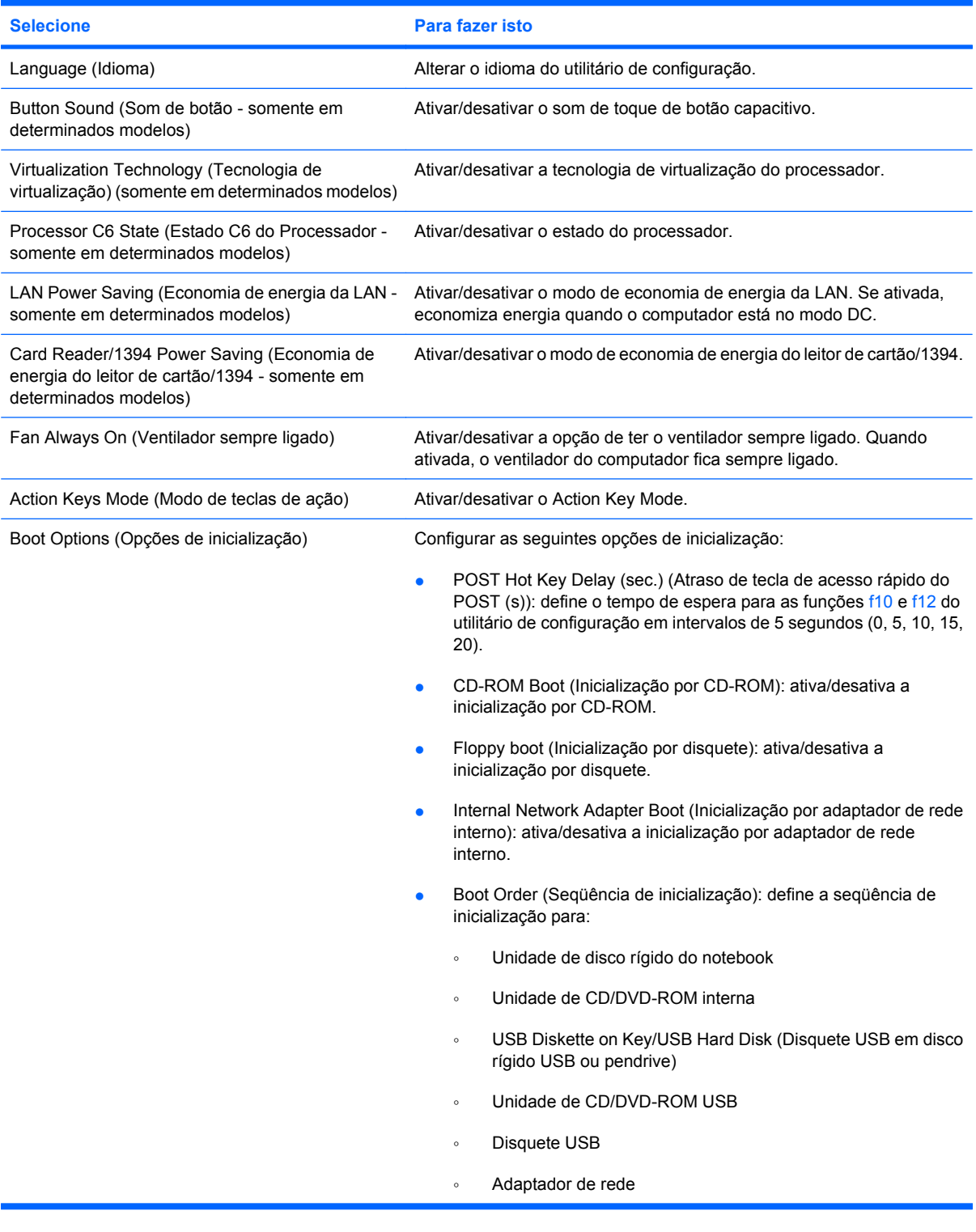

# <span id="page-114-0"></span>**Menu Diagnostics (Diagnósticos)**

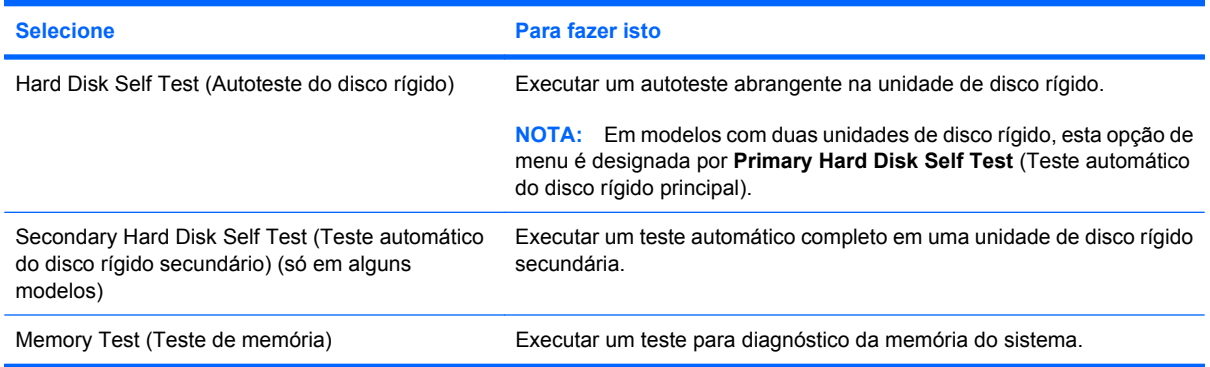

# **B Atualizações de software**

Versões atualizadas do software fornecido com o computador podem estar disponíveis no Web site da HP.

A maioria dos softwares e atualizações do BIOS no site da HP está empacotada em arquivos compactados denominados *SoftPaqs*.

Alguns dos pacotes de download contêm um arquivo denominado Readme.txt (Leia-me.txt), que inclui informações sobre instalação e resolução de problemas.

Para atualizar o software, siga as etapas abaixo:

**1.** Identifique seu modelo de computador, categoria de produto e série ou família. Prepare-se para uma atualização do BIOS do sistema, identificando a versão do BIOS atualmente instalada no computador.

Se o computador estiver conectado a uma rede, consulte o administrador da rede antes de instalar qualquer atualização de software, especialmente atualizações do BIOS do sistema.

**ET NOTA:** O BIOS do sistema do computador está armazenado na ROM do sistema. O BIOS inicializa o sistema operacional, determina como o computador irá interagir com os dispositivos de hardware e possibilita a transferência de dados entre dispositivos de hardware, incluindo a data e a hora.

**NOTA:** O Windows inclui o recurso Controle de Conta de Usuário para melhorar a segurança do seu computador. É possível que você seja solicitado a fornecer sua permissão ou senha para tarefas como instalação de software, execução de utilitários ou alteração de configurações do Windows. Consulte a Ajuda e Suporte para obter mais informações.

- **2.** Acesse as atualizações através do web site da HP em<http://www.hp.com.br>.
- **3.** Instale as atualizações.

# <span id="page-116-0"></span>**Atualização do BIOS**

Para atualizar o BIOS, determine primeiro qual versão do BIOS você possui atualmente, faça o download e instale o novo BIOS.

## **Determinação da versão do BIOS**

Para determinar se as atualizações do BIOS disponíveis contêm versões do BIOS mais recentes do que a instalada atualmente no computador, é necessário saber a versão do BIOS que está instalada.

Para exibir informações de versão do BIOS (também conhecido como *data da ROM* e *BIOS do sistema*), pressione fn+esc (se já estiver no Windows) ou abra o utilitário de configuração do computador.

Para utilizar o utilitário de configuração para exibir informações do BIOS:

- **1.** Abra o utilitário de configuração ligando ou reiniciando o computador. Quando a mensagem "Press the ESC key for Startup Menu" (Pressione a tecla esc para abrir o menu de inicialização) aparecer no canto inferior esquerdo da tela, pressione f10.
- **2.** Se o utilitário de configuração não abrir com as informações do sistema exibidas, use as teclas de seta para selecionar o menu **Main** (Principal).

Quando o menu Main (Principal) é selecionado, informações do BIOS e outras informações do sistema são exibidas.

**3.** Para sair do utilitário de configuração, use as teclas de seta para selecionar **Exit** (Sair) **> Exit Discarding Changes** (Sair descartando alterações) e, em seguida, pressione enter.

# **Download de uma atualização do BIOS**

**CUIDADO:** Para evitar danos ao computador ou falha na instalação, faça o download e instale a atualização do BIOS somente quando o computador estiver conectado através do adaptador de CA a uma fonte de alimentação externa confiável. Não faça o download ou instale uma atualização do BIOS quando o computador estiver sendo executado com alimentação por bateria, , ou conectado a uma fonte de alimentação opcional. Durante o download e a instalação, siga estas instruções:

Não interrompa o fornecimento de energia ao computador desconectando o cabo de alimentação da tomada de CA.

Não desligue o computador nem inicie a suspensão ou a hibernação.

Não insira, remova, conecte ou desconecte qualquer dispositivo, cabo ou fio.

Para fazer o download de uma atualização do BIOS:

**1.** Acesse a página do Web site da HP que fornece o software para o seu computador:

Selecione **Iniciar > Ajuda e Suporte > Manter > Atualizações de software**.

- **2.** Siga as instruções apresentadas na tela para identificar seu computador e acessar a atualização do BIOS desejada.
- **3.** Na área de download, siga etsas etapas:
	- **a.** Identifique a atualização do BIOS que seja mais recente do que a versão atualmente instalada no seu computador. Anote a data, o nome ou outro identificador. Esta informação pode ser necessária para localizar a atualização mais recente, após seu download para a unidade de disco rígido.
	- **b.** Siga as instruções apresentadas na tela para fazer o download da seleção para a unidade de disco rígido.

Anote o caminho da localização na unidade de disco rígido para onde a atualização do BIOS será transferida. Será necessário acessar esse caminho para instalar a atualização.

**T NOTA:** Se o computador estiver conectado a uma rede, consulte o administrador da rede antes de instalar qualquer atualização de software, especialmente atualizações do BIOS do sistema.

Os procedimentos de instalação do BIOS podem variar. Siga as instruções apresentadas na tela após o fim do download. Se não houver instruções exibidas, siga estas etapas:

- **1.** Abra o Windows Explorer selecionando **Iniciar > Computador**.
- **2.** Clique duas vezes na sua designação de unidade de disco rígido. Normalmente, a designação da unidade de disco rígido é Disco local (C:).
- **3.** Utilizando o caminho da unidade de disco rígido que anotou anteriormente, abra a pasta que contém a atualização.
- **4.** Clique duas vezes no arquivo com a extensão .exe (por exemplo, *nomedoarquivo*.exe).

A instalação do BIOS é iniciada.

**5.** Conclua a instalação seguindo as instruções apresentadas na tela.

O sistema é desligado automaticamente após a atualização bem-sucedida do BIOS.

**NOTA:** Após uma mensagem de instalação bem-sucedida ser exibida na tela, é possível excluir o arquivo de download da unidade de disco rígido.

# <span id="page-119-0"></span>**Atualização de programas e drivers**

Para fazer o download e instalar outro software além da atualização do BIOS, siga estas etapas:

Para usar o site da Web da HP:

- **1.** Abra o navegador da Web, vá para<http://www.hp.com/support>e selecione seu país ou região.
- **2.** Clique na opção para download de drivers e softwares, digite o número do modelo do seu computador na caixa de pesquisa e pressione enter.

 $-$  ou  $-$ 

Se desejar um SoftPaq específico, informe o número do SoftPaq na caixa de pesquisa, pressione enter e siga as instruções fornecidas. Continue na etapa 6.

- **3.** Na lista de modelos, clique no seu produto específico.
- **4.** Selecione seu sistema operacional.
- **5.** Quando a lista de drivers for exibida, clique em um driver atualizado para abrir uma janela contendo informações adicionais.
- **6.** Clique em **Instalar agora** para instalar o driver atualizado.
- **E** NOTA: Em alguns locais, é possível baixar o driver e instalá-lo posteriormente. Para fazer isto, clique em **Fazer apenas download** para salvar o arquivo em seu computador. Quando solicitado, clique em **Salvar** e selecione o local de armazenamento em seu disco rígido. Após o download do arquivo, navegue até a pasta onde os arquivos estão armazenados e clique duas vezes no arquivo para instalá-lo.
- **7.** Se solicitado, reinicie seu computador após a conclusão da instalação e verifique se o dispositivo está funcionando normalmente.

# <span id="page-120-0"></span>**C Backup e recuperação**

Recuperar após uma falha no sistema é como concluir seu backup mais atual. A HP recomenda a criação de discos de recuperação imediatamente após a configuração do software. Quando adicionar novo software e arquivos de dados, você deverá continuar o backup de seu sistema regularmente para manter razoavelmente um backup atual.

As ferramentas fornecidas pelo sistema operacional e o software HP Recovery Manager são projetados para ajudá-lo nas seguintes tarefas de proteção das suas informações e restauração das mesmas em caso de falha no sistema:

- Criação de um conjunto de discos de recuperação (recurso do software Recovery Manager). Discos de recuperação são usados para iniciar o computador e restaurar as configurações de fábrica do sistema operacional e de programas de software no caso de falha ou instabilidade do sistema.
- Backup periódico de suas informações para proteger seus arquivos de sistema importantes.
- Criação de pontos de restauração do sistema (recurso do sistema operacional). Pontos de restauração do sistema permitem reverter alterações indesejadas no computador, restaurando o computador para um estado anterior.
- Recuperação de um programa ou driver (recurso do software Recovery Manager). Estes recursos ajudam você a reinstalar um programa ou driver sem executar uma recuperação total do sistema.
- Executar uma recuperação completa do sistema (recurso do software Recovery Manager). Com o Recovery Manager, é possível recuperar a imagem de fábrica completa em caso de falha ou instabilidade do sistema. O Recovery Manager opera a partir de uma partição de recuperação dedicada (somente em determinados modelos) na unidade de disco rígido ou a partir de discos de recuperação criados.
- **ET NOTA:** Se o seu computador possui uma unidade solid-state (SSD), ele pode não ter uma partição de recuperação. Discos de recuperação são fornecidos em computadores que não possuem uma partição. Use esses discos para recuperar seu sistema operacional e o software. Para verificar a presença de uma partição de recuperação, selecione **Iniciar > Computador**. Se a partição estiver presente, uma unidade HP Recovery estará listada na seção Unidades de Disco Rígido da janela.

# <span id="page-121-0"></span>**Criação de discos de recuperação**

A HP recomenda a criação de discos de recuperação para garantir que você possa restaurar o sistema ao seu estado original de fábrica em caso de falhas graves ou instabilidade. Crie esses discos após configurar o computador pela primeira vez.

Manuseie esses discos com cuidado e guarde-os em local seguro. O software permite a criação de apenas um conjunto de discos de recuperação.

**ET NOTA:** Se seu computador não inclui uma unidade óptica interna, você pode usar uma unidade óptica externa opcional (adquirida separadamente) para criar discos de recuperação, ou pode adquirir discos de recuperação para seu o computador no site da Web da HP.

**NOTA:** A unidade de disco rígido externa deve ser conectada a uma porta USB no computador, e não a uma porta USB em um dispositivo externo, como um hub.

Observe as seguintes instruções antes de criar discos de recuperação:

- Você vai precisar de discos DVD-R, DVD+R, BD-R (Blu-ray gravável) ou CD-R de alta qualidade. Todos esses discos são adquiridos separadamente. DVDs e BDs possuem capacidade muito maior que a dos CDs. Se utilizar CDs, poderão ser necessários até 20 discos, enquanto que serão necessários apenas alguns DVDs ou BDs.
- **ET NOTA:** Discos de leitura-gravação, como CD-RW, DVD±RW, DVD±RW de camada dupla e BD-RE (Blu-ray regraváveis) não são compatíveis com o software Recovery Manager.
- O computador deve permanecer conectado à alimentação de CA durante este processo.
- Apenas um conjunto de discos de recuperação pode ser criado por computador.
- Numere cada disco antes de inseri-lo na unidade óptica.
- Se necessário, você pode sair do programa antes de concluir a criação dos discos de recuperação. Na próxima vez que abrir o Recovery Manager, você será solicitado a continuar o processo de criação de discos.

Para criar um conjunto de discos de recuperação:

- **1.** Selecione **Iniciar > Todos os Programas > Recovery Manager > Criação do Disco de Recuperação**.
- **2.** Siga as instruções na tela.

# <span id="page-122-0"></span>**Backup das informações**

À medida que adicionar novos softwares e arquivos de dados, você deve continuar a fazer o backup do sistema regularmente para manter um backup razoavelmente atual. Faça um backup do seu sistema nos seguintes momentos:

- Em períodos agendados regularmente
- **NOTA:** Defina lembretes para você fazer o backup de suas informações periodicamente.
- Antes de o computador ser reparado ou restaurado
- Antes de adicionar ou modificar hardware ou software

Observe o seguinte quando efetuar backup:

- Crie pontos de restauração do sistema utilizando o recurso Restauração do Sistema do Windows e copie-os periodicamente em disco.
- Armazene arquivos pessoais na pasta Documentos e faça o backup dessa pasta regularmente.
- Faça o backup dos modelos armazenados em seus programas associados.
- Salve as configurações personalizadas de uma janela, barra de ferramentas ou barra de menus fazendo uma captura da tela com as suas configurações. A captura da tela pode economizar tempo se for necessário redefinir suas preferências.

Para copiar a tela e colar em um documento de texto, siga estas etapas:

- **1.** Exiba a tela.
- **2.** Copie a tela:

Para copiar somente a janela ativa, pressione alt+prt sc.

Para copiar toda a tela, pressione prt sc.

- **3.** Abra um documento de um editor de texto e, em seguida, selecione **Editar > Colar**.
- **4.** Salve o documento.
- Você pode efetuar o backup das suas informações em uma unidade de disco rígido externa opcional, uma unidade de rede ou em disco.
- Ao efetuar um backup em disco, use qualquer um dos seguintes tipos de disco (adquiridos separadamente): CD-R, CD-RW, DVD+R, DVD-R ou DVD±RW. Os discos que você utilizará dependerão do tipo de unidade óptica instalada em seu computador.
- **ET NOTA:** Os DVDs armazenam mais informações do que os CDs, portanto, utilizar DVDs para criação de backups reduz o número de discos necessários.
- Ao efetuar um backup em disco, numere cada disco antes de inseri-lo na unidade óptica do computador.

## **Utilização do Backup e restauração do Windows**

Para criar um backup usando o Backup e restauração do Windows, siga estas etapas:

**Y NOTA:** Assegure-se de que o computador está conectado à alimentação de CA antes de iniciar o processo de backup.

**NOTA:** O processo de backup pode demorar mais de uma hora, dependendo do tamanho do arquivo e da velocidade do computador.

- **1.** Selecione **Iniciar > Todos os Programas > Manutenção > Backup e restauração**.
- **2.** Siga as instruções na tela para configurar e criar um backup.
- **E NOTA:** O Windows inclui o recurso Controle de Conta de Usuário para melhorar a seguranca do seu computador. É possível que você seja solicitado a fornecer sua permissão ou senha para tarefas como instalação de software, execução de utilitários ou alteração de configurações do Windows. Consulte a Ajuda e Suporte para obter mais informações.

## <span id="page-124-0"></span>**Utilização de pontos de restauração do sistema**

Ao fazer o backup do sistema, você estará criando um ponto de restauração do sistema. Um ponto de restauração do sistema permite salvar e nomear um instantâneo da unidade de disco rígido tirado em um determinado momento. Você pode então voltar o sistema para aquele ponto, caso deseje reverter modificações posteriores.

**ET NOTA:** A recuperação de um ponto de restauração anterior não afeta os arquivos de dados salvos nem os e-mails criados desde o último ponto de recuperação.

Também é possível criar pontos de restauração adicionais para fornecer maior proteção a seus arquivos e configurações do sistema.

#### **Quando criar pontos de restauração**

- Antes de adicionar ou modificar em grande escala software ou hardware
- Periodicamente, sempre que o sistema apresentar desempenho ideal
- **NOTA:** Se retornar um ponto de restauração e, em seguida, mudar de idéia, é possível reverter a restauração.

#### **Criação de um ponto de restauração do sistema**

- **1.** Selecione **Iniciar > Painel de Controle > Sistema e Segurança > Sistema**.
- **2.** No painel esquerdo, clique em **Proteção do sistema**.
- **3.** Clique na guia **Proteção do Sistema**.
- **4.** Em **Configurações de Proteção**, selecione o disco para o qual deseja criar um ponto de restauração.
- **5.** Clique em **Criar**.
- **6.** Siga as instruções na tela.

#### **Restauração para uma data ou momento anterior**

Para reverter para um ponto de restauração (criado em uma data e hora anterior), quando o computador estava funcionando de forma ideal, siga estas etapas:

- **1.** Selecione **Iniciar > Painel de Controle > Sistema e Segurança > Sistema**.
- **2.** No painel esquerdo, clique em **Proteção do sistema**.
- **3.** Clique na guia **Proteção do Sistema**.
- **4.** Clique em **Restauração do Sistema**.
- **5.** Siga as instruções na tela.

# <span id="page-125-0"></span>**Execução de uma recuperação**

**NOTA:** Somente é possível recuperar arquivos para os quais tenha sido criado um backup anteriormente. A HP recomenda que você use o HP Recovery Manager para criar um conjunto de discos de recuperação (backup de toda a unidade) tão logo termine a configuração do seu computador.

O software Recovery Manager permite reparar ou restaurar o sistema em caso de falha ou instabilidade. O Recovery Manager funciona a partir de discos de recuperação criados ou a partir de uma partição de recuperação dedicada (somente em determinados modelos) na unidade de disco rígido. Entretanto, se o seu computador inclui uma unidade solid-state (SSD), pode ser que não tenha uma partição de recuperação. Nesse caso, discos de recuperação foram fornecidos com o computador. Use esses discos para recuperar seu sistema operacional e o software.

**Y NOTA:** O Windows possui seu próprio conjunto integrado de recursos de recuperação, como a Restauração do Sistema. Caso ainda não tenha utilizado esses recursos, experimente-os antes de utilizar o Recovery Manager.

**NOTA:** O Recovery Manager recupera somente o software que foi pré-instalado na fábrica. O software não fornecido com este computador deve ser obtido por download no web site do fabricante ou reinstalado a partir do disco fornecido pelo mesmo.

## **Recuperação a partir de discos de recuperação**

Para restaurar o sistema a partir de discos de recuperação:

- **1.** Faça backup de todos os arquivos pessoais.
- **2.** Insira o primeiro disco de recuperação na unidade óptica e reinicie o computador.
- **3.** Siga as instruções na tela.

## **Recuperação a partir de uma partição de recuperação dedicada (somente em determinados modelos)**

**E NOTA:** Computadores que possuem uma unidade SSD podem não ter uma partição de recuperação. Se o computador não possuir uma partição de recuperação, você não será capaz de efetuar a recuperação usando este procedimento. Discos de recuperação são fornecidos em computadores que não possuem uma partição. Use esses discos para recuperar seu sistema operacional e o software.

Em alguns modelos, você pode efetuar uma recuperação a partir da partição na unidade de disco rígido, a qual pode ser acessada pressionando o botão Iniciar ou f11. Isso restaura o computador de volta a sua condição de fábrica.

Para restaurar o sistema a partir de uma partição, siga estas etapas:

- **1.** Acesse o Recovery Manager através de uma dessas maneiras:
	- Selecione **Iniciar > Todos os Programas > Recovery Manager > Recovery Manager**.

 $-$  ou  $-$ 

● Ligue ou reinicie o computador, em seguida pressione esc enquanto a mensagem "Press the ESC key for Startup Menu (Pressione a tecla ESC para o Menu de Inicialização)" é exibida

na parte inferior da tela. Em seguida, pressione f11 enquanto a mensagem "Press <F11> for recovery" (Pressione f11 para efetuar uma recuperação) estiver sendo exibida na tela.

- **2.** Clique em **Recuperação do Sistema** na janela do **Recovery Manager**.
- **3.** Siga as instruções na tela.

# **Índice**

#### **Símbolos/Números**

1394, ecomomia de energia [104](#page-113-0)

#### **A**

aberturas de ventilação, identificação [7](#page-16-0), [8](#page-17-0) adaptador CA, teste [53](#page-62-0) adaptador de CA, conexão [52](#page-61-0) adaptador de CA, identificação [11](#page-20-0) adaptador de CA, identificação da luz [6](#page-15-0) adaptador de cabo de modem específico do país [24](#page-33-0) ajuste das propriedades da webcam [46](#page-55-0) alimentação, identificação da luz [3](#page-12-0) alimentação, identificação do cabo [11](#page-20-0) alimentação, identificação do conector [6](#page-15-0) alimentação por bateria [54](#page-63-0) alteração do idioma do utilitário de configuração [101](#page-110-0) alto-falantes [37](#page-46-0) alto-falantes, identificação [4](#page-13-0) antenas [9](#page-18-0) antenas sem fio [9](#page-18-0) aplicativos do Windows, tecla [5](#page-14-0) aprovação do modem, etiqueta de [12](#page-21-0) armazenamento da bateria [61](#page-70-0) atualizações críticas, software [99](#page-108-0) áudio, conexão de dispositivos externos [40](#page-49-0) aumentar volume, tecla de ação [36](#page-45-0) autoteste da unidade de disco rígido [105](#page-114-0)

autoteste da unidade de disco rígido secundária [105](#page-114-0) aviso de copyright [73](#page-82-0)

#### **B**

bateria armazenamento [61](#page-70-0) calibração [58](#page-67-0) carregamento [56,](#page-65-0) [58](#page-67-0) descarregamento [57](#page-66-0) descarte [62](#page-71-0) economia de energia [61](#page-70-0) inserção [55](#page-64-0) níveis de bateria fraca [57](#page-66-0) recarregamento [60](#page-69-0) remoção [55](#page-64-0) substituição [62](#page-71-0) bateria, identificação [11](#page-20-0) bateria, identificação do compartimento [8](#page-17-0) BD cópia [73](#page-82-0) remoção [75](#page-84-0) reprodução [70](#page-79-0) BIOS, atualização [107](#page-116-0) Bluetooth, etiqueta do [12](#page-21-0) botão do TouchPad, identificação [2](#page-11-0) botão liga/desliga, identificação [4](#page-13-0) botões direito/esquerdo do TouchPad [28](#page-37-0) Indicador de desativação do TouchPad [28](#page-37-0) potência [4](#page-13-0) TouchPad [2](#page-11-0)

#### **C**

cabo, alimentação [11](#page-20-0)

cabo de modem adaptador de cabo específico do país [24](#page-33-0) circuito de supressão de ruído [23](#page-32-0) conexão [23](#page-32-0) cabo de rede circuito de supressão de ruído [27](#page-36-0) conexão [27](#page-36-0) cabo de segurança [99](#page-108-0) cabo de segurança, identificação do slot [6](#page-15-0) cabos LAN [27](#page-36-0) modem [23](#page-32-0) segurança [99](#page-108-0) USB [85](#page-94-0) calibração de bateria [58](#page-67-0) caps lock, identificação da luz [3](#page-12-0) carregamento de baterias [56](#page-65-0), [58](#page-67-0) cartão digital definição [87](#page-96-0) inserção [87](#page-96-0) interrupção [88](#page-97-0) remoção [88](#page-97-0) CD cópia [73](#page-82-0) gravação [74](#page-83-0) remoção [75](#page-84-0) reprodução [70](#page-79-0) certificação de dispositivo sem fio, etiqueta de [12](#page-21-0) Certificado de Autenticidade, etiqueta [12](#page-21-0) chave de rede [21](#page-30-0) chave do produto [12](#page-21-0)

circuito de supressão de ruído cabo de modem [23](#page-32-0) cabo de rede [27](#page-36-0) códigos de região, DVD [72](#page-81-0) códigos de segurança de rede chave de rede [21](#page-30-0) SSID [21](#page-30-0) compartimentos bateria [8](#page-17-0) módulo de memória [8](#page-17-0) unidade de disco rígido [8](#page-17-0) componentes hardware adicional [11](#page-20-0) lado direito [6](#page-15-0) lado esquerdo [7](#page-16-0) parte inferior [8](#page-17-0) parte superior [2](#page-11-0) tela [9](#page-18-0) conector, alimentação [6](#page-15-0) conectores entrada de áudio (microfone) [37](#page-46-0) RJ-11 (modem) [6](#page-15-0) RJ-45 (rede) [7](#page-16-0) saída de áudio (fones de ouvido) [36](#page-45-0) conexão a uma fonte de alimentação externa [52](#page-61-0) conexão a uma WLAN [18](#page-27-0) conexão a uma WLAN corporativa [18](#page-27-0) conexão a uma WLAN pública [18](#page-27-0) conexão sem fio, ícone [14](#page-23-0) conexão sem fio, identificação da luz [3](#page-12-0) configuração da conexão à Internet [16](#page-25-0) configuração de WLAN [16](#page-25-0) configurações de região do DVD [72](#page-81-0) conservação de energia [61](#page-70-0) controles de comunicação sem fio botão [14](#page-23-0) sistema operacional [14](#page-23-0) software HP Wireless Assistant [14](#page-23-0) criação de um backup arquivos pessoais [113](#page-122-0) configurações personalizadas de janelas, barras de

ferramentas e barras de menus [113](#page-122-0) modelos [113](#page-122-0) criptografia [17](#page-26-0) CyberLink PowerDVD [39](#page-48-0)

#### **D**

desempenho do disco [81](#page-90-0) Desfragmentador de disco, software [81](#page-90-0) desligamento [64](#page-73-0) desligamento do computador [64](#page-73-0) diminuir volume, tecla de ação [36](#page-45-0) disco óptico remoção [75](#page-84-0) reprodução [70](#page-79-0) discos de recuperação [111](#page-120-0), [112](#page-121-0) discos suportados [112](#page-121-0) dispositivo Bluetooth [19](#page-28-0) Dispositivo Bluetooth [13](#page-22-0) dispositivos apontadores configuração de preferências [31](#page-40-0) dispositivos de alta definição, conexão [42](#page-51-0) dispositivos de segurança de aeroportos [66](#page-75-0) dispositivos sem fio, tipos [13](#page-22-0) dispositivos USB conexão [85](#page-94-0) descrição [85](#page-94-0) remoção [86](#page-95-0) dispositivo WLAN [12](#page-21-0) drivers de dispositivos drivers do Windows [79](#page-88-0) drivers HP [78](#page-87-0) DVD alteração da configuração de região [72](#page-81-0) cópia [73](#page-82-0) gravação [74](#page-83-0) remoção [75](#page-84-0) reprodução [70](#page-79-0)

## **E**

economia de energia da LAN [104](#page-113-0) entrada de áudio (microfone), conector [37](#page-46-0)

esc, identificação da tecla [5](#page-14-0) estado C64 do processador [104](#page-113-0) etiqueta do Certificado de Autenticidade Microsoft [12](#page-21-0) etiquetas aprovação do modem [12](#page-21-0) Bluetooth [12](#page-21-0) certificação de dispositivo sem fio [12](#page-21-0) Certificado de Autenticidade Microsoft [12](#page-21-0) manutenção, etiqueta [12](#page-21-0) WLAN [12](#page-21-0) execução de uma recuperação [116](#page-125-0) exibição de informações do sistema [102](#page-111-0) externa, unidade [80](#page-89-0) externos, conexão de dispositivos de áudio [40](#page-49-0)

### **F**

f11 [116](#page-125-0) falha ou instabilidade do sistema [111](#page-120-0) fazer backup [113](#page-122-0) firewall [17](#page-26-0) fn, identificação da tecla [5](#page-14-0) fone de ouvido (saída), conector [36](#page-45-0) fones de ouvido [36](#page-45-0) funções de áudio, verificação [40](#page-49-0)

## **G**

gerenciamento de uma senha de administrador [96](#page-105-0) gerenciamento de uma senha de inicialização [97](#page-106-0) gráficos alternáveis [63](#page-72-0)

## **H**

HDMI conexão [42](#page-51-0) HDMI, identificação da porta [7](#page-16-0) hibernação iniciada ao ocorrer um nível crítico de bateria fraca [57](#page-66-0) início [48](#page-57-0) saída [48](#page-57-0) hubs [85](#page-94-0) hubs USB [85](#page-94-0)

#### **I**

ícones conexão sem fio [14](#page-23-0) rede [14,](#page-23-0) [21](#page-30-0) rede com fio [14](#page-23-0) ícones de rede [14](#page-23-0), [21](#page-30-0) informações do sistema [103](#page-112-0) informações regulamentares aprovação do modem, etiqueta de [12](#page-21-0) etiquetas de certificação de dispositivo sem fio [12](#page-21-0) início do utilitário de configuração [100](#page-109-0) inserção de uma senha de administrador [96](#page-105-0) inserção de uma senha de inicialização [97](#page-106-0) Interferência, minimização [22](#page-31-0) internos, microfone de matriz dupla digital, identificação [36](#page-45-0)

#### **L**

leitor de cartão, economia de energia [104](#page-113-0) Limpeza de Disco, software [81](#page-90-0) luz de conexão sem fio [14](#page-23-0) Luz do adaptador de CA [56,](#page-65-0) [57](#page-66-0) luzes caps lock [3](#page-12-0) conexão sem fio [3](#page-12-0) Indicador de desativação do TouchPad [28](#page-37-0) potência [3](#page-12-0), [6](#page-15-0) TouchPad [2](#page-11-0) unidade óptica [6](#page-15-0) webcam [9](#page-18-0) webcam, luz [9](#page-18-0)

#### **M**

manutenção Desfragmentador de disco [81](#page-90-0) Limpeza de Disco [81](#page-90-0) manutenção, etiqueta [12](#page-21-0) memória atualização dos módulos de memória [89](#page-98-0)

inclusão dos módulos de memória [89](#page-98-0) substituição de módulos de memória [89](#page-98-0) menu Diagnostics (Diagnósticos) [105](#page-114-0) menu Main (Principal) [103](#page-112-0) menu Security (Segurança) [103](#page-112-0) menu System Configuration (Configuração do sistema) [104](#page-113-0) microfone, interno [36](#page-45-0) microfone de matriz dupla digital, identificação [36](#page-45-0) microfones internos, identificação [9](#page-18-0) mídia de gravação [47](#page-56-0) mídia de leitura [47](#page-56-0) mídia de unidade [47](#page-56-0) mídia digital, identificação do slot [7](#page-16-0) minimização de interferência [22](#page-31-0) modo de tecla de ação [104](#page-113-0) modos gráficos, alternância [63](#page-72-0) módulo de memória atualização [89](#page-98-0) inclusão [89](#page-98-0) inserção [90](#page-99-0) remoção [90](#page-99-0) substituição [89](#page-98-0) módulo de memória, identificação do compartimento [8](#page-17-0) monitor externo, identificação da porta [7](#page-16-0) monitor externo, porta [7](#page-16-0) mouse, externo configuração de preferências [31](#page-40-0) multimídia, identificação dos componentes [36](#page-45-0) multimídia, instalação de software [39](#page-48-0)

#### **N**

navegação no utilitário de configuração [101](#page-110-0) nível crítico de bateria fraca [57](#page-66-0) nível de bateria fraca [57](#page-66-0) nome e número do produto, computador [12](#page-21-0)

número de série, computador [12](#page-21-0)

## **O**

opções de inicialização [104](#page-113-0)

### **P**

partição de recuperação [111](#page-120-0) plugues de ouvido [36](#page-45-0) pontos de restauração [115](#page-124-0) Porta HDMI [42](#page-51-0) portas HDMI [7](#page-16-0), [42](#page-51-0) monitor externo [7](#page-16-0) USB [6](#page-15-0), [7](#page-16-0), [85](#page-94-0) portas USB, identificação [85](#page-94-0) potência conexão [52](#page-61-0) economia [61](#page-70-0) problemas, resolução [20,](#page-29-0) [75](#page-84-0) programas, atualização [110](#page-119-0)

## **R**

Recovery Manager [111](#page-120-0), [116](#page-125-0) recuperação a partir de discos de recuperação [116](#page-125-0) recuperação a partir de uma partição de recuperação dedicada [116](#page-125-0) recuperação de um programa ou driver [111](#page-120-0) recuperação total do sistema [111](#page-120-0) recursos de áudio [40](#page-49-0) rede local (LAN) cabo necessário [27](#page-36-0) conexão de cabo [27](#page-36-0) rede sem fio (WLAN) alcance funcional [18](#page-27-0) conexão [18](#page-27-0) conexão a uma WLAN corporativa [18](#page-27-0) conexão a uma WLAN pública [18](#page-27-0) descrição [13](#page-22-0) equipamento necessário [16](#page-25-0) segurança [17](#page-26-0) Reprodução Automática [72](#page-81-0) restauração das configurações padrão [102](#page-111-0) restauração do sistema, pontos [111,](#page-120-0) [115](#page-124-0)

RJ-11 (modem), identificação do conector [6](#page-15-0) RJ-45 (rede), identificação do conector [7](#page-16-0)

#### **S**

saída de áudio (fone de ouvido), conector [36](#page-45-0) saída do utilitário de configuração [103](#page-112-0) segurança recursos [93](#page-102-0) senhas [94](#page-103-0) segurança, conexão sem fio [17](#page-26-0) seleção no utilitário de configuração [101](#page-110-0) sem áudio, tecla de ação [36](#page-45-0) senha de administrador criação [96](#page-105-0) gerenciamento [96](#page-105-0) inserção [96](#page-105-0) senha de inicialização criação [97](#page-106-0) gerenciamento [97](#page-106-0) inserção [97](#page-106-0) senhas administrador [95](#page-104-0) configuração no Windows [94](#page-103-0) definição no utilitário de configuração [95](#page-104-0) inicialização [96](#page-105-0) sequência de inicialização [104](#page-113-0) sistema, recuperação [116](#page-125-0) sistema não responde [64](#page-73-0) sistema operacional chave do produto [12](#page-21-0) etiqueta do Certificado de Autenticidade Microsoft [12](#page-21-0) slots cabo de segurança [6](#page-15-0) mídia digital [7](#page-16-0) módulo de memória [8](#page-17-0) software antivírus [98](#page-107-0) Assistente de Conexão Sem Fio [15](#page-24-0) atualizações críticas [99](#page-108-0) Desfragmentador de disco [81](#page-90-0) firewall [98](#page-107-0) instalação [39](#page-48-0)

Limpeza de Disco [81](#page-90-0) multimídia [39](#page-48-0) Windows Media Player [39](#page-48-0) software antivírus [98](#page-107-0) software de firewall [98](#page-107-0) software do modem definir/adicionar local [24](#page-33-0) problemas de conexão em viajem [26](#page-35-0) software HP Wireless Assistant [14,](#page-23-0) [15](#page-24-0) software multimídia [39](#page-48-0) solução de problemas bandeja de disco óptico [75](#page-84-0) drivers de dispositivos HP [78](#page-87-0) drivers de dispositivos Windows [79](#page-88-0) filme em DVD [76](#page-85-0) gravação de disco [77](#page-86-0) modem [26](#page-35-0) monitor externo [77](#page-86-0) problemas com a conexão sem fio [20](#page-29-0) problemas da unidade de disco e de driver de dispositivo [75](#page-84-0) reprodução de disco [76](#page-85-0) som de botão [104](#page-113-0) suporte a idioma [104](#page-113-0) Suspensão início [48](#page-57-0) saída [48](#page-57-0)

## **T**

tampa do compartimento do módulo de memória remoção [90](#page-99-0) substituição [91](#page-100-0) tecla de ação de conexão sem fio localização [14](#page-23-0) utilização [14](#page-23-0) teclas ação [5](#page-14-0) aplicativos do Windows [5](#page-14-0) esc [5](#page-14-0) fn [5](#page-14-0) logotipo do Windows [5](#page-14-0) teclas de ação aumentar volume [36](#page-45-0) controle de mídia [38](#page-47-0)

desativação/restauração do som do alto-falante [37](#page-46-0) diminuir volume [36](#page-45-0) identificação [5](#page-14-0) sem áudio [36](#page-45-0) teclas de ação de atividade de mídia [38](#page-47-0) tecnologia de virtualização [104](#page-113-0) temperatura [61](#page-70-0) temperatura da bateria [61](#page-70-0) Teste de bateria da HP [54](#page-63-0) teste de memória [105](#page-114-0) **TouchPad** botões [2,](#page-11-0) [28](#page-37-0) identificação [2](#page-11-0) indicador de desativação [28](#page-37-0) TouchPad, indicador de desativação [28](#page-37-0) trava, liberação da bateria [8](#page-17-0) trava de liberação da bateria [55](#page-64-0) trava de liberação da bateria, identificação [8](#page-17-0)

### **U**

unidade Blu-ray ROM de DVD±R/ RW SuperMulti DL [68](#page-77-0) unidade Blu-ray ROM de DVD±R/ RW SuperMulti DL com Lightscribe [68](#page-77-0) unidade combinada de DVD±RW e CD-RW SuperMulti DL [68](#page-77-0) unidade combinada de DVD±RW e CD-RW SuperMulti DL com LightScribe [68](#page-77-0) unidade de CD [80](#page-89-0) unidade de disco rígido instalação [83](#page-92-0) remoção [82](#page-91-0) substituição [82](#page-91-0) unidade de disco rígido, identificação do compartimento [8](#page-17-0) unidade de DVD [80](#page-89-0) unidade óptica utilização [67](#page-76-0) unidade óptica, identificação da luz [6](#page-15-0)

unidades cuidados [65](#page-74-0) sequência de inicialização [104](#page-113-0) unidade SSD (Solid State Drive) [111](#page-120-0), [116](#page-125-0) USB, conexão do cabo [85](#page-94-0) USB, identificação da porta [6,](#page-15-0) [7](#page-16-0) uso do utilitário de configuração [101](#page-110-0) utilitário de configuração, senhas definidas no [95](#page-104-0) utilização de restauração do sistema [115](#page-124-0)

#### **V**

ventilador sempre ligado [104](#page-113-0) verificação das funções de áudio [40](#page-49-0) viagem com o computador aprovação do modem, etiqueta de [12](#page-21-0) etiquetas de certificação de dispositivo sem fio [12](#page-21-0) vídeo, utilização [41](#page-50-0) volume, ajuste [37](#page-46-0)

#### **W**

webcam ajuste de propriedades [46](#page-55-0) dicas [45](#page-54-0) utilização [45](#page-54-0) webcam, luz [36](#page-45-0) webcam integrada, identificação [9](#page-18-0) webcam integrada, identificação da luz [9](#page-18-0) Windows, configuração de senhas [94](#page-103-0) Windows, identificação da tecla de aplicativos [5](#page-14-0) Windows, identificação da tecla do logotipo [5](#page-14-0) WLAN, etiqueta de [12](#page-21-0)

#### **Z**

Zona do TouchPad identificação [28](#page-37-0)